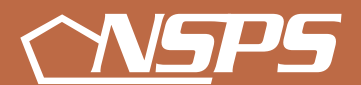

**National Security Personnel System**

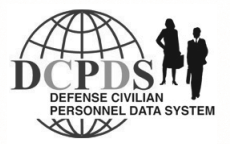

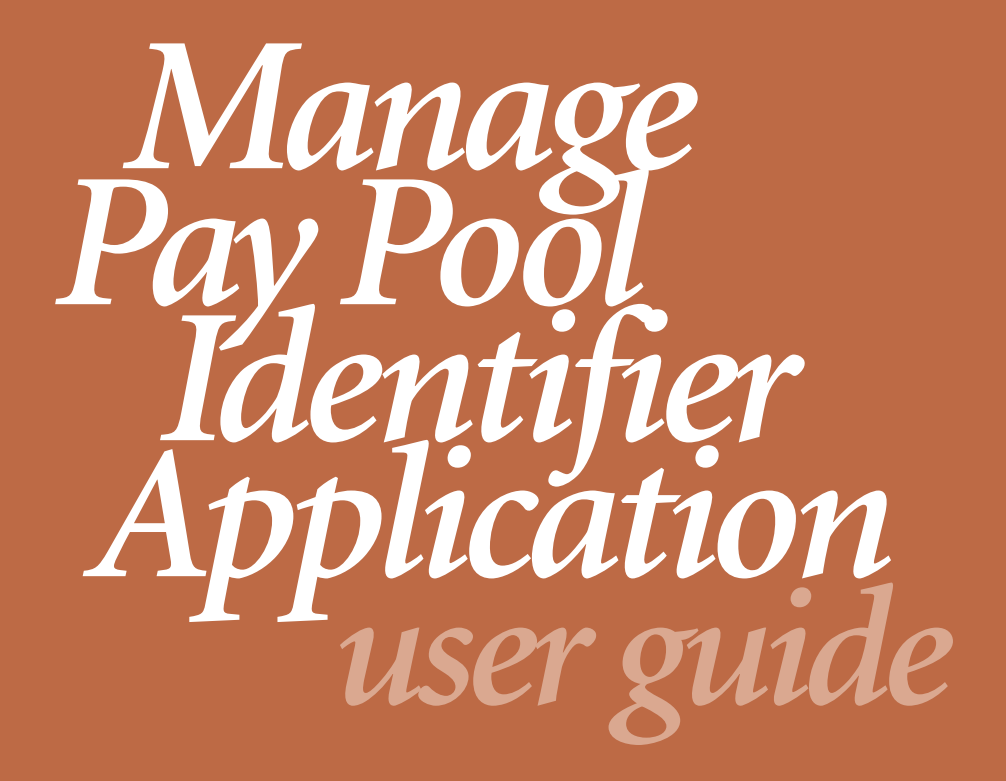

*Version 1 – October 2006*

# **User Guide**

# National Security Personnel System (NSPS) Manage Pay Pool Identifier (MPP ID) Application

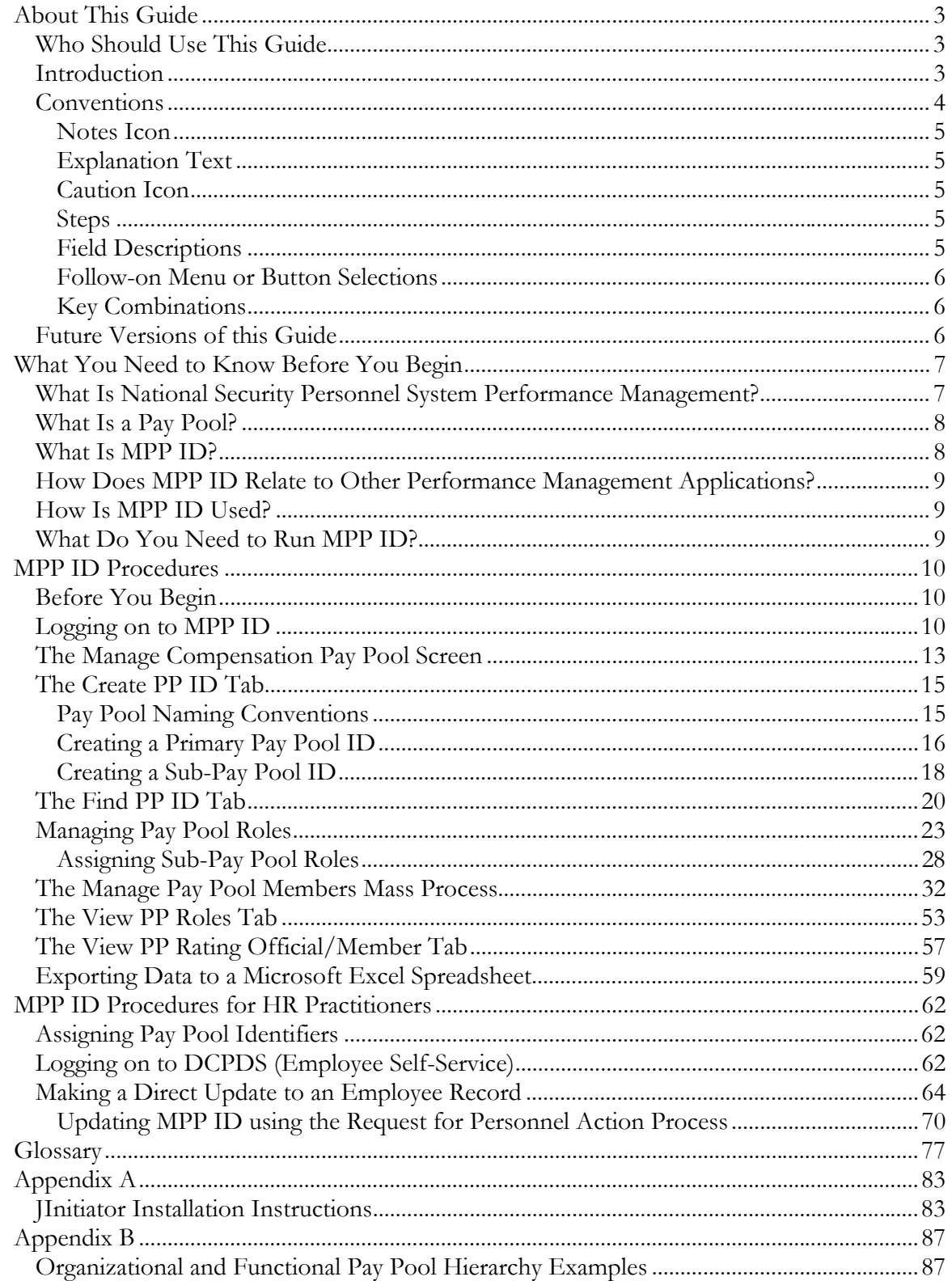

**2 Version 1.0 – October 2006** 

# **About This Guide**

# **Who Should Use This Guide**

The Manage Pay Pool Identifier (MPP ID) Application User Guide is for pay pool managers, pay pool administrators, human resources (HR) practitioners and others having responsibility for establishing pay pools in the automated tool or creating and maintaining the pay pool structure and membership.

# **Introduction**

This guide provides you with basic information about how to use the MPP ID application to support the performance and pay pool management processes under the National Security Personnel System (NSPS). The MPP ID User Guide shows you how to create pay pool IDs, assign roles within pay pools and sub-pay pools, and assign employees to pay pools to establish the pay pool hierarchies necessary to manage, control, and disburse performance-based pay increases and bonuses. This guide consists of three major sections:

- *What You Need to Know Before You Begin* Furnishes you with background information about the MPP ID application and its relationship to the Performance Appraisal Application (PAA), and Compensation Workbench (CWB) application. PAA and CWB, along with MPP ID, comprise the suite of applications developed to support NSPS performance and pay pool management processes.
- *MPP ID Procedures* Shows you how to create and maintain pay pool IDs and manage pay pool roles and membership using the application. Each task is presented with step-by-step procedures and screen captures. A brief description of the purpose and work context of tasks and procedures is included.
- *MPP ID Procedures for HR Practitioners* Contains additional information for HR practitioners only. HR practitioners may be required to assign or change employees' pay pool memberships to accommodate changes resulting from personnel actions.

This guide helps get you started using MPP ID. It also serves as a reference whenever you need assistance with a particular task. If you need to know how to perform a specific task or procedure, use the table of contents to locate it. If this is your first time using MPP ID, start by reviewing the *What You Need to Know Before You Begin* section.

# **Conventions**

Standard conventions for format and layout are used in this guide to make it easier for you to view and understand information. The conventions are as follows:

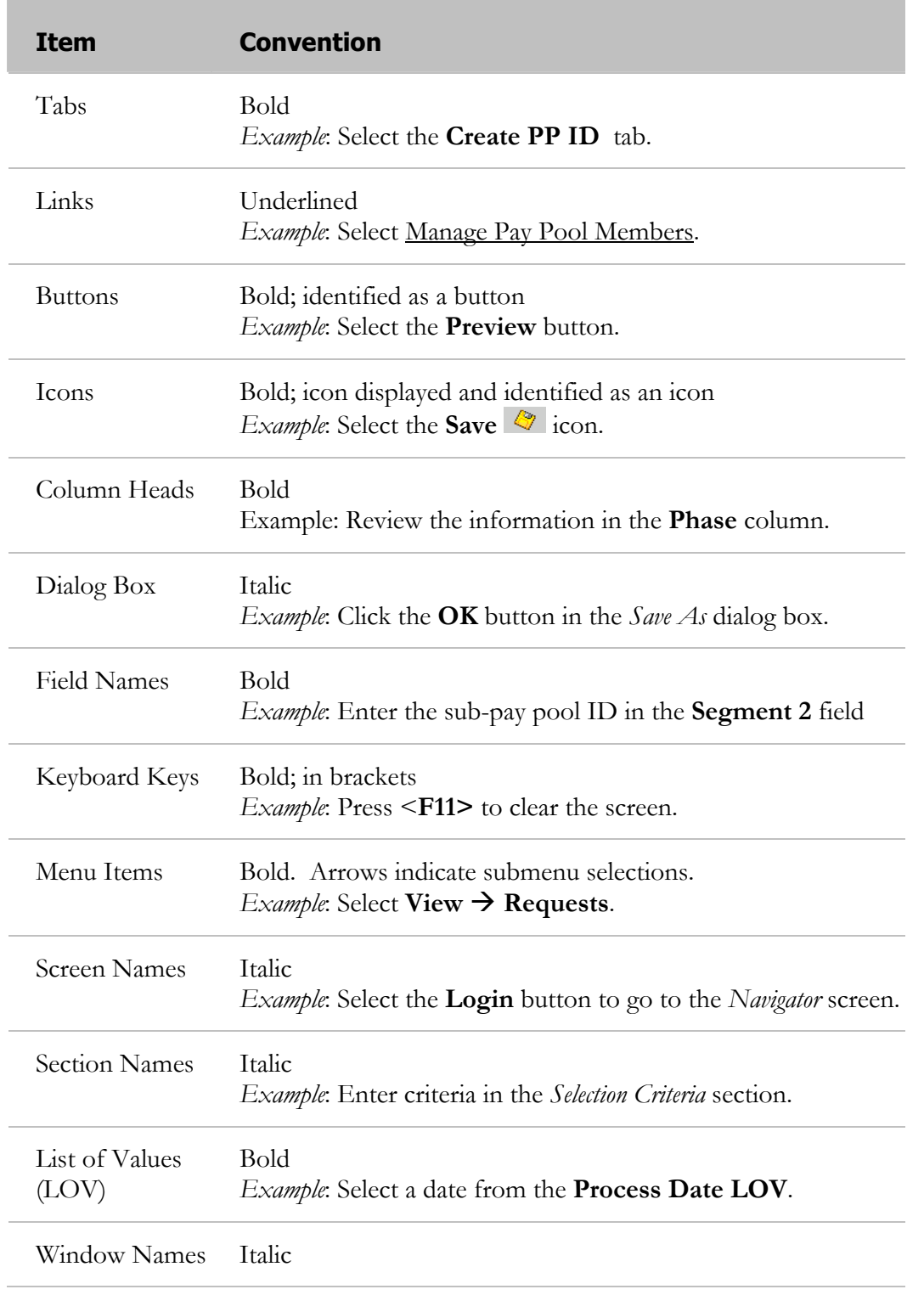

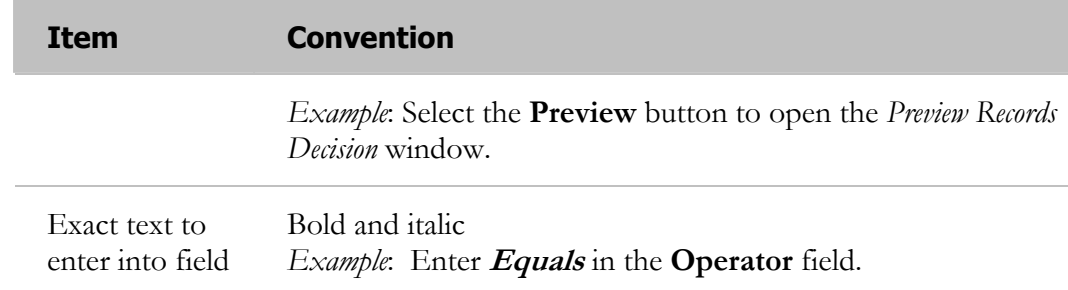

#### **Notes Icon**

The notes icon indicates additional information. This information may include NSPS policy information or details that are not related directly to a step. For example:

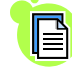

 $\Box$  After a mass process has been executed, you can review the selected employees in the preview but cannot make any further changes.

#### **Explanation Text**

Explanation text located directly under a step provides additional information that might prove useful when completing a step or task. For example:

1. Enter the sub-pay pool ID into Segment 2.

Each new sub-pay pool ID is created by first entering the primary pay pool ID into Segment 1, and then entering a sub-pay pool ID into Segment 2. Follow this logic to create further sub-pay pool IDs under primary pay pool IDs.

#### **Caution Icon**

The caution icon is used to provide warnings. For example:

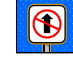

**D** Do not use your browser's **Back** button to return to the previous screen.

#### **Steps**

Steps are numbered and used to identify the actions required to complete a task. The table on the previous page describes conventions used within a step to distinguish field names and other screen items and provides an example of how each is used in a step.

#### **Field Descriptions**

Field description tables provide information about what to enter into a field. Default values are included in descriptions.

#### **Follow-on Menu or Button Selections**

Follow-on menus or buttons indicate that a series of menu items or buttons is needed to complete a step. The item after the right-facing arrow indicates the followon item to select. For example:

2. Select **View**  $\rightarrow$  **Requests.** 

#### **Key Combinations**

When more than one key must be pressed simultaneously to perform a step, the first key is followed by a plus sign, and then the next key. For example:

3. Press **<Ctrl> + <F11>** to clear the screen.

# **Future Versions of this Guide**

The MPP ID application in the Defense Civilian Personnel Data System (DCPDS) will undergo system changes as code is developed and delivered. This guide contains current information as of the September 2006 version of the MPP ID. This user guide will be updated as new features become available.

# **What You Need to Know Before You Begin**

#### **What Is National Security Personnel System Performance Management?**

The National Security Personnel System (NSPS) is a pay-for-performance system designed to compensate and reward employees based on individual and organizational performance and contribution. Performance management in NSPS consists of the integration of two processes: performance management and pay pool management. The performance management cycle consists of five phases: Plan, Monitor, Develop, Rate, and Reward. The pay pool process consists of three phases: Plan, Prepare, and Pay. The concentric circles below illustrate the relationship between the timing of the phases of the performance management cycle and the pay pool process.

 1. Plan Phase: **Setup or revise the structure. Publish relevant information. Establish timelines.**  2. Prepare Phase: • Build a shared understanding of the performance levels. • Revise the process. ■ Conduct a mock pay pool. 3. Pay Phase: Reconcile ratings and payout decisions. ■ Communicate the decisions. **Ensure that pay is** allocated appropriately.

The Overlap of the Pay Pool Process with the Performance Management Cycle

The Plan phase is the first phase of the pay pool process. It consists of the annual activities that parallel and support the Plan and Monitor phases of the performance management cycle. The Plan phase lays the foundation for the pay pool process. During this phase, the organization establishes the pay pool structure and timelines and publishes relevant information.

The Prepare phase parallels and supports activities of the Monitor and Develop phases of the performance management cycle. Activities during this phase help rating officials and pay pool panel members fine-tune their understanding of performance levels. The Prepare phase ends as the Rate phase of the performance management cycle begins.

The Pay phase supports the Rate and Reward phases of the performance management cycle. The activities of this phase, which center around reviewing and reconciling rating and payout recommendations, are conducted and completed within three months of the end of the rating cycle.

# **What Is a Pay Pool?**

A pay pool is a group of employees who share in the distribution of a common payfor-performance fund. Criteria for establishing pay pools under NSPS may include, but are not limited to, organizational structure, employee job function, geographical location, supervisory status, pay bands, complexity of work, and other considerations. An organization may have multiple pay pools within it. However, an entire organization or command can also form a pay pool.

Typically, pay pools include between 35 and 350 employees. If there are more than 350 employees in the same organization, more than one pay pool is recommended. Sub-pay pools are optional but may be organized subordinate to a pay pool when determined appropriate due to the size of the pay pool population, the complexity of the mission, the need to prevent conflicts of interest, or other similar criteria.

Decisions about pay pool structure should be made in conjunction with guidance from your Component. See appendix B for depictions of two pay pool structures, or hierarchies: one based on organization, and another based on function.

Pay pool panels convene during the Pay phase of the pay pool process, which occurs at the beginning of the performance management cycle's Reward phase. After rating officials provide recommendations on performance ratings, share allocations, and payout distributions, sub-pay pool panels and pay pool panels review these recommendations in consideration of the entire pay pool. Comparison with an entire pay pool enables managers or supervisors to confirm that, on a larger scale, the awards are meaningful enough to encourage the performance the organization needs. Comparing performance throughout the pay pool also helps managers or supervisors and rating officials develop a more consistent understanding of the different levels of performance, which leads to greater equity, consistency, and fairness throughout the process. Once the panel deliberations are completed the recommendations are routed to a committee, called the Performance Review Authority (PRA) that provides oversight of several pay pools. The PRA addresses consistency of performance management policies within a Component, Major Command, field activity, or other organization as determined by the Component. After the PRA has approved the panel's decisions, rating officials communicate the decisions to the employees during the annual appraisal conversation, which occurs during the Reward phase of the performance management cycle.

# **What Is MPP ID?**

The MPP ID establishes the pay pool hierarchy and assigns a unique alphanumeric identifier to each pay pool when it is created in the system. That identifier is also linked to all employees assigned to that pay pool or sub-pay pool. All employees with the same pay pool identifier belong to the same pay pool. In MPP ID an employee is referred to as a member.

Before the Pay phase of the pay pool process can occur, pay pools must be formed, and employees assigned to them as members using MPP ID.

MPP ID is also used to revise pay pool hierarchies based on experience from a previous cycle, to change roles assigned to members within a pay pool hierarchy, and to change membership in the pay pool as needed throughout the performance management cycle. Changes or updates to the relationship between an employee and his or her pay pool ID should be made with caution.

## **How Does MPP ID Relate to Other Performance Management Applications?**

MPP ID is one of three integrated applications that support the performance management lifecycle. MPP ID is used primarily during the Plan phase, whereas the other two applications are used throughout the rest of the performance management and pay pool phases. The other two applications are:

- **Performance Appraisal Application (PAA):** A self-service application used throughout the performance management cycle that allows rating officials, with input from employees, to create performance plans during the Plan phase, provide interim assessments during the Monitor and Develop phases, and enter performance ratings during the Rate and Reward phases. The PAA is integrated into the CWB (see the following paragraph) by directly linking the rating official's recommended rating of record to the compensation tool.
- **Compensation Workbench (CWB):** A self-service application that allows managers to manage, control, and distribute pay increases and bonuses during the Pay phase of the pay pool process. In order to use CWB, pay pools, roles within the pay pools, and pay pool membership must have been established previously in the MPP ID application.

## **How Is MPP ID Used?**

MPP ID is used to establish the basic relationship structure within the performance management applications. It is, in essence, used to create the filing system so that data can be entered, stored, and located effectively among all three applications. Pay pool managers and pay pool administrators should use this to perform the following functions:

- Create pay pool IDs and sub-pay pool IDs
- Assign employees to membership in pay pools and sub-pay pools
- Assign employees to specific pay pool roles, such as pay pool manager, pay pool administrator, or sub-pay pool manager

#### **What Do You Need to Run MPP ID?**

Refer to appendix A in this guide for installation instructions.

# **MPP ID Procedures**

Effective pay pool operation and funds distribution during the Pay phase of the pay pool management process are serious responsibilities. Your Component has sole responsibility for assigning these duties in accordance with NSPS policy. Your Component must identify employees to serve as pay pool administrators, pay pool managers, and alternates, so that the HR system administrator can make the initial assignments. After you are designated as pay pool administrator (or pay pool manager) and assigned that role by the HR system administrator, you can access MPP ID and begin doing the following:

- Create pay pool IDs and sub-pay pool IDs
- Assign additional roles and responsibilities within the pay pools and sub-pay pools you create
- Assign employees to membership in those pay pools and sub-pay pools

# **Before You Begin**

Before using MPP ID, you must know the following:

- **The pay pool configuration, including naming conventions that your Component is adopting for assigning primary pay pool identifiers and sub-pay pool identifiers —** The configuration is a very important decision that is not easily changed after you begin creating pay pools and their identifiers. Naming conventions are also very important, and should be carefully thought out before assigning your pay pool identifiers.
- **Employee membership in the pay pool hierarchy —** That is, which employees should be members of which pay pool or sub-pay pool.
- **Specific roles and responsibilities assigned to employees within the pay pool hierarchy** — That is, pay pool manager, pay pool panel members, and sub-pay pool managers.

# **Logging on to MPP ID**

To access MPP ID you must log on to the Employee Self-Service page and navigate to MPP ID.

Follow these steps to log on:

If you do not have logon information, please contact your HR systems administrator.

- 1. Open your Web browser.
- 2. Enter the Web site address (different for each Component).

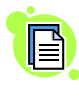

To get more information on how to access and log on to Employee Self-Service, visit your Component home page or http://www.cpms.osd/mil/regmod/selfservice.

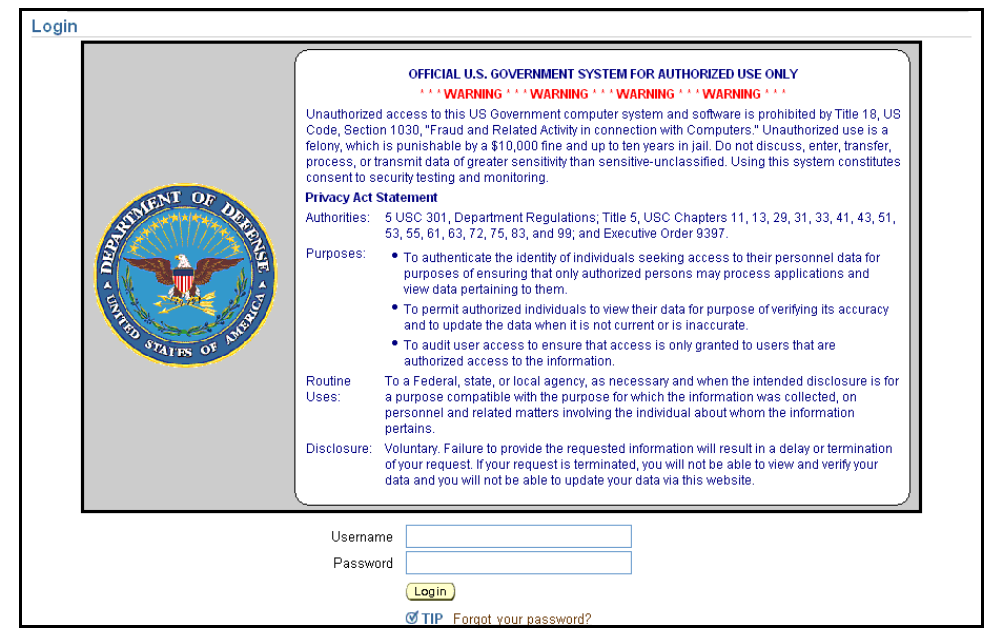

The *Login* screen for Employee Self-Service

- 3. Enter your user name and password.
- 4. Select the **Login** button to go to the *Navigator* screen.

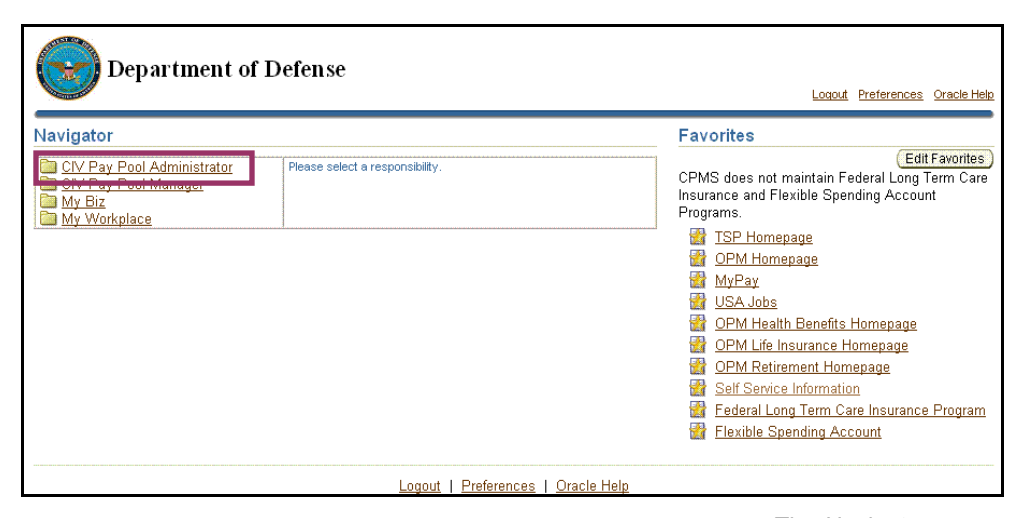

The *Navigator* screen

5. Select your assigned role: CIV Pay Pool Administrator, CIV Alternate Pay Pool Administrator, CIV Pay Pool Manager, or CIV Alternate Pay Pool Manager.

All of these roles have the same level of responsibilities in MPP ID.

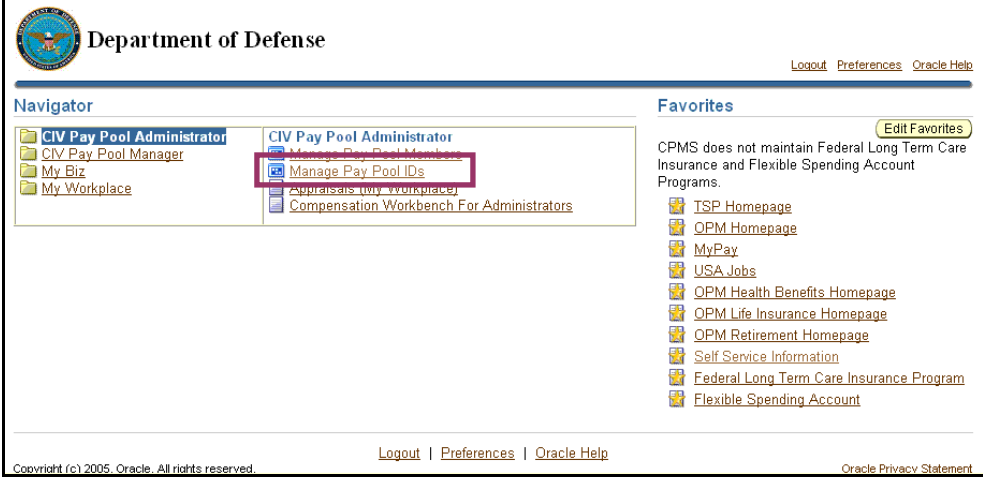

The *Navigator* screen with Manage Pay Pool IDs highlighted

6. Select Manage Pay Pool IDs to go to the *Manage Compensation Pay Pool* screen.

#### **Congratulations!**

You have successfully logged on to MPP ID and arrived at the screen to begin creating the pay pool structure.

# **The Manage Compensation Pay Pool Screen**

The *Manage Compensation Pay Pool* screen helps you create and manage pay pools and sub-pay pools. The screen contains five tabs.

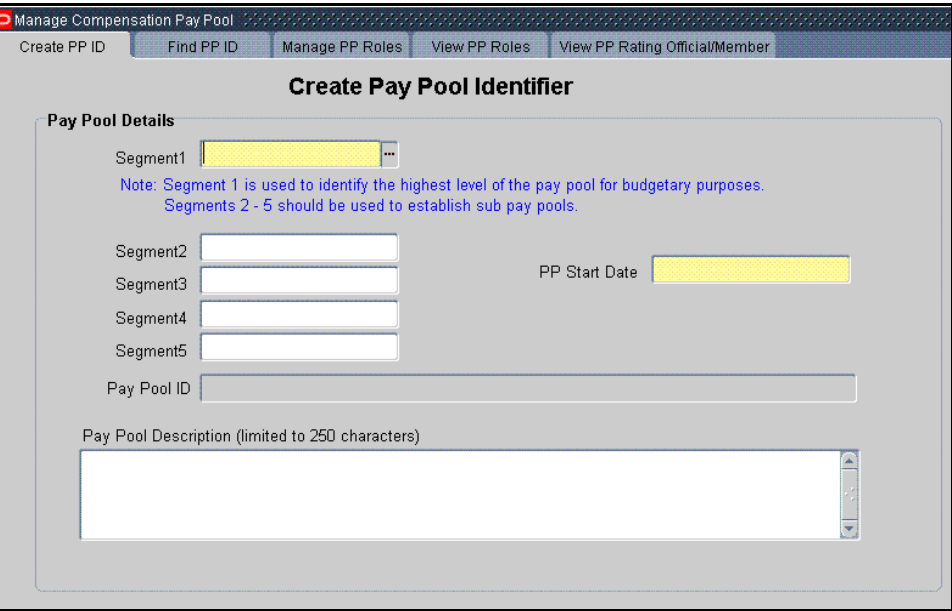

The *Manage Compensation Pay Pool* screen

Use the five tabs to perform the following duties:

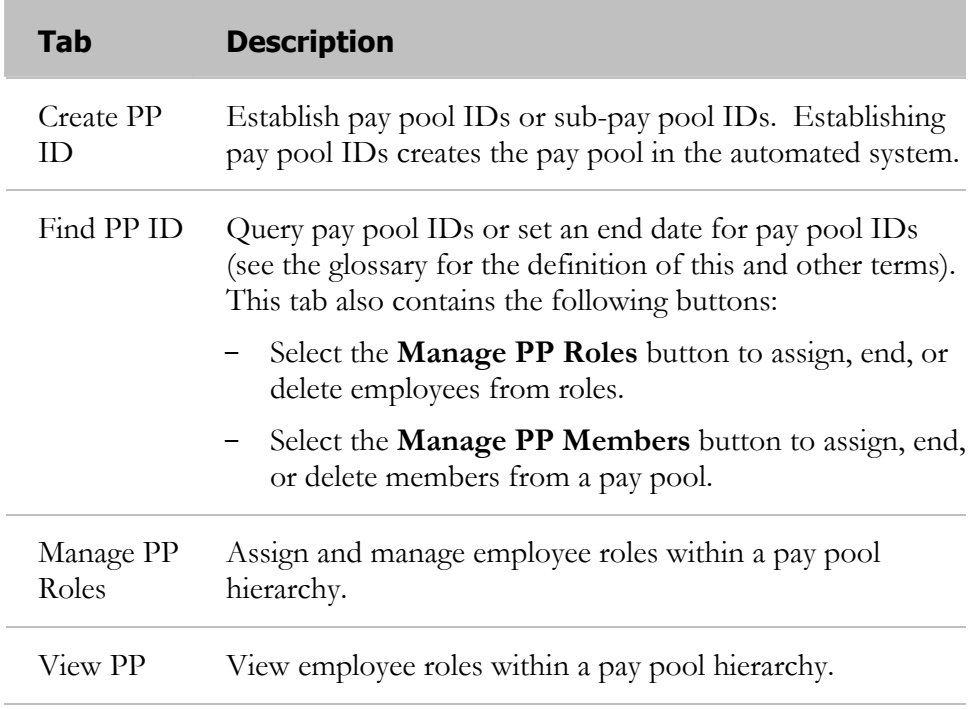

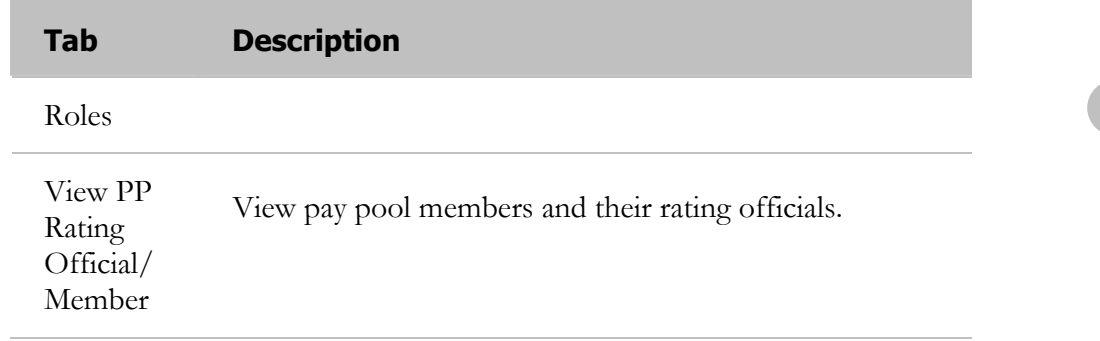

You must use the **Create PP ID** tab to create your pay pool IDs and sub-pay pool IDs before you can use any of the other tabs to assign roles or members.

# **The Create PP ID Tab**

The following steps describe how to create a unique pay pool ID for your primary pay pool. This is followed by a section that explains how to create sub-pay pool IDs under that primary pay pool ID.

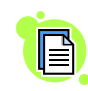

In the initial year during the Plan phase of the pay pool management process, you establish the pay pool structure and pay pool IDs. In following years, you review and possibly revise the structure to ensure that it adequately meets your needs. In either case, your pay pool IDs and sub-pay pool IDs must be set up before you can establish or maintain employee membership or manage roles in the pay pool.

#### **Pay Pool Naming Conventions**

Components have the authority to name pay pools in accordance with their specific needs and business practices. In developing pay pool rules, Components should follow these guidelines:

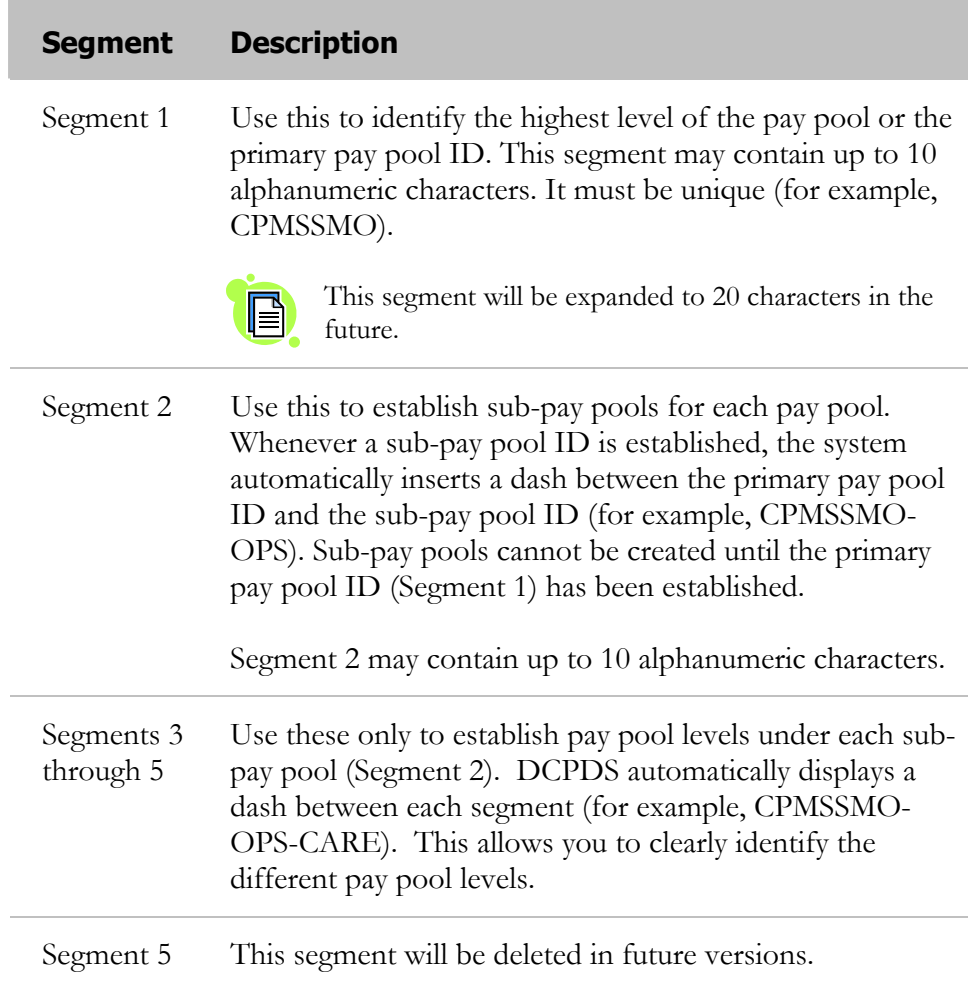

The **Create PP ID** tab includes a *Pay Pool Details* section for entering the name of the primary pay pool (Segment 1), a pay pool start date, and a pay pool description. You can also use the **Create PP ID** tab to create sub-pay pool identifiers under the primary pay pool ID (using Segments 2-5).

If you do not plan to use sub-pay pools, leave segments 2 through 5 empty.

#### **Creating a Primary Pay Pool ID**

Follow these steps to create a primary pay pool ID:

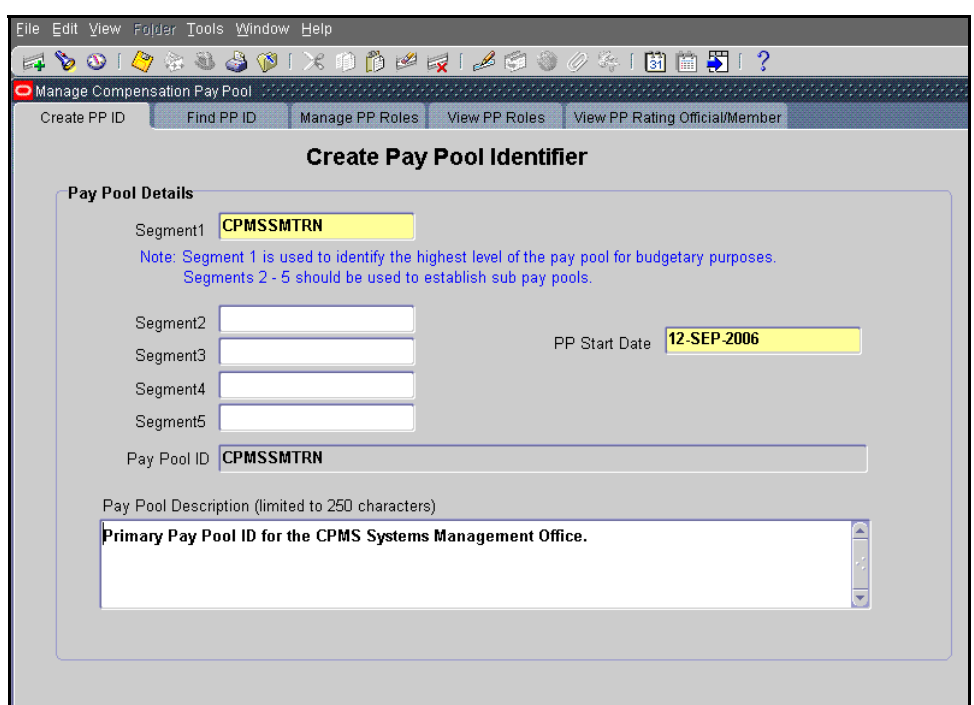

The **Create PP ID** tab with a unique primary pay pool ID, CPMSSMTRN

1. Enter a unique name in the **Segment1** field for the primary pay pool ID.

The name you enter in the **Segment1** field is the pay pool ID you established when creating the pay pool hierarchy.

2. Enter a date (using DD-MMM-YYYY format) in the **PP Start Date** field.

You may also click in the **PP Start Date** field and select the List of Values (LOV) to choose the date from a calendar.

After you create your first primary pay pool ID the LOV displays automatically in the **Pay Pool ID** field on each tab to the right of the **Create PP ID** tab. To open the LOV in another field, select the field you want by clicking in it, and then select the LOV to display a calendar, drop-down list of values, or query box.

3. Enter a description of the pay pool structure or any other information pertaining to the pay pool in the **Pay Pool Description** field.

The field is limited to 250 characters.

4. Select the **Save i**con on the toolbar. A dialog box confirms that the pay pool ID record has been saved.

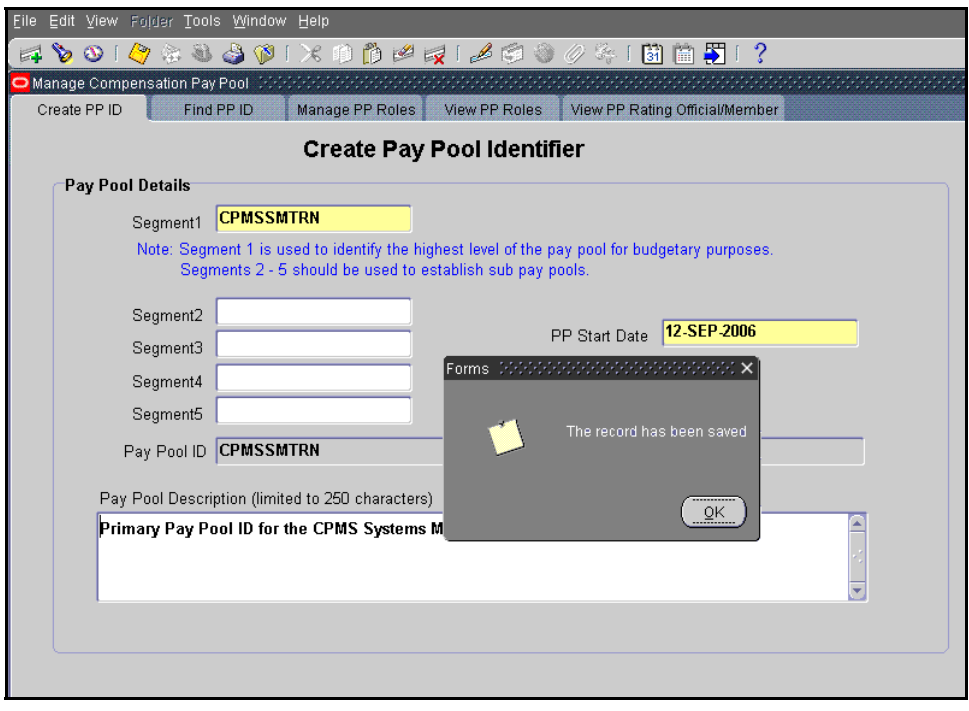

The *Save Record* dialog box

5. Select the **OK** button to close the dialog box.

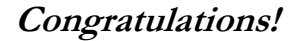

You have just created a primary pay pool ID. If you need to create more than one pay pool hierarchy, each pay pool ID must be entered and saved separately.

Select the **New**  $\overline{\mathbf{F}^{\perp}}$  icon on the toolbar to clear the form and enter another primary pay pool ID.

Repeat steps 1-5 above to create additional primary pay pool IDs.

### **Creating a Sub-Pay Pool ID**

Follow these steps to create a sub-pay pool ID under a primary pay pool ID:

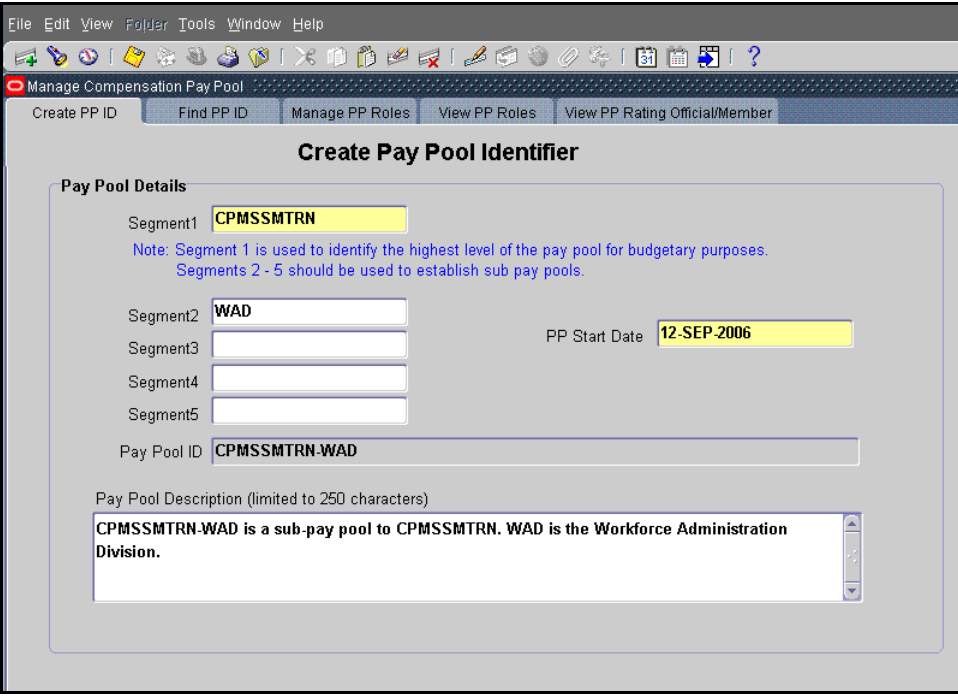

The *Create Pay Pool Identifier* screen with primary pay pool ID and sub-pay pool ID in Segment 2

- 1. Enter an existing primary pay pool ID in the **Segment 1** field. You cannot create a sub-pay pool ID unless the **Segment1** field contains a valid pay pool ID.
- 2. Enter the sub-pay pool ID in the **Segment 2** field.

Each new sub-pay pool ID is created by first entering the primary pay pool ID into the **Segment1** field and then entering a sub-pay pool ID into the **Segment2** field. Follow this logic to create further sub-pay pools for primary pay pool IDs.

3. Enter a date (using the DD-MMM-YYYY format) in the **PP Start Date** field.

You may also click in the **PP Start Date** field and select the LOV to choose the date from a calendar.

4. Enter a description of the sub-pay pool structure or any other information applicable to the sub-pay pool in the **Pay Pool Description** field (limited to 250 characters).

Each sub-pay pool ID must be entered and saved separately.

5. Select the **Save**  $\bigotimes$  icon. A dialog box confirms that the sub-pay pool ID record has been saved.

6. Select the **OK** button to close the dialog box.

#### **Congratulations!**

You have just created a sub-pay pool ID. If you need to create more than one sub-pay pool, each sub-pay pool ID must be entered and saved separately.

Select the **New** icon on the toolbar to clear the form and enter another sub-pay pool ID.

Repeat steps 1-6 above to create additional sub-pay pool IDs.

# **The Find PP ID Tab**

The **Find PP ID** tab is used to find existing pay pool IDs and sub-pay pool IDs. After you locate the appropriate pay pool ID, you can use the buttons on the right side of the screen to perform additional activities during the pay pool management cycle as needed to maintain the following pay pool information:

- Select the **Manage PP Roles** button to assign and delete roles and assign an end date to a role.
- Select the **Manage PP Members** button to assign or delete members from pay pool IDs or sub-pay pool IDs and to assign an end date to an employees' membership.

Follow these steps to find a pay pool ID:

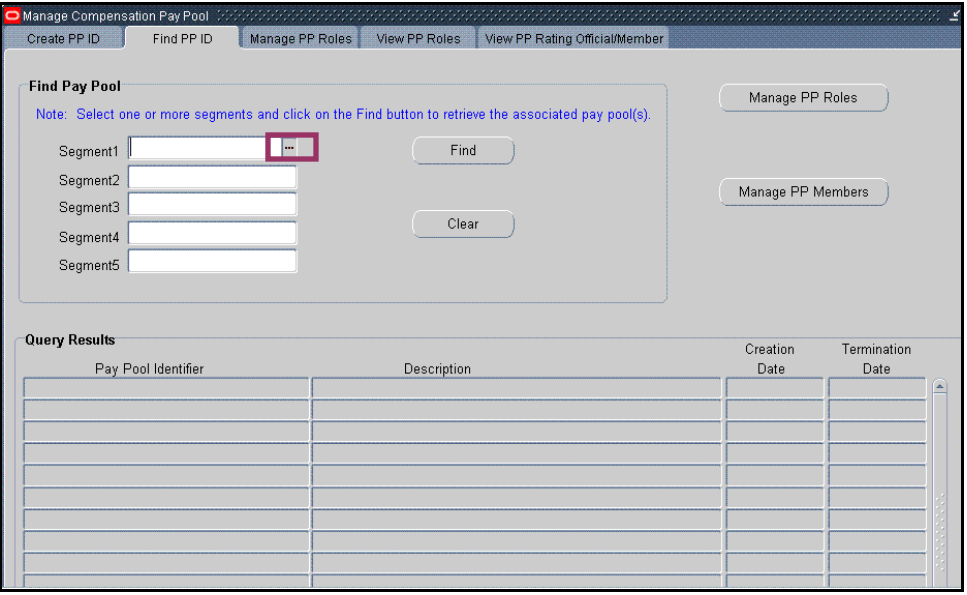

The **Find PP ID** tab

- 1. Select the **Find PP ID** tab.
- 2. Select the LOV in the **Segment 1** field to choose from a list of existing primary pay pool IDs.

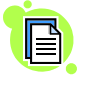

If you have created only one primary pay pool ID, when you select the LOV, the pay pool ID you created autopopulates the primary pay pool ID field. If you have created more than one primary pay pool ID, the LOV opens and displays all created primary pay pool IDs.

- 3. Select the appropriate pay pool ID.
- 4. Select the **OK** button.

You may also enter the pay pool ID directly into the **Segment1** field. In addition, if you are searching using the LOV, you may enter a partial pay

pool ID in the **Find** field of the LOV window, followed by the percent sign (%). The percent sign tells MPP ID to search for any pay pool IDs that begin with the value you entered. For example, "CPMS%" will find all primary pay pool IDs beginning with "CPMS."

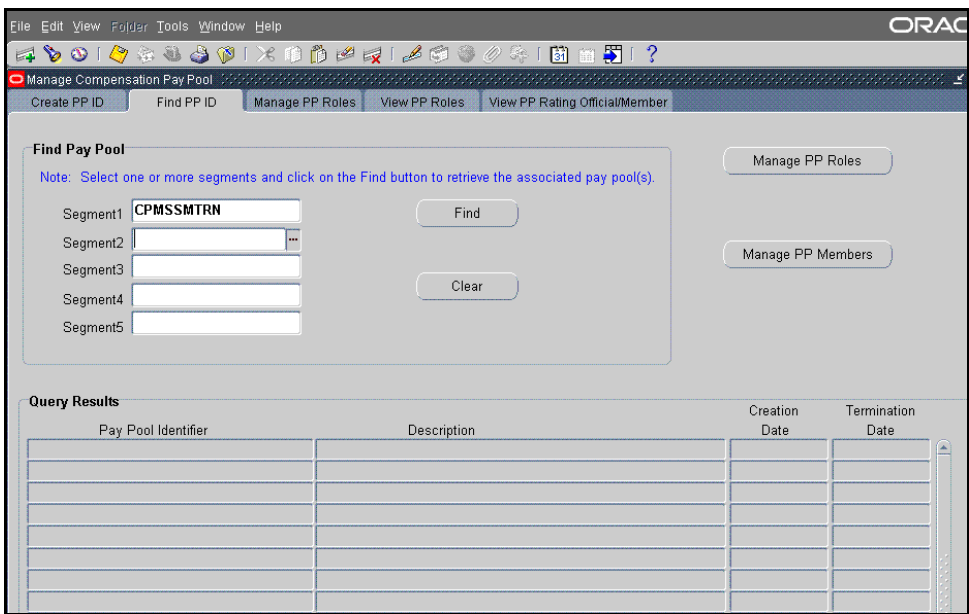

The **Find PP ID** tab with a primary pay pool ID in the **Segment1** field

5. Select the **Find** button to automatically display results in the *Query Results* section.

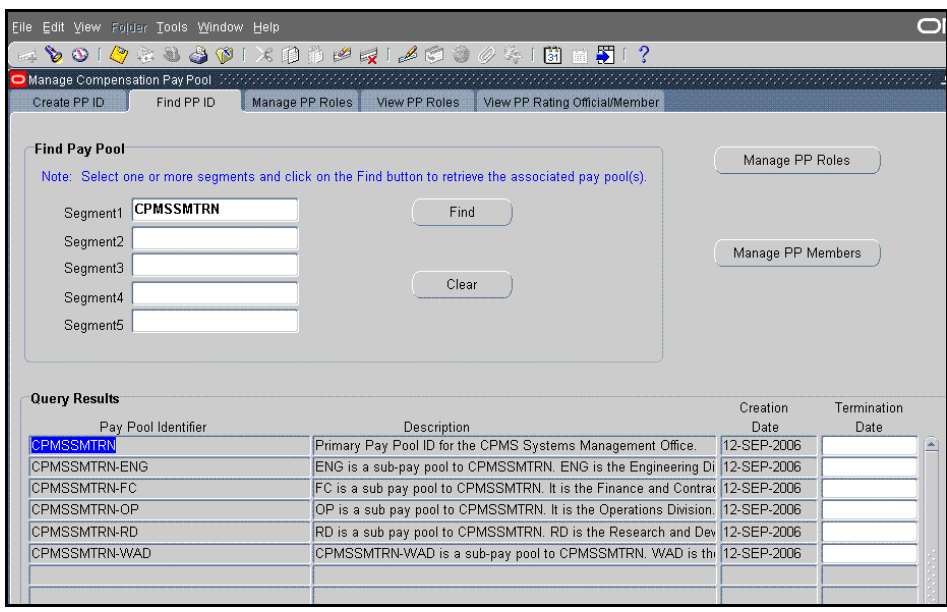

The **Find PP ID** tab with data from a search displayed in the *Query Results* section

**Congratulations!** 

You have just located a pay pool ID. The **Pay Pool Identifier** column displays the pay pool ID number and any sub-pay pools that are assigned to the pay pool ID. The description and creation date for each pay pool ID are also displayed. If a pay pool ID has been assigned an end date, this date displays in the **Termination Date** column.

# **Managing Pay Pool Roles**

Access to MPP ID is defined based on assigned roles and responsibilities. A responsibility defines system privileges (that is, the records, windows, menus, and forms to which a person has access) based on job responsibilities such as pay pool manager or pay pool administrator. A role is a title or name that is assigned to a responsibility, such CIV pay pool manager or CIV pay pool administrator. Employees can be assigned more than one role within a pay pool.

You can manage pay pool roles using either the **Manage PP Roles** tab or the **Manage PP Roles** button on the **Find PP ID** tab. Both perform the same functions. After pay pool IDs (and sub-pay pool IDs) have been created, you can do the following:

- Assign members' pay pool roles or assign an end date to a role
- Manage pay pool members

You may assign the following pay pool roles to the primary pay pool ID (Segment 1) only:

- CIV Pay Pool Administrator
- CIV PRA Prime

B

- CIV Alternate Pay Pool Administrator
- CIV Pay Pool Manager
- CIV Alternate Pay Pool Manager

Employees who are not part of the pay pool may be assigned roles within the pay pool. For example, pay pool panel members may be military personnel who are external to the pay pool but act in management or supervisory roles. These employees are added to the self-service hierarchy to make assignment to these roles possible.

Follow these steps to assign a role to an existing primary pay pool ID:

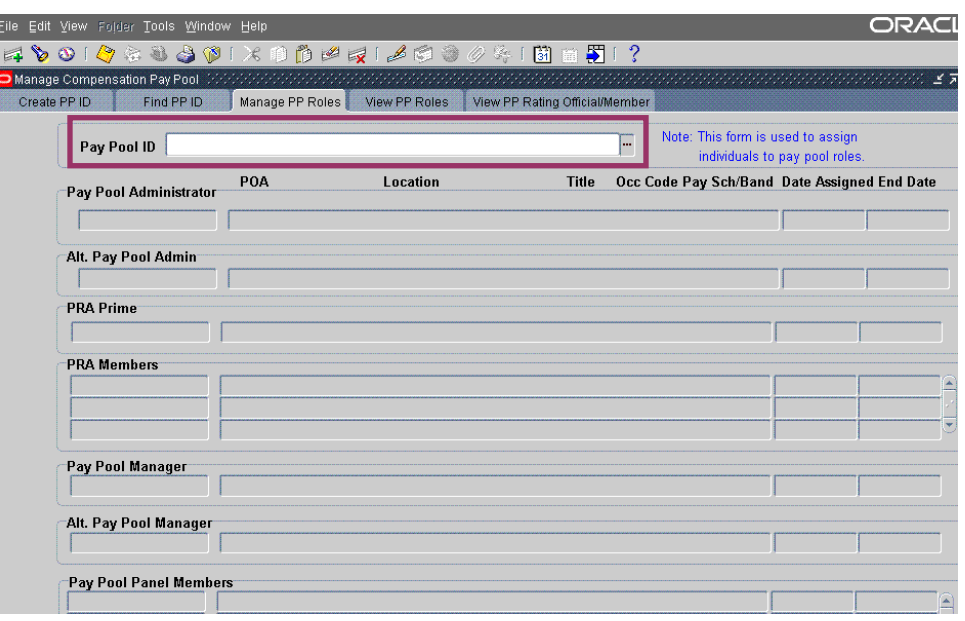

The **Manage PP Roles** tab

1. Select the **Manage PP Roles** tab (or the **Manage PP Roles** button from the *Find PP ID* screen) to go to the *Manage PP Roles* screen.

|              | Eile Edit View Folder Tools Window Help            |     |                               |                                |                                        |                                              |
|--------------|----------------------------------------------------|-----|-------------------------------|--------------------------------|----------------------------------------|----------------------------------------------|
|              | 40010448001X00001610880415181?                     |     |                               |                                |                                        |                                              |
|              | Manage Compensation Pay Pool (2000) 2000 2000 2000 |     |                               |                                |                                        |                                              |
| Create PP ID | Find PP ID                                         |     | Manage PP Roles View PP Roles | View PP Rating Official/Member |                                        |                                              |
|              | Pay Pool ID CPMSSMTRN                              |     |                               |                                | Note: This form is used to assign<br>⊔ | individuals to pay pool roles.               |
|              | Pay Pool Administrator                             | POA | Location                      | <b>Title</b>                   |                                        | Occ Code Pay Sch/Band Date Assigned End Date |
|              | Alt. Pay Pool Admin                                |     |                               |                                |                                        |                                              |
|              | <b>PRA Prime</b>                                   |     |                               |                                |                                        |                                              |
|              | <b>PRA Members</b>                                 |     |                               |                                |                                        |                                              |
|              |                                                    |     |                               |                                |                                        |                                              |
|              | Pay Pool Manager                                   |     |                               |                                |                                        |                                              |
|              | Alt. Pay Pool Manager                              |     |                               |                                |                                        |                                              |
|              | Pay Pool Panel Members                             |     |                               |                                |                                        |                                              |

The **Manage PP Roles** tab with a pay pool ID selected

2. Enter the pay pool ID to which you want to assign roles in the **Pay Pool ID** field.

You may also select the pay pool ID from the LOV.

- 3. Select the field for the primary pay pool ID role you want to assign.
- 4. Select the LOV to open the *Employee Details* dialog box.

| Eile                                                                                                    | Edit View Folder Tools Window Help                            |                               |                                                                            |                                |   |                                              |                                |  |
|----------------------------------------------------------------------------------------------------|---------------------------------------------------------------|-------------------------------|----------------------------------------------------------------------------|--------------------------------|---|----------------------------------------------|--------------------------------|--|
| 4 0 0 1 0 2 2 3 0 1 x 1 1 1 1 2 2 3 4 5 1 3 2 5 1 7                                                                                               |                                                               |                               |                                                                            |                                |   |                                              |                                |  |
| Manage Compensation Pay Pool (2010/01/2010/01/2010/01/2010/01/2010/01/2010/01/2010/01/2010/01/2010/01/2010/01/2010/2010/2010/2010<br>Create PP ID | Find PP ID                                                    | Manage PP Roles View PP Roles |                                                                            | View PP Rating Official/Member |   |                                              |                                |  |
|                                                                                                    |                                                               |                               |                                                                            |                                |   |                                              |                                |  |
|                                                                                                    | Pay Pool ID CPMSSMTRN                                         |                               |                                                                            |                                | l | Note: This form is used to assign            | individuals to pay pool roles. |  |
| Pay Pool Administrator                                                                                                    | POA                                                           |                               | Location                                                                   | <b>Title</b>                   |   | Occ Code Pay Sch/Band Date Assigned End Date |                                |  |
|                                                                                                    |                                                               |                               | Employee Details (MANAMAMAMAMAMAMAMAMAMAMAMAMAMAX)                         |                                |   |                                              |                                |  |
| Alt. Pay Pool.                                                                                                    | Enter a partial value to limit the list, % to see all values. |                               |                                                                            |                                |   |                                              |                                |  |
|                                                                                                    |                                                               |                               | Warning: Entering % to see all values may take a very long time.           |                                |   |                                              |                                |  |
| <b>PRA Prime</b>                                                                                                    | faster.                                                       |                               | Entering criteria that can be used to reduce the list may be significantly |                                |   |                                              |                                |  |
|                                                                                                    | PRA Members Fina COGAN%                                       |                               |                                                                            |                                |   |                                              |                                |  |
|                                                                                                    | Last Name                                                     | First Name                    | Full Name                                                                  |                                |   |                                              |                                |  |
|                                                                                                    |                                                               |                               |                                                                            |                                |   |                                              |                                |  |
| Pay Pool Man                                                                                                    |                                                               |                               |                                                                            |                                |   |                                              |                                |  |
|                                                                                                    |                                                               |                               |                                                                            |                                |   |                                              |                                |  |
| Alt. Pay Pool                                                                                                    |                                                               |                               |                                                                            |                                |   |                                              |                                |  |
|                                                                                                    | ৰা                                                            | <b>SECOND MARK</b>            |                                                                            | $\rightarrow$                  |   |                                              |                                |  |
| Pay Pool Pan                                                                                                    |                                                               | Find                          | OK<br>Cancel                                                               |                                |   |                                              |                                |  |

The **Manage PP Roles** tab with the *Employee Details* dialog box open

5. Enter the last name of the member you want to assign to that role.

You can also enter a partial name followed by a percent sign (%) and then choose from a list of employee names that match what you entered. When you make a selection, the employee name autopopulates the role you selected, along with the employee's position and organization data.

6. Select the **Find** button to display a list of employee names that meet your search criteria.

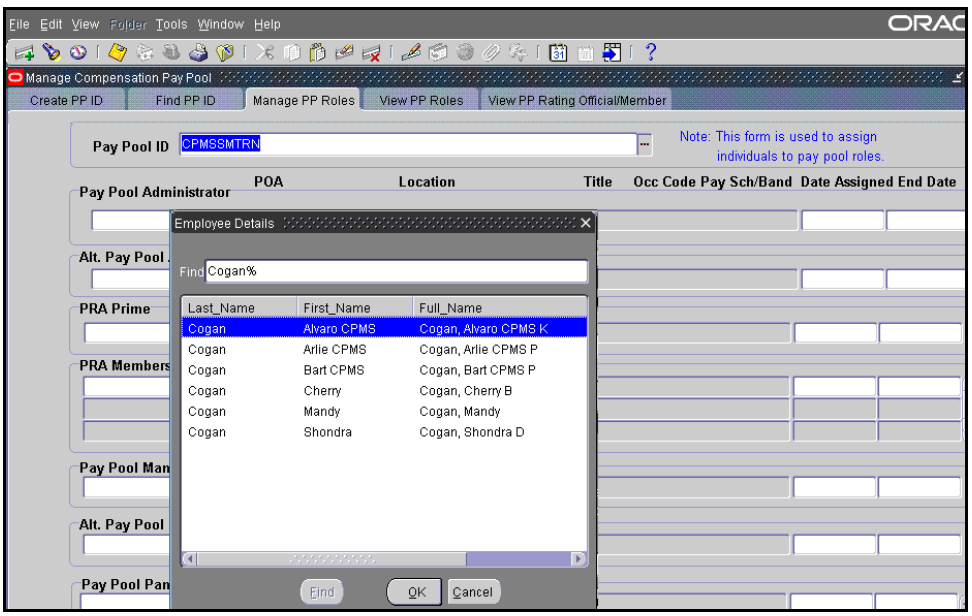

- 7. Select the name you want to enter.
- 8. Select the **OK** button to return to the **Manage PP Roles** tab with the name inserted into the selected role.

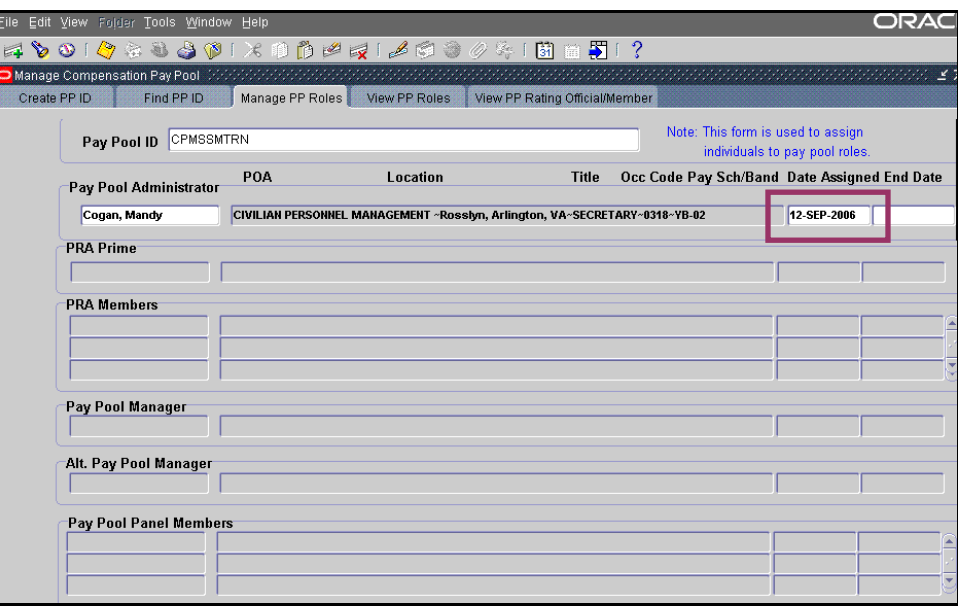

The **Manage PP Roles** tab with the **Date Assigned** field entered

9. Enter the date the individual was assigned this role in the **Date Assigned** field.

This date cannot be earlier than the pay pool start date.

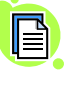

To define the last date for an individual's specific role within a pay pool ID, enter a date in the **End Date** field. The end date must be later than the pay pool start date. You can also delete an individual from a role.

10. Perform one of the following:

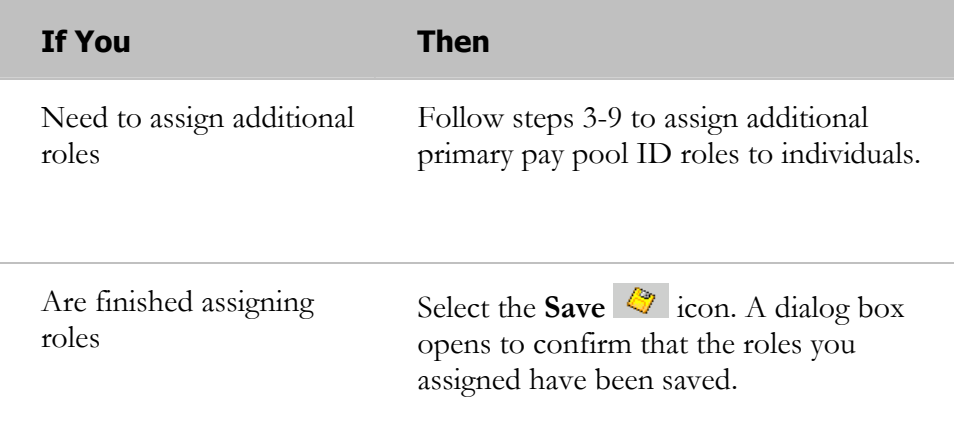

Continue with step 11.

11. Select the **OK** button to close the dialog box.

#### **Congratulations!**

You have just assigned roles to your primary pay pool ID. These role assignments will display when you begin to assign roles to the sub-pay pool IDs created under this pay pool ID.

#### **Assigning Sub-Pay Pool Roles**

Follow these steps to assign roles to an existing sub-pay pool ID:

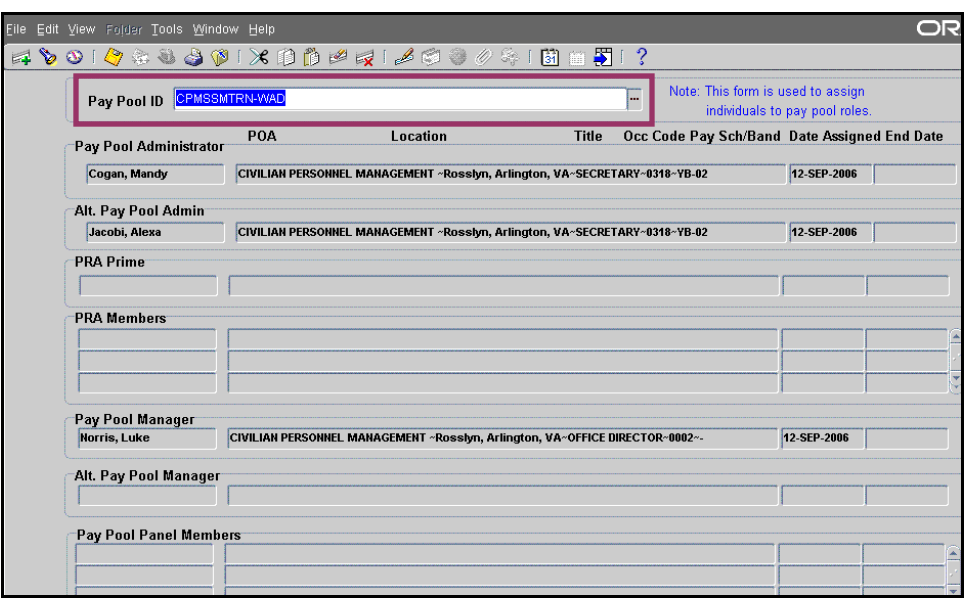

The **Manage PP Roles** tab with a sub-pay pool ID selected displaying primary pay pool roles already assigned

- 1. Select the **Manage PP Roles** tab (or button from the *Find PP ID* screen).
- 2. Enter the sub-pay pool ID in the **Pay Pool ID** field.

You may also select it from the LOV. The role(s) assigned to the primary pay pool default in the form. The only roles that can be assigned are the sub-pay pool roles.

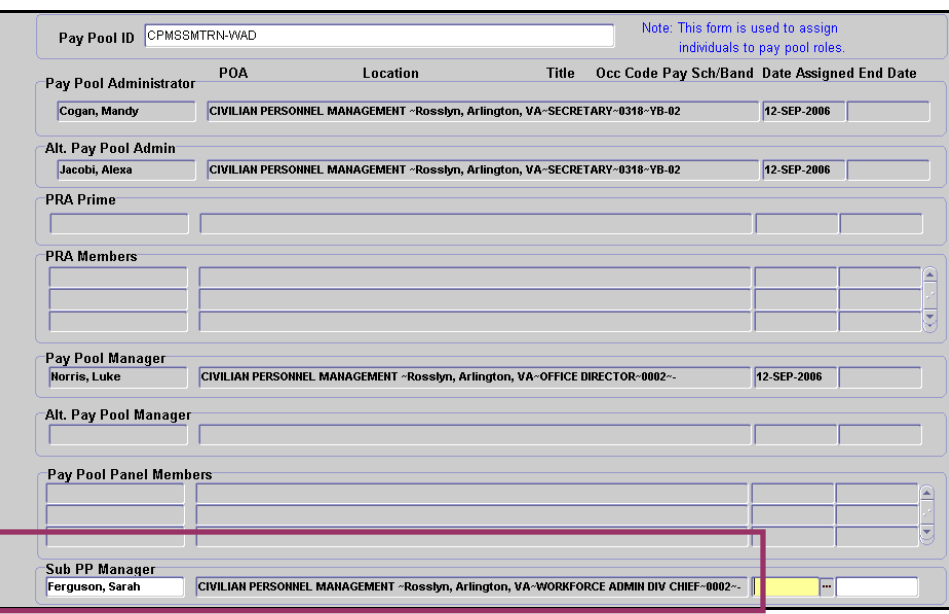

The **Manage PP Roles** tab with sub-pay pool manager role assigned

- 3. Select the sub-pay pool role field you want to assign.
- 4. Select the LOV to open the *Employee Details* dialog box.

| Pay Pool Administrator           | POA                         | Location                                                                   | <b>Title</b> |       | Occ Code Pay Sch/Band Date Assigned End Date |  |
|----------------------------------|-----------------------------|----------------------------------------------------------------------------|--------------|-------|----------------------------------------------|--|
| Cogan, Mandy                     |                             | CIVILIAN PERSONNEL MANAGEMENT ~Rosslyn. Arlington, VA~SECRETARY~0318~YB-02 |              |       | 12-SEP-2006                                  |  |
| Alt. Pay Pool Admin              |                             |                                                                            |              |       |                                              |  |
| Jacobi, Alexa                    |                             | CIVILIAN PERSONNEL MANAGEMENT ~Rosslyn, Arlington, VA~SECRETARY~0318~YB-02 |              |       | 12-SEP-2006                                  |  |
| <b>PRA Prime</b>                 |                             | Employee Details (MANAMAMAMAMAMAMAMAMAMAMAMAMAX)                           |              |       |                                              |  |
|                                  |                             | Enter a partial value to limit the list, % to see all values.              |              |       |                                              |  |
|                                  | faster.<br>Find Fergus%     |                                                                            |              |       |                                              |  |
| Pay Pool Manager<br>Norris, Luke | Last Name<br><b>CIVILIA</b> | First_Name                                                                 | Full_Name    | $2 -$ | 12-SEP-2006                                  |  |
| Alt. Pay Pool Manager            |                             |                                                                            |              |       |                                              |  |
|                                  |                             |                                                                            |              |       |                                              |  |
| <b>Pay Pool Panel Members</b>    |                             |                                                                            |              |       |                                              |  |
|                                  |                             |                                                                            |              |       |                                              |  |
|                                  | $\left  \cdot \right $      | <b><i>A R R R R R R R R</i></b>                                            |              | ь     |                                              |  |

The **Manage PP Roles** tab with the *Employee Details* dialog box open

5. Enter the last name of the member you want to assign to that role.

You can also enter a partial name followed by a percent sign  $(\%)$  and then choose from a list of employee names that match what you entered. When you make a selection, the employee name autopopulates the role you selected, along with the employee's position and organization data.

6. Select the **Find** button to display a list of employee names that meet your search criteria.

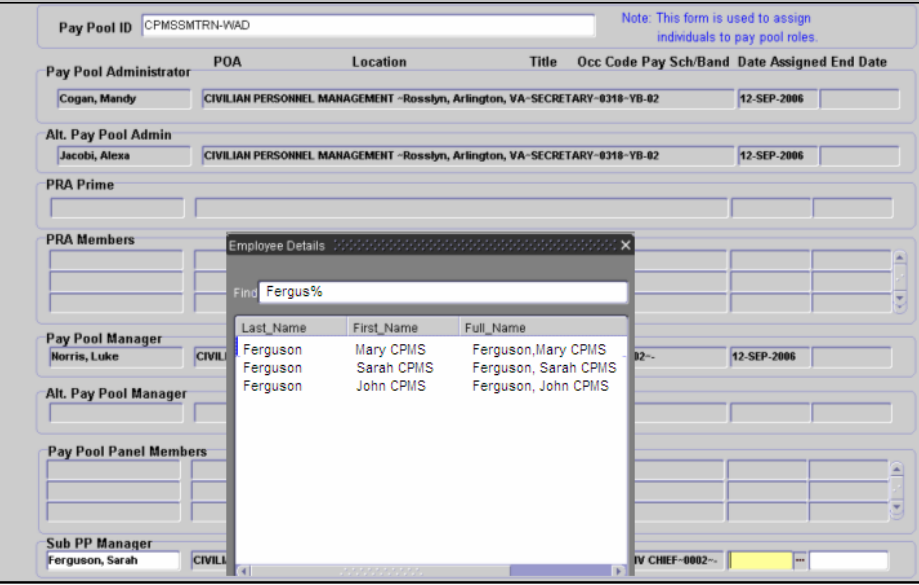

The *Employee Details* dialog box

- 7. Select the name you want to enter.
- 8. Select the **OK** button to return to the **Manage PP Roles** tab with the name inserted into the selected role.

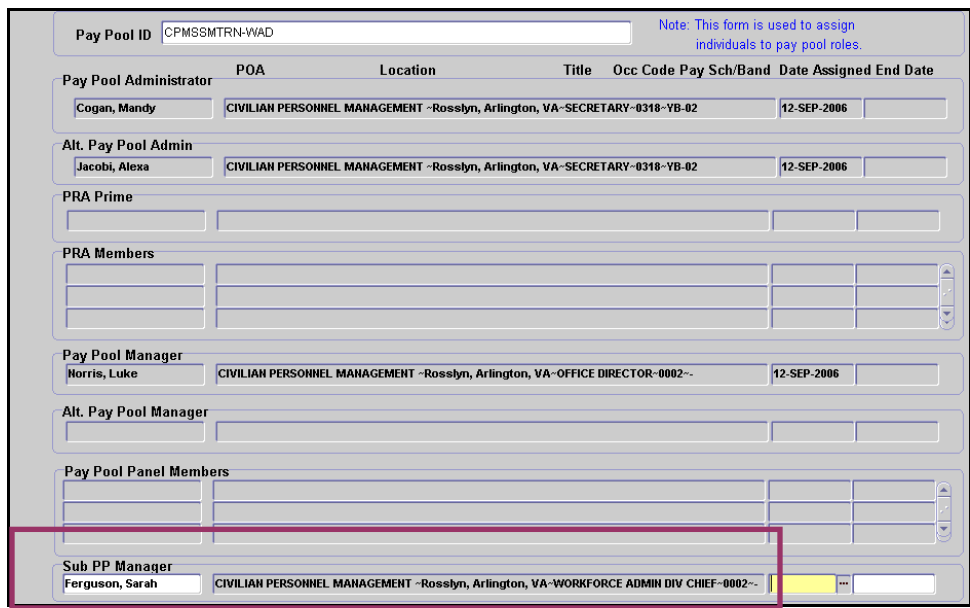

The **Manage PP Roles** tab with the sub-pay pool manager role assigned

9. Enter the date the member was assigned this role in the **Date Assigned** field. This date cannot be earlier than the sub-pay pool ID start date.

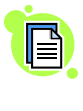

To assign an end date to a member's specific role within a sub-pay pool, enter a date into the **End Date** field. The end date must be later than the sub-pay pool ID start date. You can also delete an individual from a role.

10. Perform one of the following:

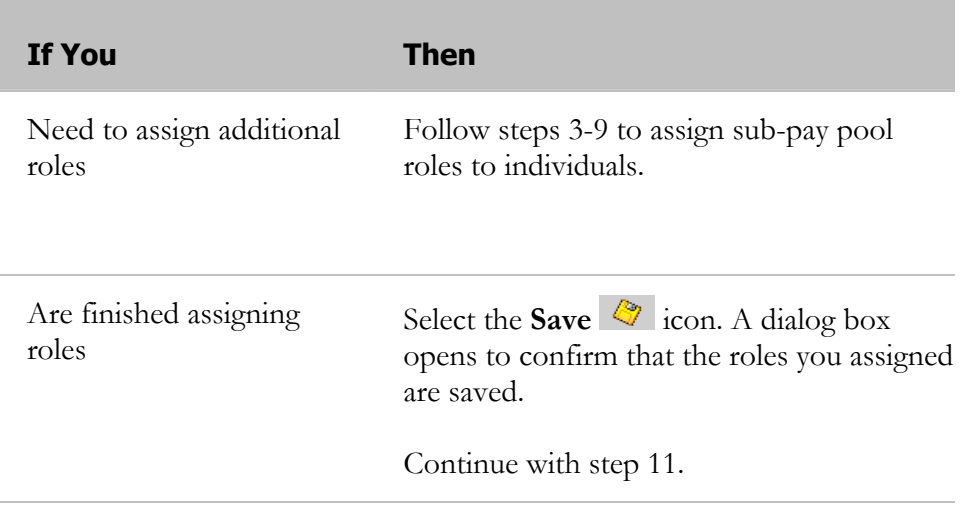

11. Select the **OK** button to close the dialog box.

# **Congratulations!**

You have just assigned roles to a sub-pay pool. To assign roles to another sub-pay pool, repeat the steps for this section.

# **The Manage Pay Pool Members Mass Process**

You can assign employees to a pay pool or sub-pay pool individually or in mass, by identifying specific search criteria. In addition, this process allows you to enter an end date, in mass, for employees' assignments to a pay pool or sub-pay pool.

The Mass Process screen is accessible in two ways:

- By selecting the **Manage PP Members** button on the **Find PP ID** tab
- By selecting the Manage Pay Pool Members link on the *Navigator* screen that displays after logon

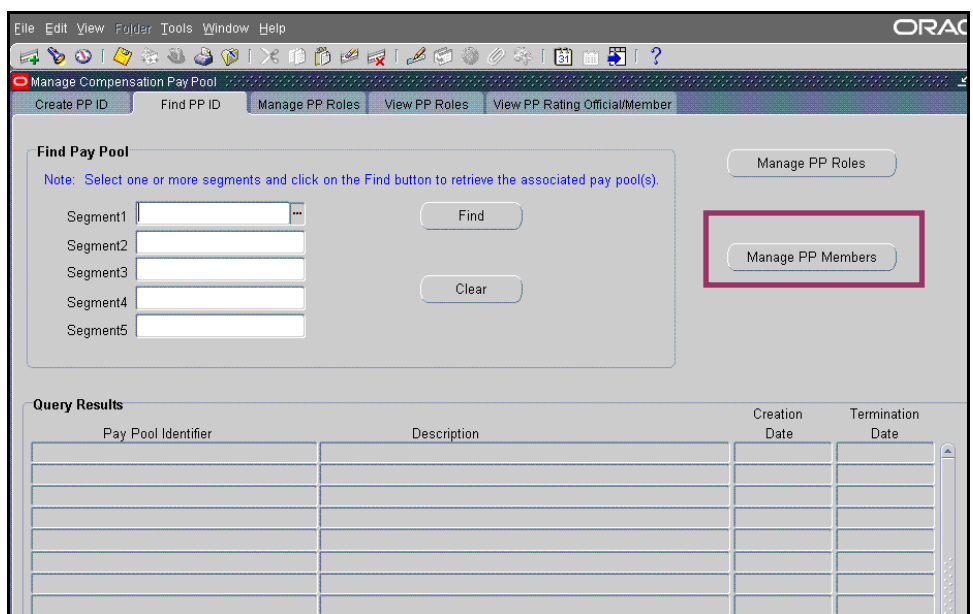

The **Find PP ID** tab with the **Manage PP Members** button identified

OR

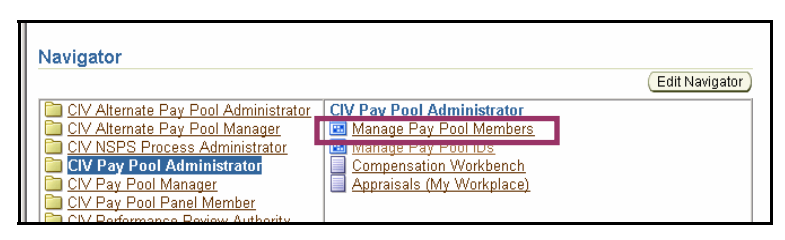

The *Navigator* screen with Manage Pay Pool Members identified

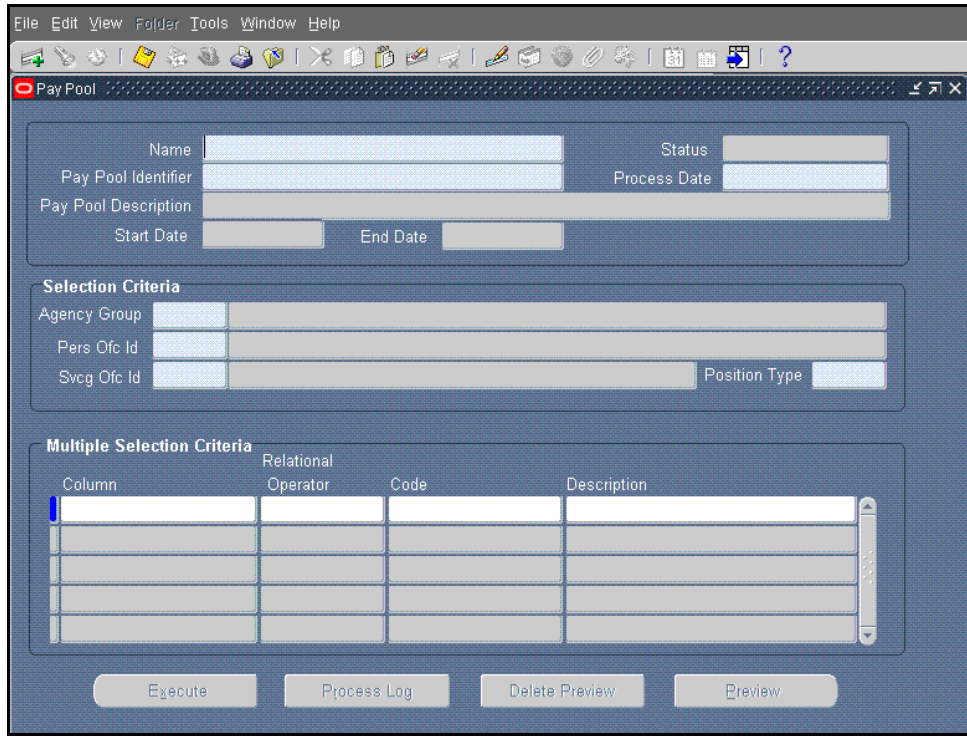

The *Mass Process* screen

When finding the employee records you want to assign using a mass process, narrow your search as much as possible. To do this, use specific search criteria. If you do not, the system may display tens of thousands of employee records. The *Mass Process* screen enables you to limit the search to match your criteria. Using the Mass Process Tool options, you can preview records to make sure that only the employees you want have been selected. Finally, you can assign and set the duration of pay pool membership for groups of employees at the same time.

The *Selection Criteria* section on the *Mass Process* screen lets you search for employees within an organization; the *Multiple Selection Criteria* section let you narrow your search to specific types of employees (for example, "All YA-02 in Occupational Code 0501").

At the bottom of the *Mass Process* screen, the following four task flow buttons assist with the process:

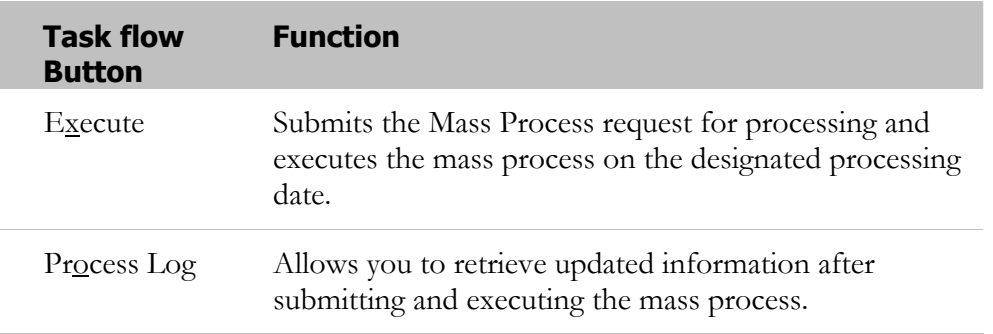

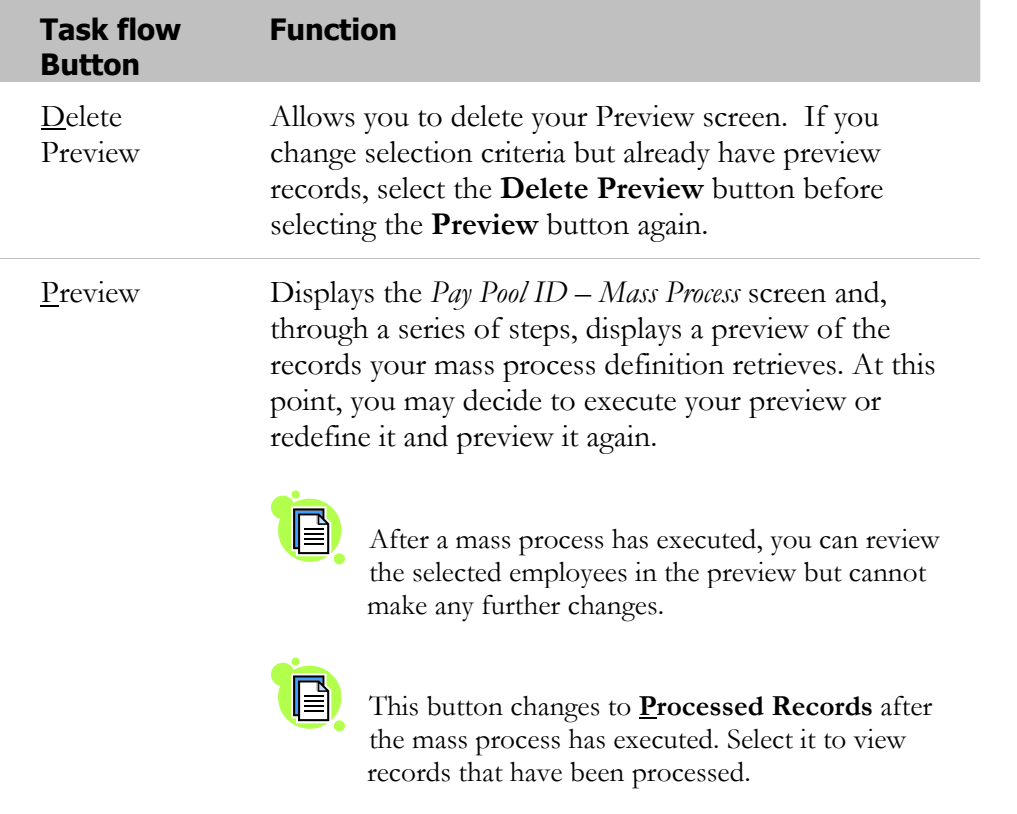
Follow these steps to start a mass process:

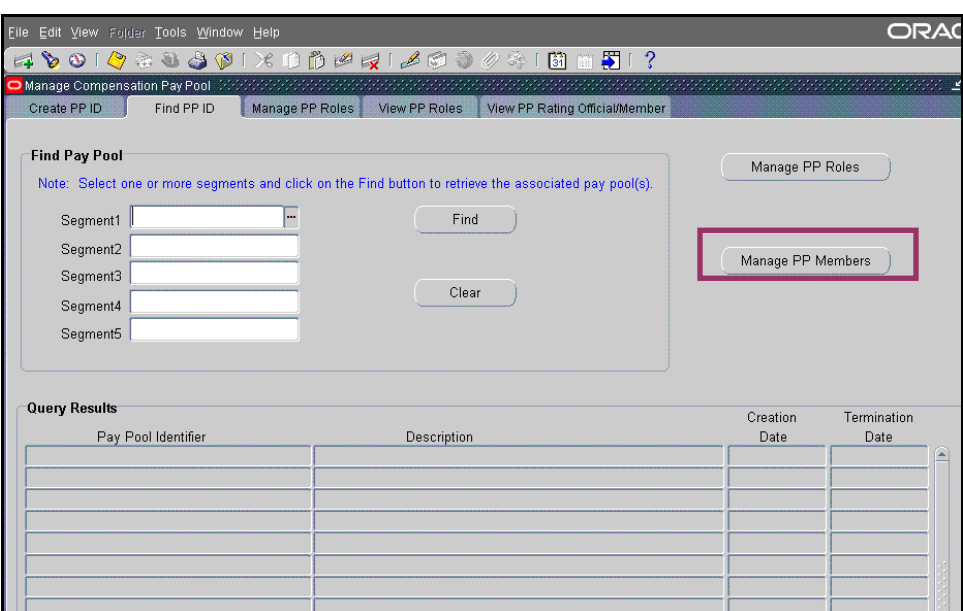

The **Find PP ID** tab with the **Manage PP Members** button identified

1. Select the **Manage PP Members** button on the **Find PP ID** tab to open the *Mass Process* screen.

You may also select Manage Pay Pool Members from the *Navigator* screen.

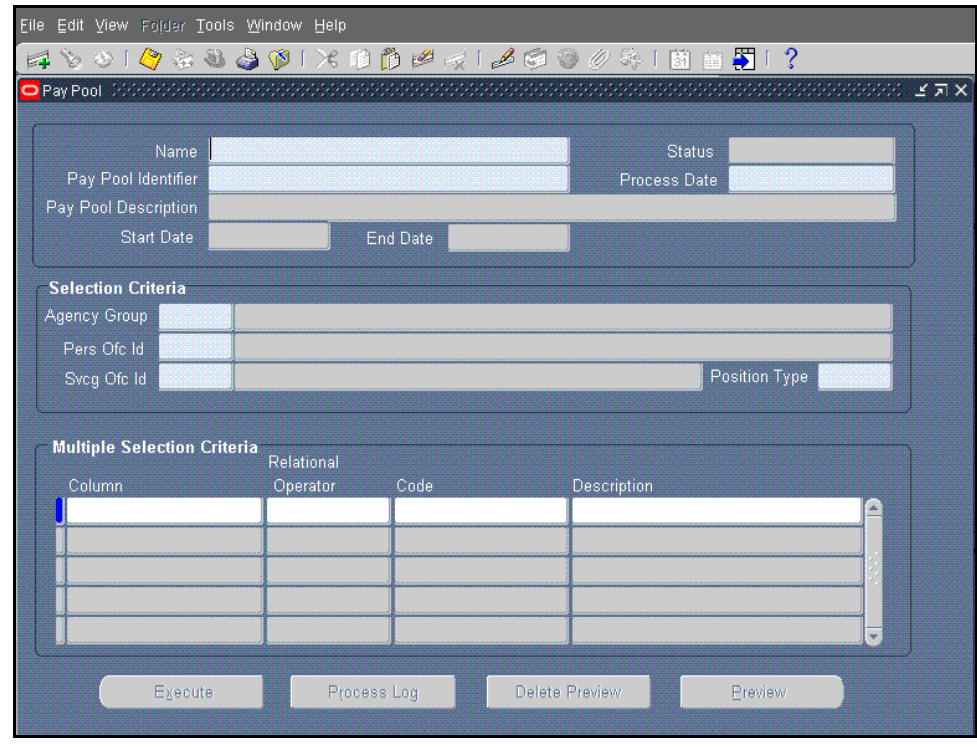

2. Complete this screen as follows:

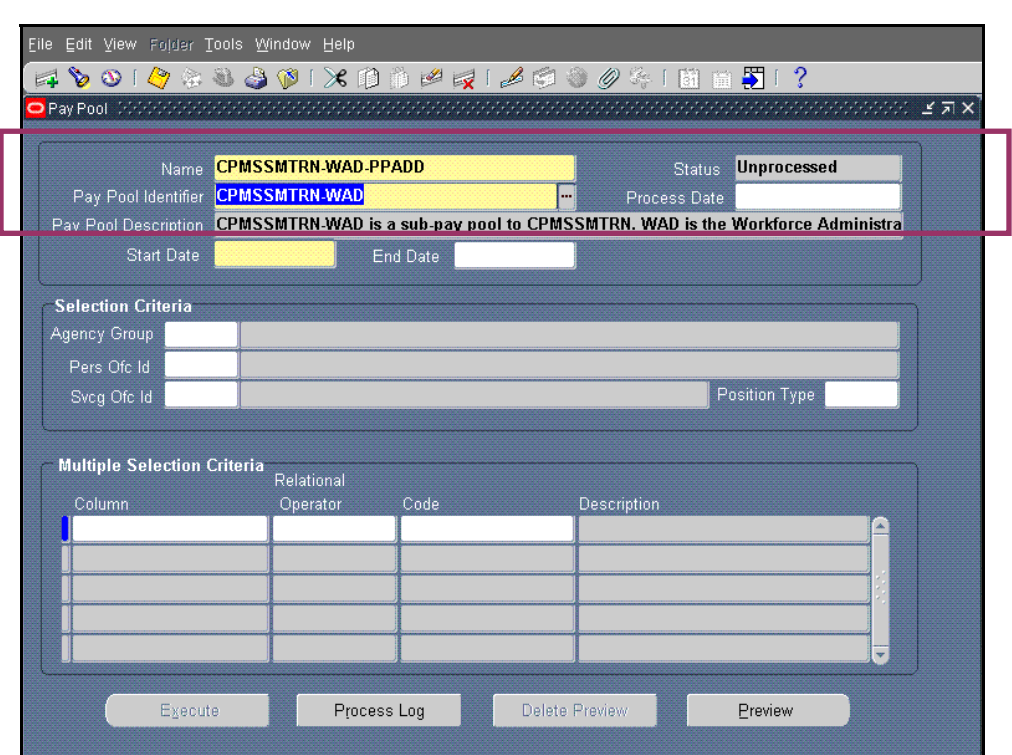

The *Mass Process* screen with name, pay pool ID, pay pool description, and status showing

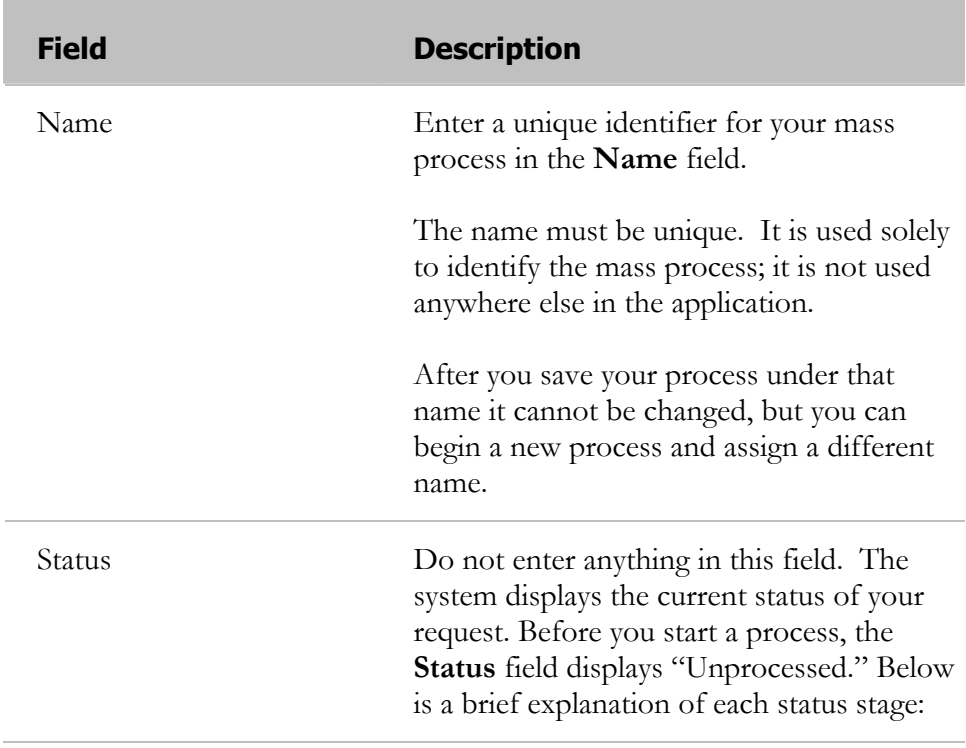

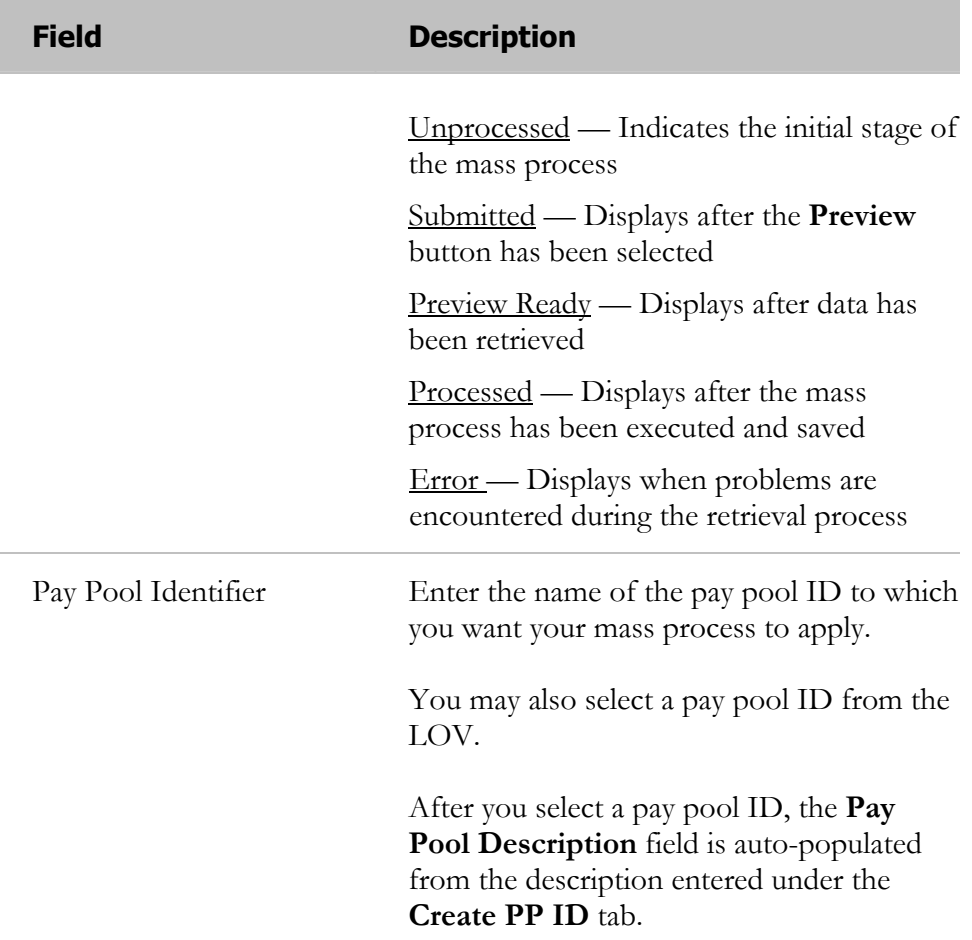

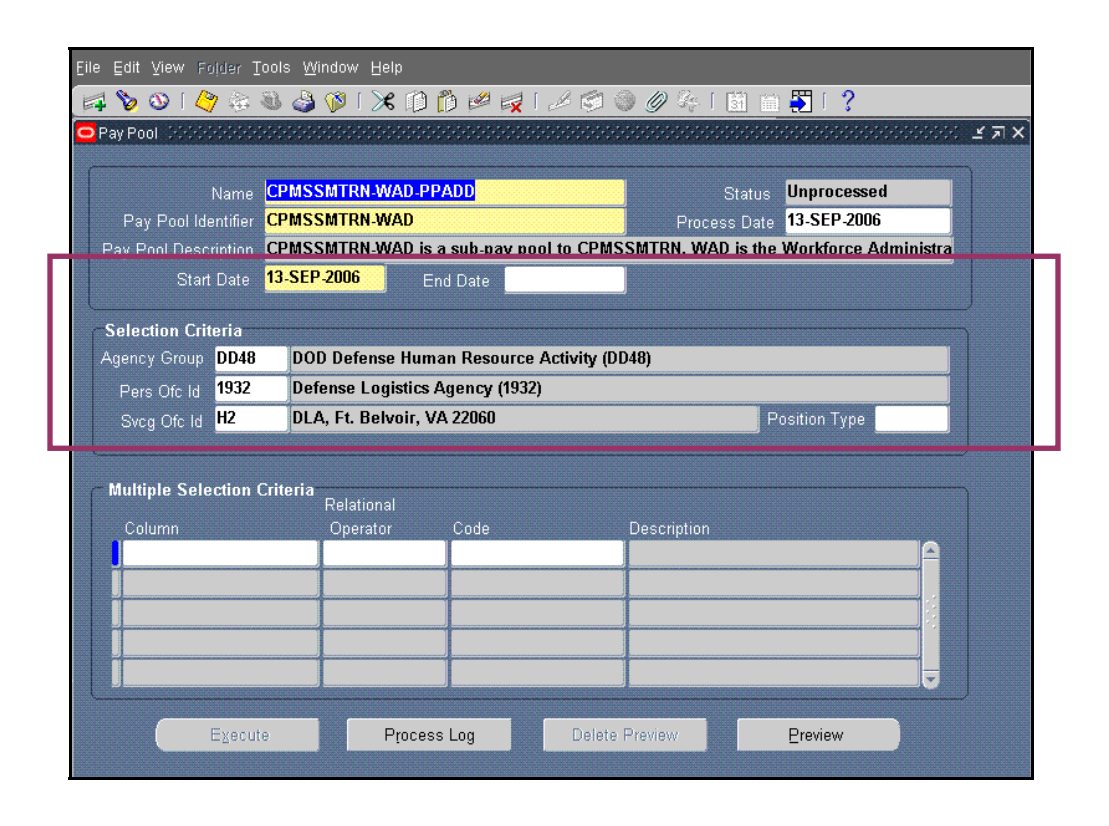

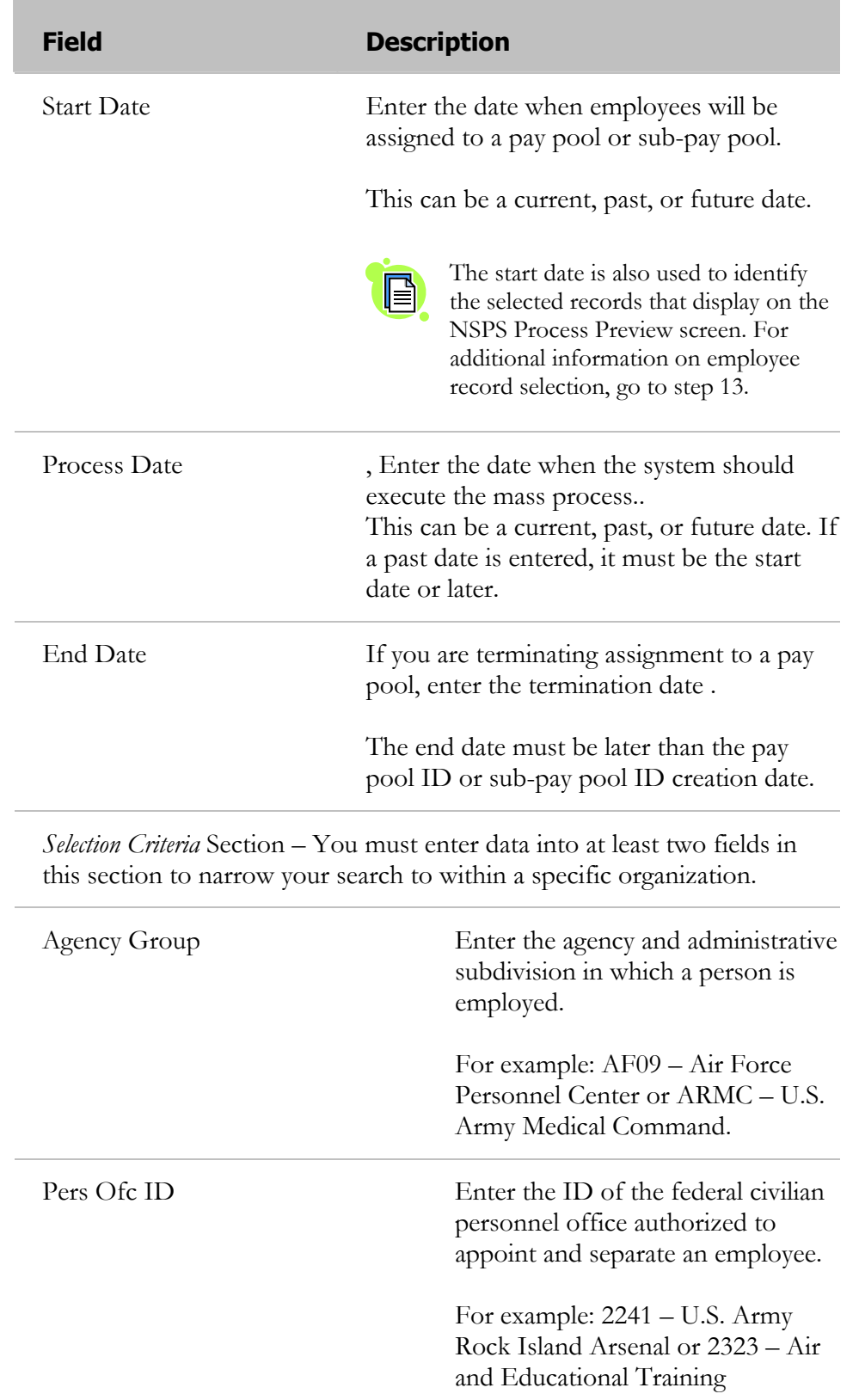

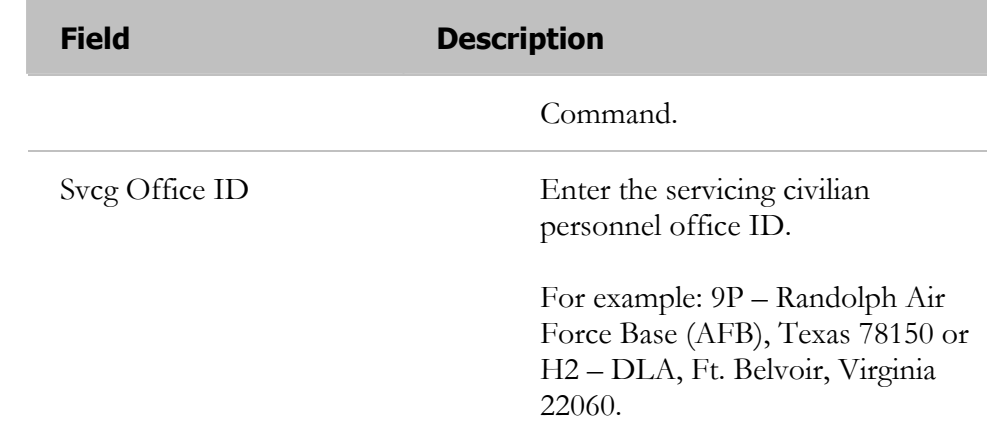

п

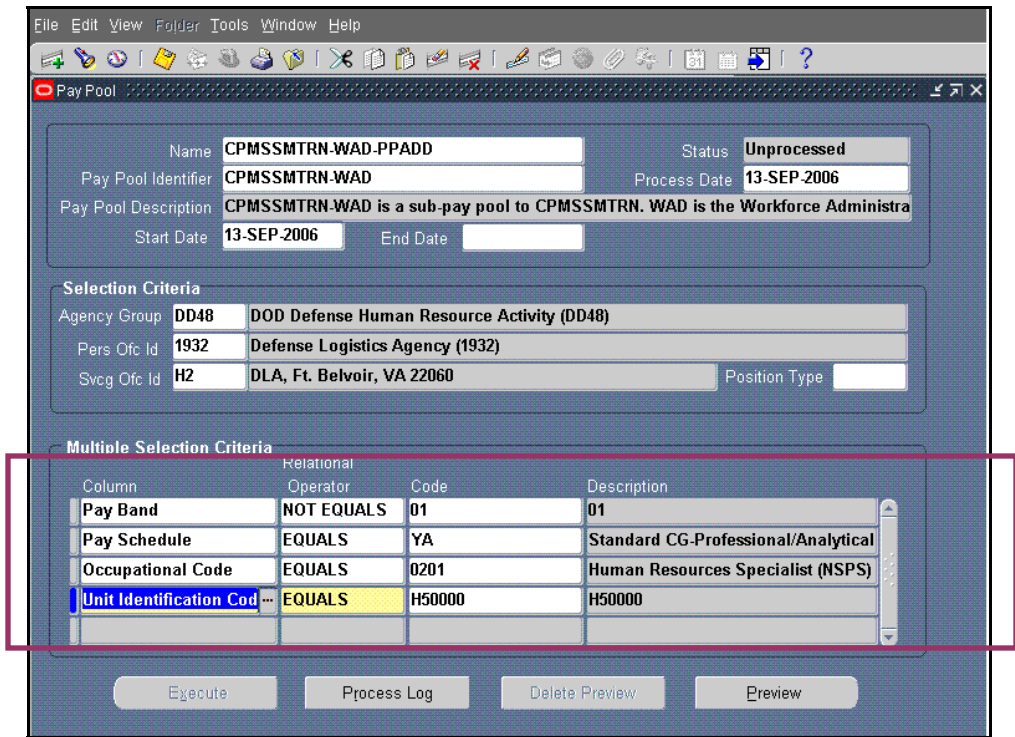

The *Mass Process* screen with entries in the *Selection Criteria* and *Multiple Selection Criteria* sections

#### **Field Description**

*Multiple Selection Criteria* Section (optional) – You may enter additional criteria to narrow your search for employees within the organization you identified using the Selection Criteria section. The more criteria you identify, the narrower the search for employees will be and the fewer employee records will be retrieved. There is no limit to the number of criteria you can enter.

Column Select the LOV in the **Column** field to choose from a list of search criteria, such as appointment type, pay schedule, duty station, and pay band. This is the category by which the employee names will be sorted.

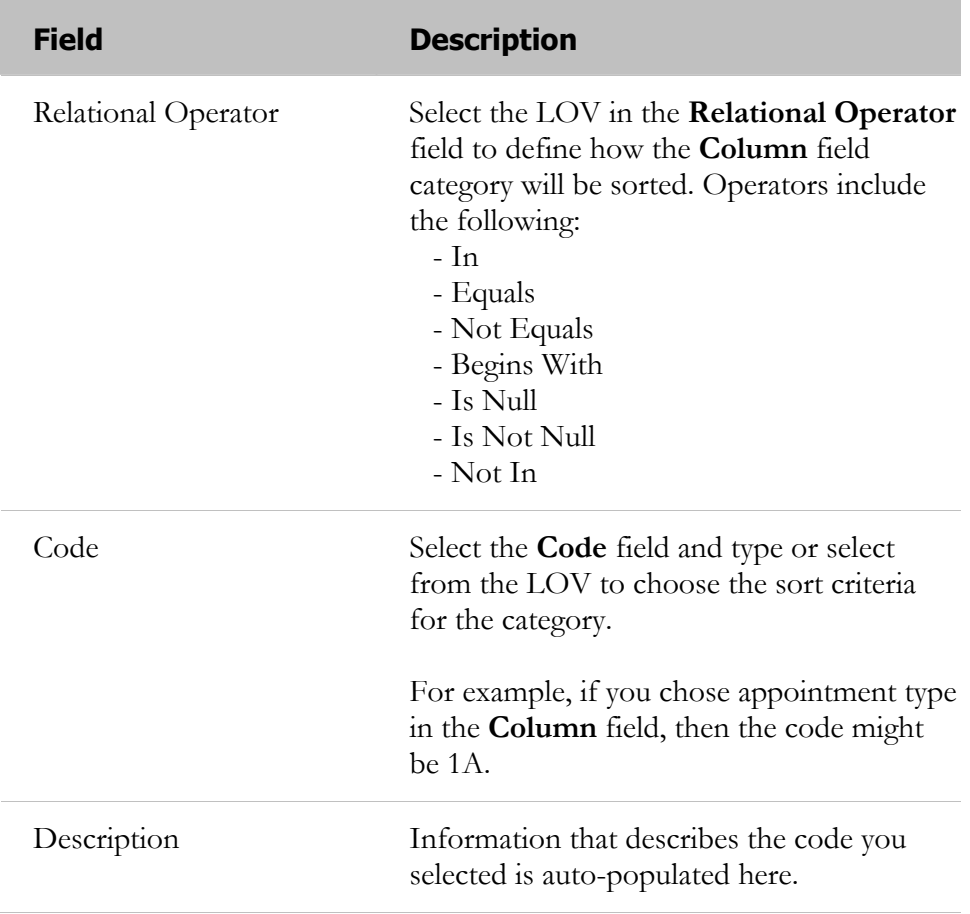

**Hint:** The best way to understand this section is to read each field across as if it were a sentence beginning with "Search for employees whose…." For example, if you need to search for employees whose appointment type is 1A, you would make the following selections:

- The **Column** field selection would be **Appointment Type.**
- The **Relational Operator** field selection would be **Equals.**
- The **Code** field selection would be **1A**.

| Eile Edit View Folder Tools Window Help  |             |                                 |                                                                               |                                                                          |                      |   |
|------------------------------------------|-------------|---------------------------------|-------------------------------------------------------------------------------|--------------------------------------------------------------------------|----------------------|---|
|                                          |             |                                 | 4 6 8 1 4 4 8 6 6 1 X 8 6 6 7 1 4 6 8 0 3 1 6 8 7 1 2                         |                                                                          |                      |   |
|                                          |             |                                 |                                                                               |                                                                          |                      |   |
|                                          |             |                                 |                                                                               |                                                                          |                      |   |
| Name                                     |             | <b>CPMSSMTRN-WAD-PPADD</b>      |                                                                               | <b>Status</b>                                                            | Unprocessed          |   |
| Pay Pool Identifier                      |             | <b>CPMSSMTRN-WAD</b>            |                                                                               | Process Date                                                             | 13-SEP-2006          |   |
| Pay Pool Description                     |             |                                 | CPMSSMTRN-WAD is a sub-pay pool to CPMSSMTRN. WAD is the Workforce Administra |                                                                          |                      |   |
| <b>Start Date</b>                        | 13-SEP-2006 |                                 | <b>End Date</b>                                                               |                                                                          |                      |   |
| <b>Selection Criteria</b>                |             |                                 |                                                                               |                                                                          |                      |   |
| Agency Group DD48                        |             |                                 | DOD Defense Human Resource Activity (DD48)                                    |                                                                          |                      |   |
| 1932<br>Pers Ofc Id                      |             | Defense Logistics Agency (1932) |                                                                               |                                                                          |                      |   |
| H <sub>2</sub><br>Sveq Ofc Id            |             | DLA, Ft. Belvoir, VA 22060      |                                                                               |                                                                          | <b>Position Type</b> |   |
|                                          |             |                                 |                                                                               |                                                                          |                      |   |
| <b>Multiple Selection Criteria</b>       |             |                                 |                                                                               |                                                                          |                      |   |
|                                          |             | Relational                      |                                                                               |                                                                          |                      |   |
| Column                                   |             | Operator                        | Code                                                                          | Description<br>n1                                                        |                      |   |
| Pay Band                                 |             | <b>NOT EQUALS</b>               | 101<br>YA                                                                     |                                                                          |                      | ▲ |
| Pay Schedule<br><b>Occupational Code</b> |             | <b>EQUALS</b><br><b>EQUALS</b>  | 0201                                                                          | Standard CG-Professional/Analytical<br>Human Resources Specialist (NSPS) |                      |   |
|                                          |             |                                 | <b>H50000</b>                                                                 | <b>H50000</b>                                                            |                      |   |
| Unit Identification Cod - EQUALS         |             |                                 |                                                                               |                                                                          |                      |   |
|                                          |             |                                 |                                                                               |                                                                          |                      | ₹ |
|                                          |             |                                 |                                                                               |                                                                          |                      |   |
| Execute                                  |             | Process Log                     |                                                                               | Delete Preview                                                           | Preview              |   |
|                                          |             |                                 |                                                                               |                                                                          |                      |   |

A completed *Mass Process* screen

3. Select the **Preview** button to preview the employee records your selection criteria retrieve.

After you select the **Preview** button, the **Status** field displays **Submitted**. A *Note* dialog box confirms that your request has been submitted and provides you with a process ID number that can be used to track the status of your request.

|                                                          |                   | Eile Edit View Folder Tools Window Help                       |                                                                |                                                                               |     |
|----------------------------------------------------------|-------------------|---------------------------------------------------------------|----------------------------------------------------------------|-------------------------------------------------------------------------------|-----|
|                                                          |                   | � 0   �� � 3 & \$ Ø   X @ @ # x   Ø # @ @ # #   B m \$ \$   ? |                                                                |                                                                               |     |
| ol<br>av Poot                                            |                   |                                                               |                                                                |                                                                               | ビスメ |
|                                                          |                   |                                                               |                                                                |                                                                               |     |
|                                                          | Name              | CPMSSMTRN-WAD-PPADD                                           |                                                                | <b>Submitted</b><br><b>Status</b>                                             |     |
| Pay Pool Identifier                                      |                   | <b>CPMSSMTRN-WAD</b>                                          |                                                                | 13-SEP-2006<br>Process Date                                                   |     |
| Pay Pool Description                                     |                   |                                                               |                                                                | CPMSSMTRN-WAD is a sub-pay pool to CPMSSMTRN. WAD is the Workforce Administra |     |
|                                                          | <b>Start Date</b> | 13-SEP-2006<br><b>End Date</b>                                |                                                                |                                                                               |     |
| <b>Selection Criteria</b>                                |                   |                                                               |                                                                |                                                                               |     |
| Agency Group                                             | <b>DD48</b>       | DOD Defense Human Resource Activity (DD48)                    |                                                                |                                                                               |     |
|                                                          | 1932              |                                                               |                                                                |                                                                               |     |
| Pers Ofc Id                                              |                   | Defense Logistics Agency (1932)                               |                                                                |                                                                               |     |
| Sveq Ofc Id                                              | H <sub>2</sub>    | DLA, Ft. Belvoir, VA 22060                                    |                                                                | Position Type                                                                 |     |
| <b>Multiple Selection Criteria</b><br>Column<br>Pay Band |                   | Relational<br><b>NOT EQU</b>                                  | Operator <sup>O</sup> Note William Contract Constitution of Co |                                                                               |     |
|                                                          |                   |                                                               |                                                                | Concurrer   Process ID 3419615 has been submitted to build the preview        |     |
| Pay Schedule                                             |                   | <b>EQUALS</b>                                                 | (CIV NSPS MASS PREVIEW SUBMIT)                                 |                                                                               |     |
| <b>Occupational Code</b>                                 |                   | <b>EQUALS</b>                                                 |                                                                |                                                                               |     |
|                                                          |                   | <b>Unit Identification Code   EQUALS</b>                      |                                                                | ÖΚ                                                                            |     |
|                                                          | Execute           | Process Log                                                   | Delete Preview                                                 | Preview                                                                       |     |

The *Note* dialog box showing the process ID (3419615) for a mass process

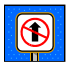

Always write down your process ID number for future reference.

4. Select the **OK** button to close the dialog box and return to the *Mass Process*  screen.

|                      | File Edit View Folder Tools Vindow Help |                                |                                                                                                 |                                     |                  |
|----------------------|-----------------------------------------|--------------------------------|-------------------------------------------------------------------------------------------------|-------------------------------------|------------------|
| $E -$                | Show Navigator                          |                                | $\phi$   X i ) i p e $\kappa$   $\measuredangle$ G $\circledast$ o $\%$   b a $\boxtimes$   $?$ |                                     |                  |
| $\Rightarrow$ Pay Po | Zoom.                                   |                                |                                                                                                 |                                     | ※※※※※ ビオ×        |
|                      | Find                                    |                                |                                                                                                 |                                     |                  |
|                      | Find All<br>٠                           | S SMTRN-WAD-PPADD              |                                                                                                 | <b>Status</b>                       | <b>Submitted</b> |
|                      | Query By Example                        | <b>S SMTRN-WAD</b>             |                                                                                                 | Process Date                        | 13-SEP-2006      |
| Pa                   | Record                                  |                                | SSMTRN-WAD is a sub-pay pool to CPMSSMTRN. WAD is the Workforce Administra                      |                                     |                  |
|                      | Translations                            | 2006                           | <b>End Date</b>                                                                                 |                                     |                  |
|                      | Attachments<br><b>Scler</b>             |                                |                                                                                                 |                                     |                  |
| Ag inc               | Summary/Detail                          |                                | <b>OD Defense Human Resource Activity (DD48)</b>                                                |                                     |                  |
|                      | Requests                                | e ense Logistics Agency (1932) |                                                                                                 |                                     |                  |
|                      | Sveg Ofe Id H2                          | DLA, Ft. Belvoir, VA 22060     |                                                                                                 |                                     | Position Type    |
|                      |                                         |                                |                                                                                                 |                                     |                  |
|                      | <b>Multiple Selection Criteria</b>      |                                |                                                                                                 |                                     |                  |
|                      |                                         | Relational                     |                                                                                                 |                                     |                  |
|                      | Column<br>Pay Band                      | Operator<br><b>NOT EQUALS</b>  | Code<br> 01                                                                                     | <b>Description</b><br>01            |                  |
|                      | Pay Schedule                            | <b>EQUALS</b>                  | YA                                                                                              | Standard CG-Professional/Analytical |                  |
|                      | <b>Occupational Code</b>                | <b>EQUALS</b>                  | 0201                                                                                            | Human Resources Specialist (NSPS)   |                  |
|                      | Unit Identification Code   EQUALS       |                                | <b>H50000</b>                                                                                   | <b>H50000</b>                       |                  |
|                      |                                         |                                |                                                                                                 |                                     |                  |
|                      |                                         |                                |                                                                                                 |                                     |                  |
|                      | Execute                                 | Process Log                    | Delete Preview                                                                                  |                                     | Preview          |
|                      |                                         |                                |                                                                                                 |                                     |                  |

The **View** drop-down menu on the toolbar

5. Select **View**  $\rightarrow$  **Requests** to open the *Find Requests* window.

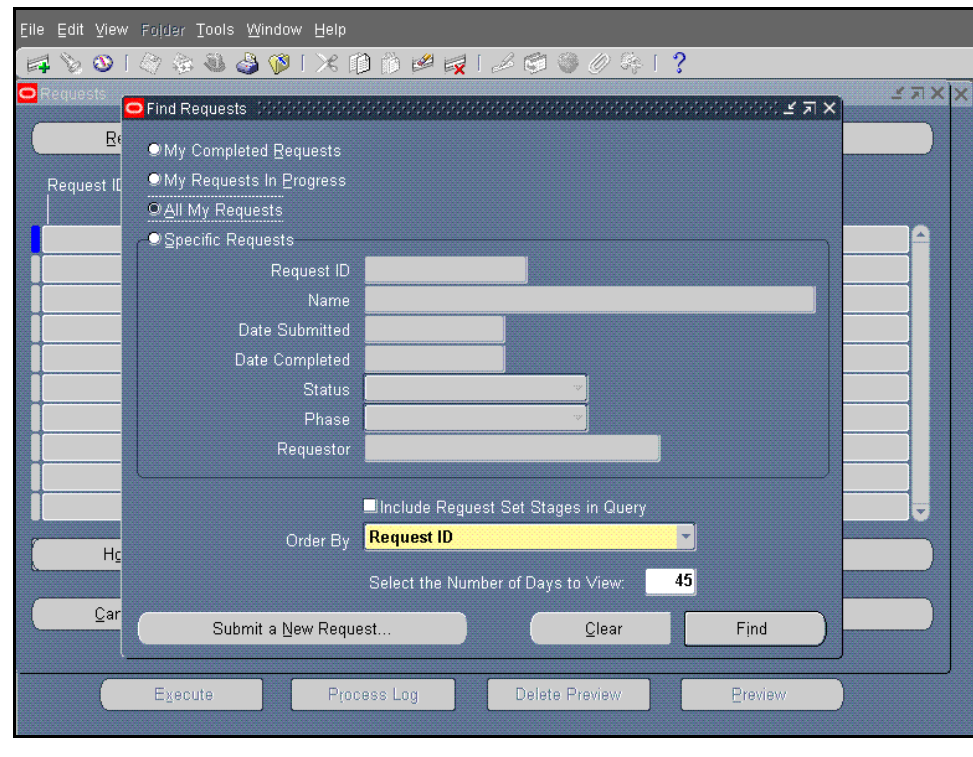

The *Find Requests* window

6. Complete the *Find Requests* window as follows:

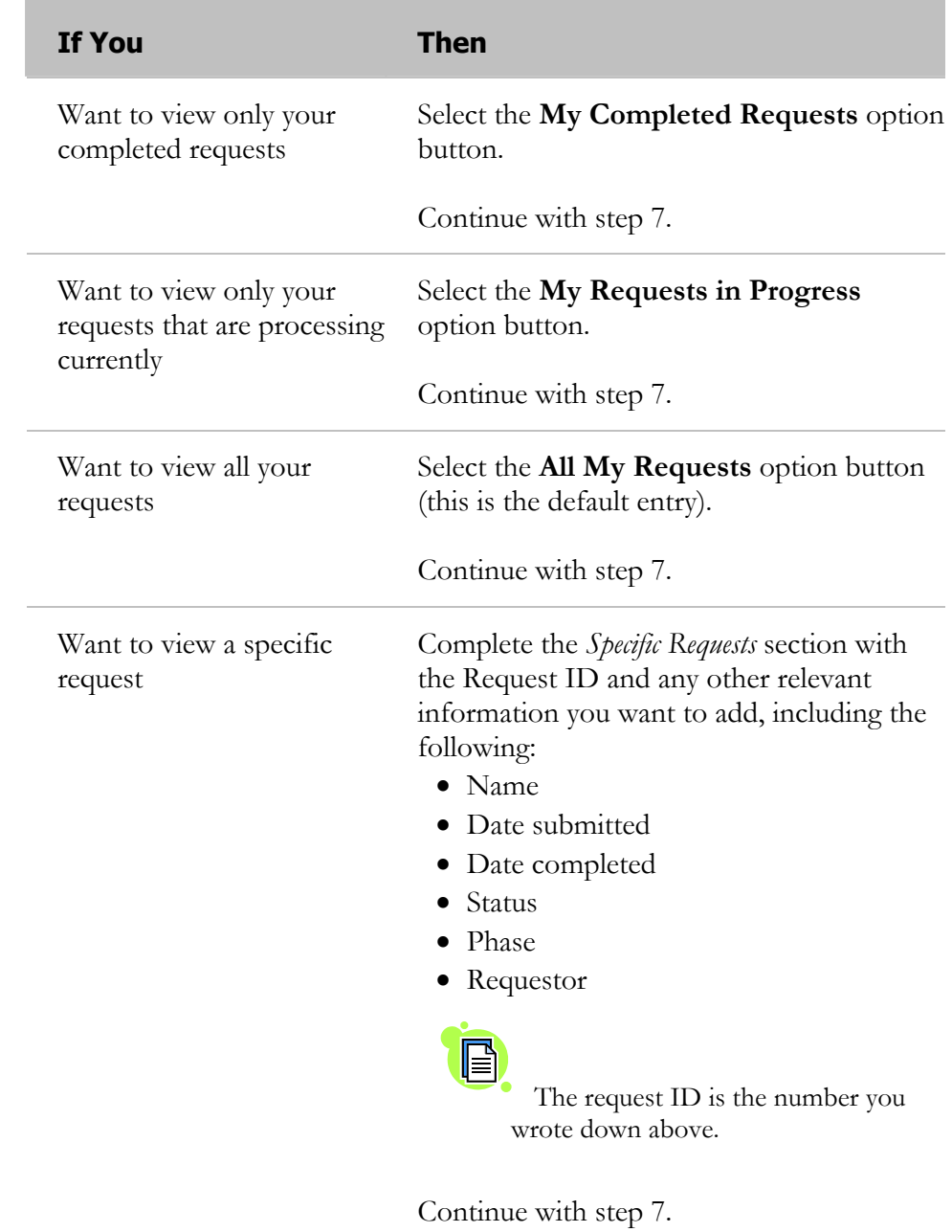

7. Select the **Find** button to search for your request in the *Requests* window.

The *Requests* window displays mass process IDs and indicates in the Phase column when the process you submitted to preview has been completed. If the request has not finished processing, the Phase field displays the status as "Pending" or "Running."

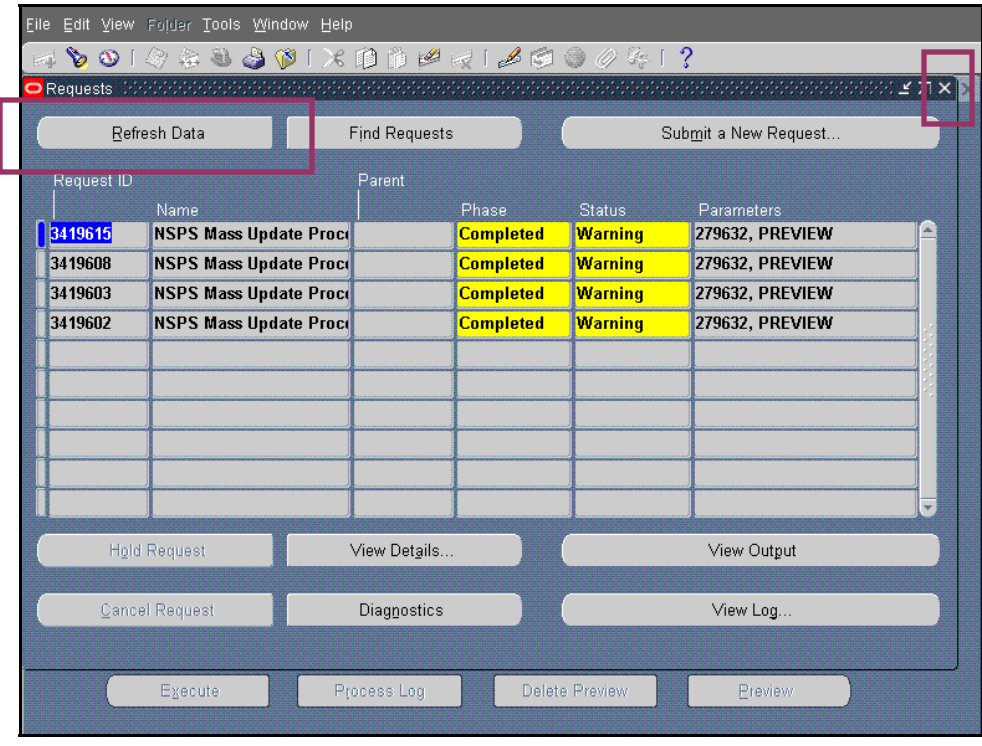

 The Phase column in the *Requests* window shows a list of completed processes

8. Select the **Refresh Data** button until your request shows **Completed** in the **Phase** column.

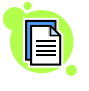

 The Status column displays "Warning" because the printer has not been associated with this mass process.

9. Select the X in the upper right corner to close the *Requests* window and return to the *Mass Process* screen.

At this point, the mass process preview is complete, and you have returned to the *Mass Process* screen. Follow the steps below to view the list of records retrieved by the mass process preview.

|                           | Name                               | <b>CPMSSMTRN-WAD-PPADD</b>        |                                            | Submitted<br><b>Status</b>                                                    |   |
|---------------------------|------------------------------------|-----------------------------------|--------------------------------------------|-------------------------------------------------------------------------------|---|
| Pay Pool Identifier       |                                    | <b>CPMSSMTRN-WAD</b>              |                                            | 13-SEP-2006<br>Process Date                                                   |   |
| Pay Pool Description      |                                    |                                   |                                            | CPMSSMTRN-WAD is a sub-pay pool to CPMSSMTRN. WAD is the Workforce Administra |   |
|                           | Start Date                         | 13-SEP-2006                       | <b>End Date</b>                            |                                                                               |   |
|                           |                                    |                                   |                                            |                                                                               |   |
| <b>Selection Criteria</b> |                                    |                                   |                                            |                                                                               |   |
| Agency Group DD48         |                                    |                                   | DOD Defense Human Resource Activity (DD48) |                                                                               |   |
| Pers Ofc Id               | 1932                               | Defense Logistics Agency (1932)   |                                            |                                                                               |   |
| Sveg Ofc Id H2            |                                    | DLA, Ft. Belvoir, VA 22060        |                                            | Position Type                                                                 |   |
|                           | <b>Multiple Selection Criteria</b> | Relational                        |                                            |                                                                               |   |
| Column                    |                                    | Operator                          | Code                                       | <b>Description</b>                                                            |   |
| Pay Band                  |                                    | <b>NOT EQUALS</b>                 | $\overline{01}$                            | $\overline{01}$                                                               | A |
| Pay Schedule              |                                    | <b>EQUALS</b>                     | YA.                                        | Standard CG-Professional/Analytical                                           |   |
| <b>Occupational Code</b>  |                                    | <b>EQUALS</b>                     | 0201                                       | Human Resources Specialist (NSPS)                                             |   |
|                           |                                    | Unit Identification Code   EQUALS | <b>H50000</b>                              | <b>H50000</b>                                                                 |   |

The *Mass Process* screen

10. Place your cursor in the **Name** field and press <**F11>** to clear the screen.

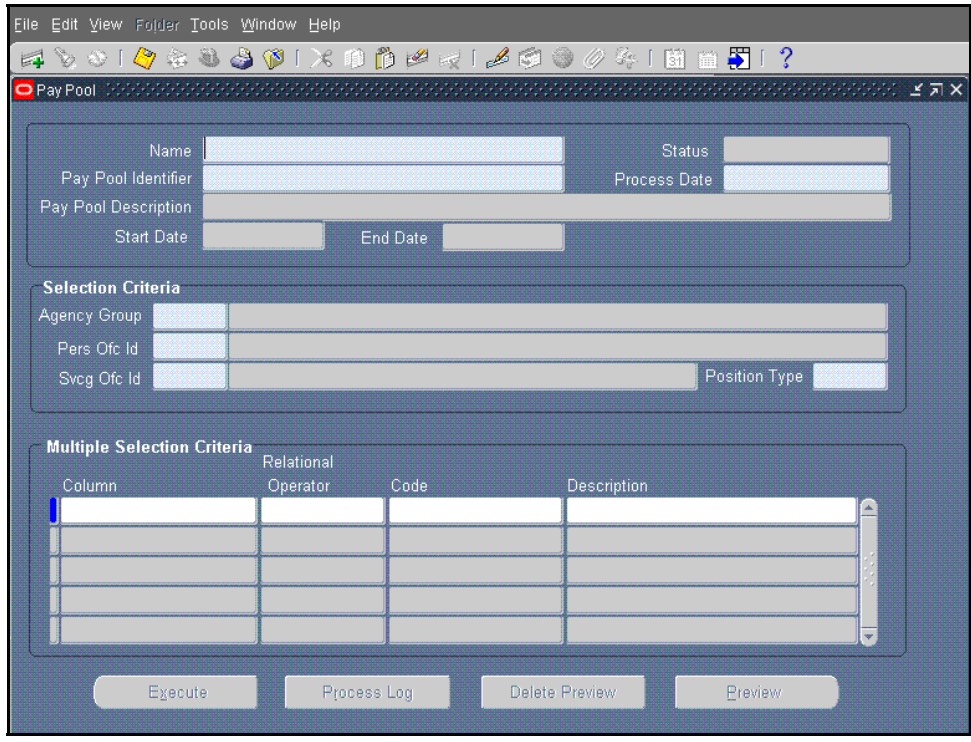

The *Mass Process* screen after performing the Clear Screen action

11. Enter the name of your mass process request in the **Name** field.

12. Press <**Ctrl>** + <**F11>** to populate the form with the mass process information you defined.

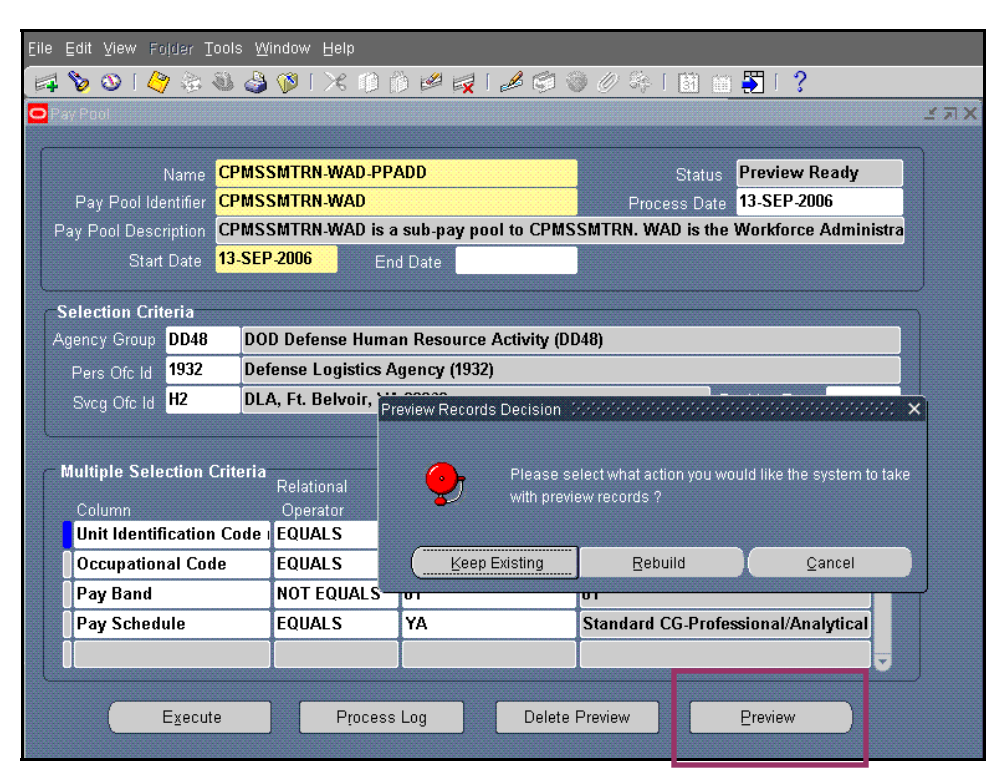

The *Preview Records Decision* dialog box

13. Select the **Preview** button at the bottom of the form to open the *Preview Records Decision* dialog box.

The **Status** field should display "Preview Ready." This means that the list of records retrieved by the preview is ready for your review.

14. Perform one of the following tasks:

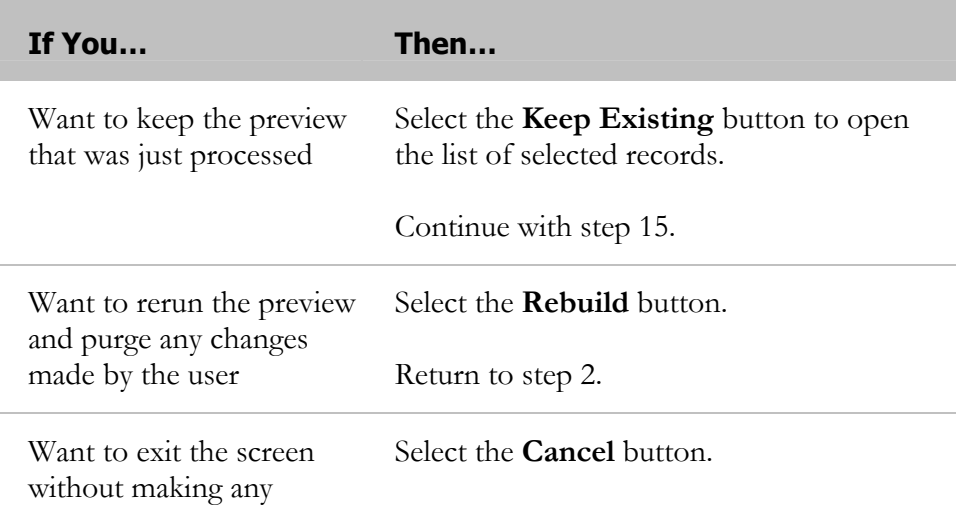

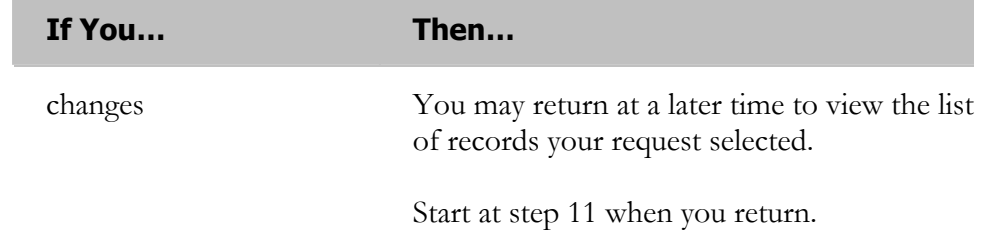

|                         | File Edit View Folder Tools Window Help                                                                                                    |              |                                  |                        |                 |                         |
|-------------------------|----------------------------------------------------------------------------------------------------|--------------|----------------------------------|------------------------|-----------------|-------------------------|
|                         |                                                                                                    |              |                                  |                        |                 |                         |
|                         | $\Box$ NSPS Process (Preview) - Additividation and additividation and additividation and additividation and additividation and additional contract of |              |                                  |                        |                 |                         |
|                         | <b>CPMSSMTRN-WAD-PPADD</b><br>Name                                                                                                    |              | 13-SEP-2006<br><b>Start Date</b> |                        |                 |                         |
| Pay Pool Identifier     | <b>CPMSSMTRN-WAD</b>                                                                                                    |              | <b>End Date</b>                  |                        |                 |                         |
|                         | 13-SEP-2006<br><b>Effective Date</b>                                                                                                    |              |                                  |                        |                 |                         |
| e                       |                                                                                                    |              |                                  |                        |                 |                         |
|                         | <b>Employee Name</b>                                                                                                    | Employee ID  | Position Type                    | <b>Position Status</b> | Position Number | P)                      |
| $\overline{\mathbf{z}}$ | <b>Bloom, Shelton</b>                                                                                                    | 430762       | <b>APPR</b>                      | <b>VALID</b>           | 01190           | $\overline{6}$          |
| $\blacksquare$          | <b>Brown, Darlene</b>                                                                                                    | 430747       | <b>APPR</b>                      | VALID                  | 01175           | $\overline{\mathbf{6}}$ |
| M                       | <b>Burroughs, Janice</b>                                                                                                    | 430748       | <b>APPR</b>                      | VAL ID                 | 01176           | $\overline{6}$          |
| □                       | Galella, Javier CPMS K                                                                                                    | 357367       | <b>APPR</b>                      | VALID                  | S1279           | $\overline{6}$          |
| Ø                       | Giovanni, Marie                                                                                                    | 430757       | <b>APPR</b>                      | VALID                  | 01185           | 63                      |
| M                       | Hughes, Wayne                                                                                                    | 430749       | <b>APPR</b>                      | VALID                  | 01177           | 63                      |
| $\Box$                  | Looper, Patricia CPMS O                                                                                                    | 350779       | <b>APPR</b>                      | VALID                  | S1279           | $\overline{6}$          |
| ø                       | Nash, Jessica                                                                                                    | 430758       | <b>APPR</b>                      | VALID                  | 01186           | 63                      |
| $\blacksquare$          | Singletary, Shannon                                                                                                    | 430763       | <b>APPR</b>                      | <b>VALID</b>           | 01191           | 63                      |
| ø                       | White, Paul                                                                                                    | 430764       | <b>APPR</b>                      | VALID                  | 01192           | $\overline{5}$          |
| 圓                       |                                                                                                    |              |                                  |                        |                 |                         |
| $\Box$                  |                                                                                                    |              |                                  |                        |                 |                         |
|                         |                                                                                                    |              | $\Box$<br>$-2.22$                |                        |                 |                         |
|                         | Select All                                                                                                    | Deselect All |                                  |                        |                 |                         |
|                         |                                                                                                    |              |                                  |                        |                 |                         |
|                         |                                                                                                    |              |                                  |                        |                 |                         |

The *NSPS Process (Preview)* screen

15. Review the list of selected records on the *NSPS Process (Preview)* screen.

The *NSPS Process (Preview)* window displays all employees selected based on the criteria you entered. These employees are assigned to the pay pool or sub-pay pool identified in your mass process when you execute it. The check mark to the left of each record indicates that the record is included during the final execution of the mass process.

F

The system displays only NSPS employee records that meet all selection criteria identified on the Mass Process screen as of the start date you selected. Employees who move into NSPS after that date are not included in the preview. You need to process late entries into NSPS separately. To do this, you must enter the new employees' Social Security numbers and the dates when they moved into NSPS, or request that the HR practitioner perform a direct update to the employees' record. Employees who moved into NSPS on or before the start date, but who are no longer in NSPS, still appear in the preview. You need to deselect these employees.

16. Perform any of the following steps:

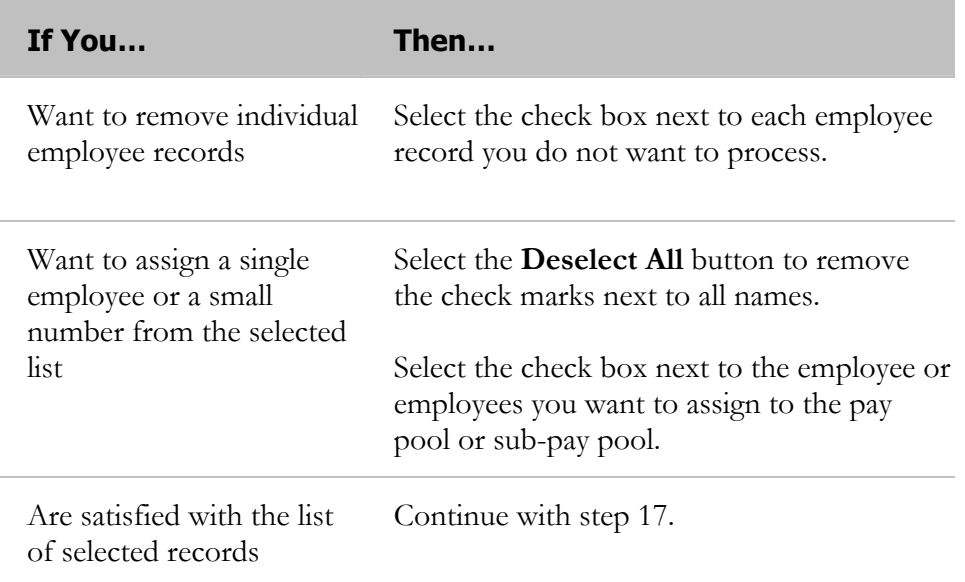

- 17. Select the **Save** icon to save your preview. The system displays a dialog box to confirm that the process has completed successfully.
- 18. Select the **OK** button to close the dialog box.
- 19. Select the X in the upper right corner to close the screen and return to the *Mass Process* screen.

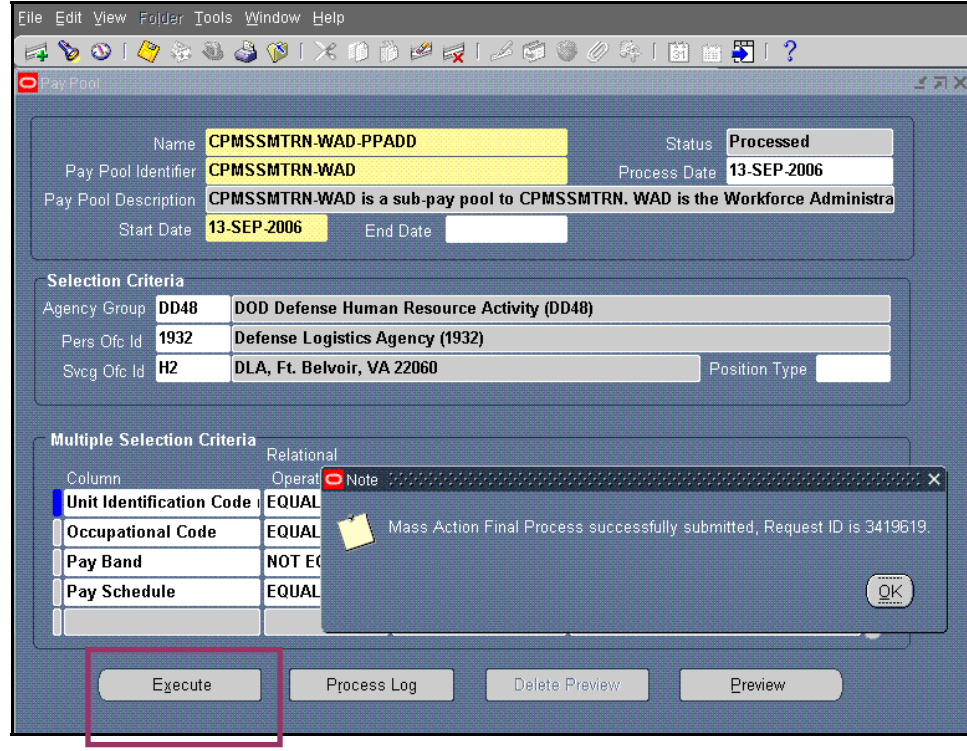

- 20. Select the **Execute** button to run your mass process for the selected records. The **Status** field displays "Processed." A *Note* dialog box displays to advise you that the request ID has been submitted to execute the previewed records.
- 21. Select the **OK** button to close the *Note* dialog box and return to the *Mass Process* screen.

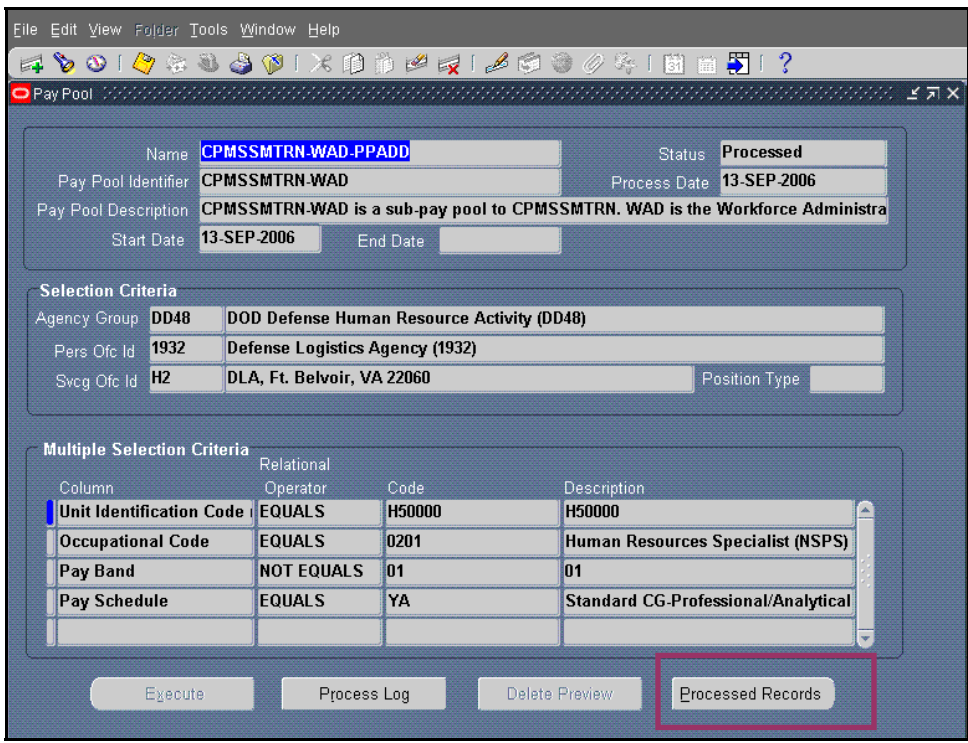

The *Mass Process* screen with the **Processed Records** button

22. Select the **Processed Records** button to view the selected records assigned to the pay pool or sub-pay pool you identified in your mass process.

After the execute process has been completed, changes cannot be made in the *NSPS Process (Preview)* window.

|   |                       | File Edit View Folder Tools Window Help                                                                                                    |              |                           |                 |                 |                |
|---|-----------------------|----------------------------------------------------------------------------------------------------|--------------|---------------------------|-----------------|-----------------|----------------|
|   |                       | ${\mathcal A} \bullet {\mathfrak o} \bullet {\mathfrak o} \bullet {\mathfrak o} \bullet {\mathfrak o} \bullet {\mathfrak o} \times {\mathfrak o} \bullet {\mathfrak o} \bullet {\mathfrak o} \bullet {\mathfrak o} \bullet {\mathfrak o} \bullet {\mathfrak o} \bullet {\mathfrak o} \bullet {\mathfrak o} \bullet {\mathfrak o}$ |              |                           |                 |                 |                |
|   |                       |                                                                                                    |              |                           |                 |                 |                |
|   |                       | <b>CPMSSMTRN-WAD-PPADD</b><br>Name                                                                                                    |              | 13-SEP-2006<br>Start Date |                 |                 |                |
|   | Pay Pool Identifier   | <b>CPMSSMTRN-WAD</b>                                                                                                    |              | <b>End Date</b>           |                 |                 |                |
|   | <b>Effective Date</b> | 13-SEP-2006                                                                                                    |              |                           |                 |                 |                |
| đ |                       |                                                                                                    |              |                           |                 |                 |                |
|   |                       | <b>Employee Name</b>                                                                                                    | Employee ID  | Position Type             | Position Status | Position Number | P <sub>0</sub> |
|   | 國                     | <b>Bloom, Shelton</b>                                                                                                    | 430762       | <b>APPR</b>               | VALID           | 01190           | 63             |
|   | 國                     | <b>Brown, Darlene</b>                                                                                                    | 430747       | <b>APPR</b>               | <b>VALID</b>    | 01175           | 63             |
|   | 嚠                     | <b>Burroughs, Janice</b>                                                                                                    | 430748       | <b>APPR</b>               | <b>VALID</b>    | 01176           | 63             |
|   | 嚠                     | Giovanni, Marie                                                                                                    | 430757       | <b>APPR</b>               | <b>VALID</b>    | 01185           | 63             |
|   | 圙                     | Hughes, Wayne                                                                                                    | 430749       | <b>APPR</b>               | VALID           | 01177           | 63             |
|   | 圙                     | Nash, Jessica                                                                                                    | 430758       | <b>APPR</b>               | VALID           | 01186           | 63             |
|   | М                     | Singletary, Shannon                                                                                                    | 430763       | <b>APPR</b>               | VALID           | 01191           | 63             |
|   | ☑                     | White, Paul                                                                                                    | 430764       | <b>APPR</b>               | VALID           | 01192           | 63             |
|   | 圃                     |                                                                                                    |              |                           |                 |                 |                |
|   | 画                     |                                                                                                    |              |                           |                 |                 |                |
|   | 圃                     |                                                                                                    |              |                           |                 |                 |                |
|   | 圃                     |                                                                                                    |              |                           |                 |                 |                |
|   |                       |                                                                                                    |              | $\blacksquare$<br>State 1 |                 |                 |                |
|   |                       | Select All                                                                                                    | Deselect All |                           |                 |                 |                |
|   |                       |                                                                                                    |              |                           |                 |                 |                |
|   |                       |                                                                                                    |              |                           |                 |                 |                |

Processed records on the *NSPS Process (Preview)* window

- 23. Select the X in the upper right corner to close the *NSPS Process (Preview)* window.
- 24. Select the X in the upper right corner to close the mass process tool.

### **Congratulations!**

You have just assigned a group of employees to a pay pool using the mass process. To verify that the selected employees were assigned to the desired pay pool ID, you can view the assignments using the View PP Rating Official/Member tab. Refer to the View PP Rating Official/Member task in this guide.

## **The View PP Roles Tab**

To review role assignments to a pay pool, use the **View PP Roles** tab. This tab allows you to see the roles assigned within the pay pool or sub-pay pool, including the following:

- Pay pool administrators
- PRA prime
- PRA members
- Pay pool managers
- Pay pool panel members
- Sub-pay pool managers
- Sub-pay pool administrators

Alternate roles are also displayed. The **View PP Roles** tab is a view-only screen. The Pay Pool ID field is the only updatable field on the screen and is used to retrieve pay pool and sub-pay pool information. To update or change pay pool role information, you must go to the **Manage PP Roles** tab.

Follow these steps to view assigned roles:

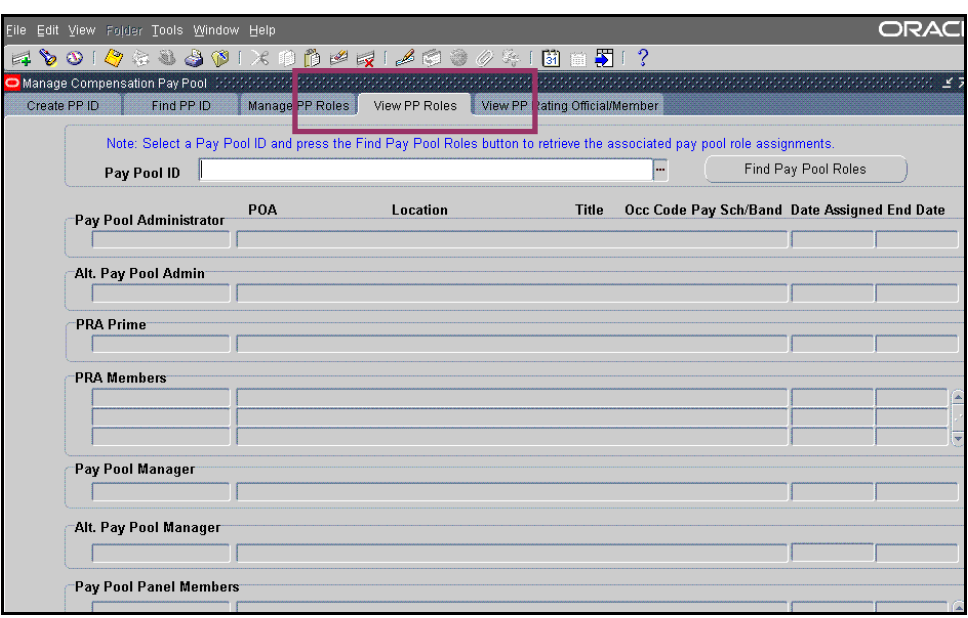

The **View PP Roles** tab

- 1. Select the **View PP Roles** tab.
- 2. Enter the name of the pay pool ID or sub-pay pool ID in the **Pay Pool ID** field.

The **Pay Pool ID** field is the only updatable field. You can also select the pay pool ID or sub-pay pool ID from the LOV.

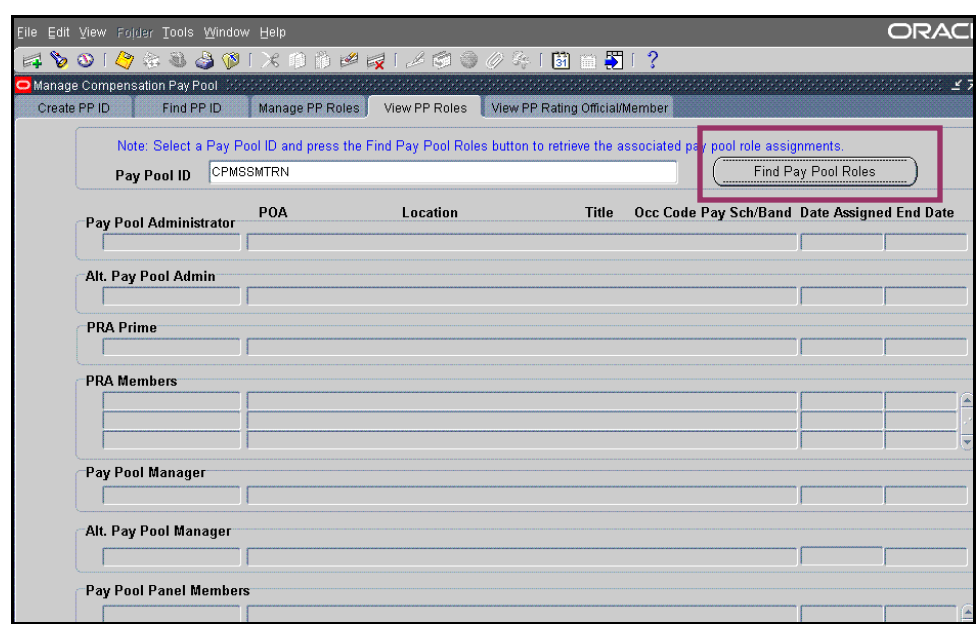

The **View PP Roles** tab with the pay pool ID entered

3. Select the **Find Pay Pool Roles** button to display the member assignments to roles in that pay pool (or sub-pay pool).

By default when you enter or select a pay pool ID or sub-pay pool ID, the system queries the data for that specific pay pool ID or sub-pay pool ID using the current system date.

| File Edit View Folder Tools Window Help                               |                               |                                                                                                    |                                |                                              |                     |  |
|-----------------------------------------------------------------------|-------------------------------|----------------------------------------------------------------------------------------------------|--------------------------------|----------------------------------------------|---------------------|--|
|                                                                       |                               | 4001048601X11127148908                                                                                                    | 511?<br>圖                      |                                              |                     |  |
| Manage Compensation Pay Pool (Web Web Web Web Web Web Web Web Web Web |                               |                                                                                                    | <b>KIND OF BUILDING</b>        |                                              |                     |  |
| Create PP ID                                                          | Manage PP Roles<br>Find PP ID | View PP Roles                                                                                                    | View PP Rating Official/Member |                                              |                     |  |
|                                                                       |                               | Note: Select a Pay Pool ID and press the Find Pay Pool Roles button to retrieve the associated pay pool role assignments. |                                |                                              |                     |  |
| Pay Pool ID                                                           | <b>CPMSSMTRN</b>              |                                                                                                    |                                |                                              | Find Pay Pool Roles |  |
| Pay Pool Administrator                                                | POA                           | Location                                                                                                    | <b>Title</b>                   | Occ Code Pay Sch/Band Date Assigned End Date |                     |  |
| Cogan, Mandy                                                          |                               | CIVILIAN PERSONNEL MANAGEMENT ~Rosslyn, Arlington, VA~SECRETARY~0318~YB-02                                                |                                |                                              | 12-SEP-2006         |  |
| Alt. Pay Pool Admin                                                   |                               |                                                                                                    |                                |                                              |                     |  |
| Jacobi, Alexa                                                         |                               | CIVILIAN PERSONNEL MANAGEMENT ~Rosslyn, Arlington, VA~SECRETARY~0318~YB-02                                                |                                |                                              | 12-SEP-2006         |  |
| <b>PRA Prime</b>                                                      |                               |                                                                                                    |                                |                                              |                     |  |
|                                                                       |                               |                                                                                                    |                                |                                              |                     |  |
| <b>PRA Members</b>                                                    |                               |                                                                                                    |                                |                                              |                     |  |
|                                                                       |                               |                                                                                                    |                                |                                              |                     |  |
|                                                                       |                               |                                                                                                    |                                |                                              |                     |  |
|                                                                       |                               |                                                                                                    |                                |                                              |                     |  |
| Pay Pool Manager                                                      |                               |                                                                                                    |                                |                                              |                     |  |
| Norris, Luke                                                          |                               | CIVILIAN PERSONNEL MANAGEMENT ~Rosslyn, Arlington, VA~OFFICE DIRECTOR~0002~-                                              |                                |                                              | 12-SEP-2006         |  |
| Alt. Pay Pool Manager                                                 |                               |                                                                                                    |                                |                                              |                     |  |
|                                                                       |                               |                                                                                                    |                                |                                              |                     |  |
| Pay Pool Panel Members                                                |                               |                                                                                                    |                                |                                              |                     |  |
| Ferguson, Sarah                                                       |                               | CIVILIAN PERSONNEL MANAGEMENT ~Rosslyn, Arlington, VA~WORKFORCE ADMIN DIV CHIEF~0002~-                                    |                                |                                              | 12-SEP-2006         |  |

The **View PP Roles** tab with pay pool roles displayed

4. Perform one of the following:

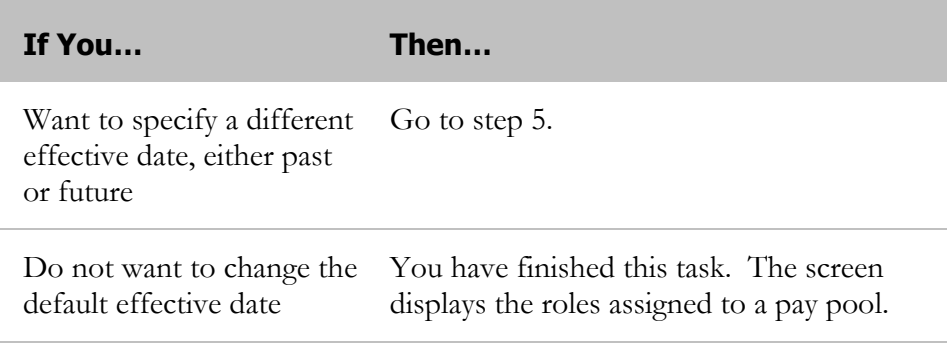

5. Select the **Alter Effective Date** icon from the toolbar to display the *Alter Effective Date* dialog box.

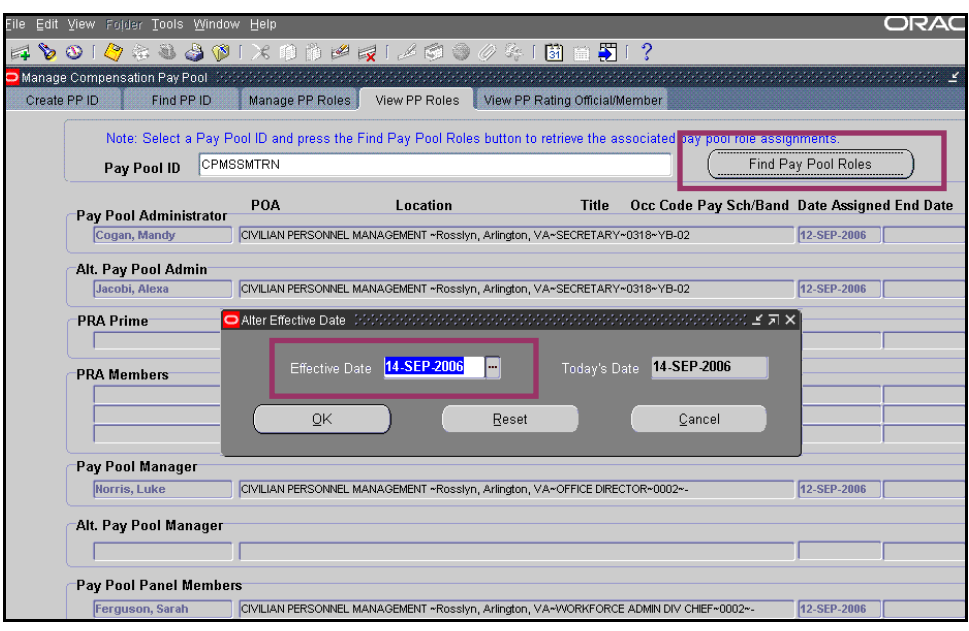

The *Alter Effective Date* dialog box

6. Enter the new date in the **Effective Date** field.

You may also select a date from the LOV.

- 7. Select the **OK** button to close the dialog box.
- 8. Select the **Find Pay Pool Roles** button to query the system again and display the *Find PP Roles* screen with the assigned roles for that effective date.

### **Congratulations!**

You have just viewed the roles assigned to a pay pool.

## **The View PP Rating Official/Member Tab**

When you want to view members and rating officials assigned to a specific pay pool or sub-pay pool, use the **View PP Rating Official/Member** tab. This is a viewonly form.

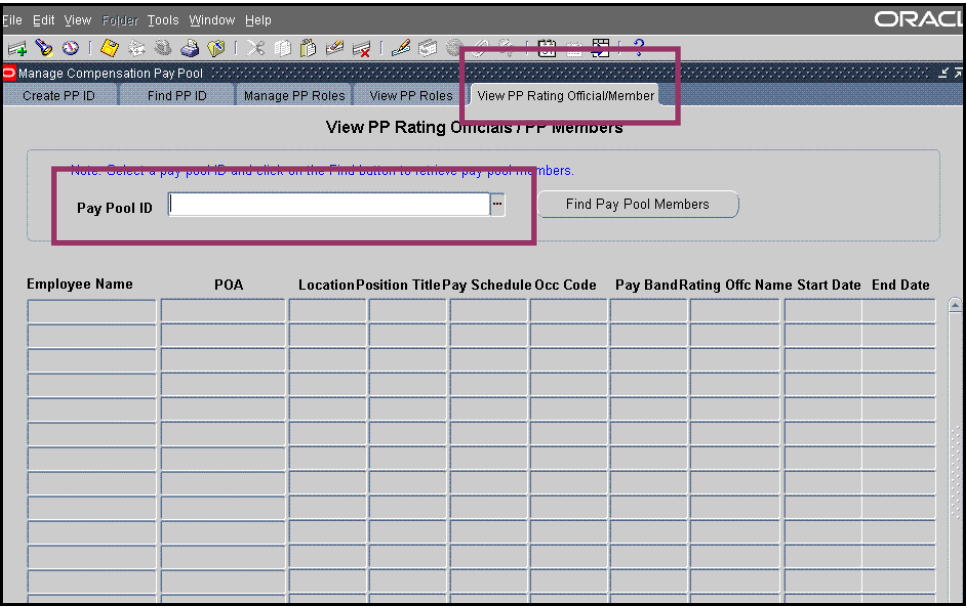

Follow these steps to view members and rating officials:

The **View PP Rating Official/ Members** tab

- 1. Select the **View PP Rating Officials/Member** tab.
- 2. Enter the name of the pay pool ID or sub-pay pool ID in the **Pay Pool ID** field.

You can also select the pay pool ID or sub-pay pool ID from the LOV.

| Eile Edit View Folder Tools Window Help |                                                                                      |                 |               |                                               |                                |                       |                                               |  |
|-----------------------------------------|--------------------------------------------------------------------------------------|-----------------|---------------|-----------------------------------------------|--------------------------------|-----------------------|-----------------------------------------------|--|
|                                         |                                                                                      |                 |               |                                               |                                |                       |                                               |  |
| Create PP ID                            | Find PP ID                                                                           | Manage PP Roles | View PP Roles |                                               | View PP Rating Official/Member |                       |                                               |  |
|                                         |                                                                                      |                 |               | View PP Rating Officials / PP Members         |                                |                       |                                               |  |
|                                         | Note: Select a pay pool ID and click on the Find button to retrieve pay pool months. |                 |               |                                               |                                |                       |                                               |  |
| Pay Pool ID                             | CPMSSMTRN-WAD                                                                        |                 |               |                                               |                                | Find Pay Pool Members |                                               |  |
|                                         |                                                                                      |                 |               |                                               |                                |                       |                                               |  |
| <b>Employee Name</b>                    | POA                                                                                  |                 |               | Location Position Title Pay Schedule Occ Code |                                |                       | Pay Band Rating Offe Name Start Date End Date |  |
|                                         |                                                                                      |                 |               |                                               |                                |                       |                                               |  |
|                                         |                                                                                      |                 |               |                                               |                                |                       |                                               |  |
|                                         |                                                                                      |                 |               |                                               |                                |                       |                                               |  |
|                                         |                                                                                      |                 |               |                                               |                                |                       |                                               |  |
|                                         |                                                                                      |                 |               |                                               |                                |                       |                                               |  |
|                                         |                                                                                      |                 |               |                                               |                                |                       |                                               |  |
|                                         |                                                                                      |                 |               |                                               |                                |                       |                                               |  |
|                                         |                                                                                      |                 |               |                                               |                                |                       |                                               |  |
|                                         |                                                                                      |                 |               |                                               |                                |                       |                                               |  |
|                                         |                                                                                      |                 |               |                                               |                                |                       |                                               |  |

The *View PP Rating Officials/PP Members* screen with the **Pay Pool ID** field completed

3. Select the **Find Pay Pool Members** button to display a list of pay pool members and their rating officials.

The rating official assigned to each employee is displayed in the **Rating Offc Name** column.

| File Edit View Folder Tools Window Help    |            |                 |                                                                                                    |                                                                                                    |                                                                                                    |                       |                                                                                                    |
|--------------------------------------------|------------|-----------------|----------------------------------------------------------------------------------------------------|----------------------------------------------------------------------------------------------------|----------------------------------------------------------------------------------------------------|-----------------------|----------------------------------------------------------------------------------------------------|
|                                            |            |                 |                                                                                                    |                                                                                                    |                                                                                                    |                       |                                                                                                    |
|                                            |            |                 |                                                                                                    |                                                                                                    |                                                                                                    |                       |                                                                                                    |
|                                            |            |                 |                                                                                                    |                                                                                                    |                                                                                                    |                       |                                                                                                    |
|                                            |            |                 |                                                                                                    |                                                                                                    |                                                                                                    |                       |                                                                                                    |
|                                            |            |                 |                                                                                                    |                                                                                                    |                                                                                                    |                       |                                                                                                    |
| CPMSSMTRN-WAD                              |            |                 |                                                                                                    |                                                                                                    |                                                                                                    |                       |                                                                                                    |
|                                            |            |                 |                                                                                                    |                                                                                                    |                                                                                                    |                       |                                                                                                    |
|                                            |            |                 |                                                                                                    |                                                                                                    |                                                                                                    |                       |                                                                                                    |
| POA                                        |            |                 |                                                                                                    |                                                                                                    |                                                                                                    |                       |                                                                                                    |
|                                            |            |                 | 0201                                                                                                    | lo3                                                                                                    |                                                                                                    |                       |                                                                                                    |
|                                            |            |                 | 0201                                                                                                    | lo3                                                                                                    |                                                                                                    |                       |                                                                                                    |
|                                            |            |                 | 0201                                                                                                    | $ 02\rangle$                                                                                                    |                                                                                                    |                       |                                                                                                    |
|                                            |            |                 | 0201                                                                                                    | 03                                                                                                    | <b>VACANT</b>                                                                                                    | 13-SEP-2006           |                                                                                                    |
|                                            |            |                 | 0201                                                                                                    | 03                                                                                                    |                                                                                                    |                       |                                                                                                    |
|                                            |            |                 | 0201                                                                                                    | 03                                                                                                    |                                                                                                    |                       |                                                                                                    |
|                                            |            |                 |                                                                                                    |                                                                                                    |                                                                                                    |                       |                                                                                                    |
|                                            |            |                 | 0201                                                                                                    | 02                                                                                                    | <b>VACANT</b>                                                                                                    | 13-SEP-2006           |                                                                                                    |
| CIVILIAN PERSONI Rossiyn, Ari HUMAN RES YA |            |                 | 0201                                                                                                    | 03                                                                                                    | Waldorf, Henr 13-SEP-2006                                                                                                    |                       |                                                                                                    |
|                                            |            |                 |                                                                                                    |                                                                                                    |                                                                                                    |                       |                                                                                                    |
|                                            |            |                 |                                                                                                    |                                                                                                    |                                                                                                    |                       |                                                                                                    |
|                                            |            |                 |                                                                                                    |                                                                                                    |                                                                                                    |                       |                                                                                                    |
|                                            | Find PP ID | Manage PP Roles | <b>View PP Roles</b><br>CIVILIAN PERSONI Rossiyn, Arl HUMAN RES YA<br>CIVILIAN PERSONI Rossiyn, Arl HUMAN RES YA<br>CIVILIAN PERSONI Rossiyn, Ari HUMAN RES YA<br>CIVILIAN PERSONI Rossiyn, Ari HUMAN RES YA<br>CIVILIAN PERSONI Rosslyn, Arl HUMAN RES YA<br>CIVILIAN PERSONI Rossiyn, Ari HUMAN RES YA | Note: Select a pay pool ID and click on the Find button to retrieve pay pool members.<br>Location Position Title Pay Schedule Occ Code | $\bullet$ 0 1 $\bullet$ 4 4 4 0 1 $\times$ 1 3 3 4 $\leq$ 1 3 0 4 $\leq$ 6 $\leq$ 6 $\leq$ 1 $\leq$ 1 $\leq$<br>View PP Rating Official/Member<br>View PP Rating Officials / PP Members | Find Pay Pool Members | O Manage Compensation Pay Pool (Web 2010) and Web 2010 and Web 2010 and Web 2010 and Web 2010 and Web 2010 and Web 2010 and Web 2010<br>Pay Band Rating Offc Name Start Date End Date<br>Waldorf.Henr 13-SEP-2006<br>Charity, Elean 13-SEP-2006<br>Charity, Elean 13-SEP-2006<br>Charity, Elean 13-SEP-2006<br>Waldorf, Henr 13-SEP-2006<br>Singletary, Shanno CIVILIAN PERSONI Rosslyn, Arl HUMAN RES YA |

The *View PP Rating Officials/PP Members* screen with members displayed

### **Congratulations!**

You have just displayed a list of members in the pay pool or sub-pay pool you specified.

## **Exporting Data to a Microsoft Excel Spreadsheet**

You can export the data you retrieve using the **View PP Rating Official/Member** tab to a Microsoft® Excel® spreadsheet. Since the **View PP Rating Official/Member** tab displays results in alphabetical order by employee, importing the data to an Excel spreadsheet allows you to sort retrieved records according to your needs.

Follow these steps to export the data:

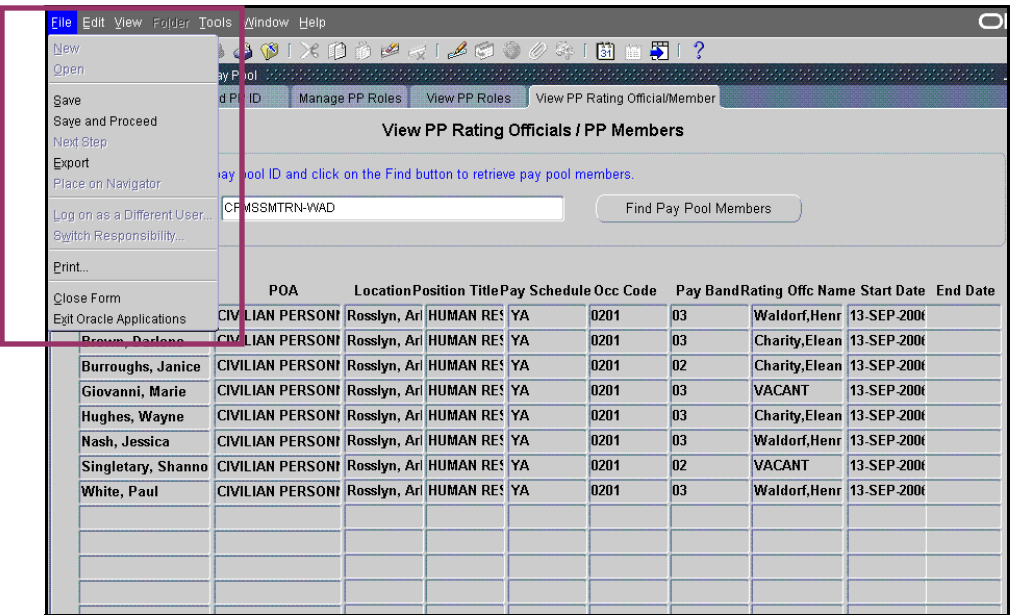

The **File → Export** menu

1. Select **File**  $\rightarrow$  **Export** to open the *File Download* dialog box.

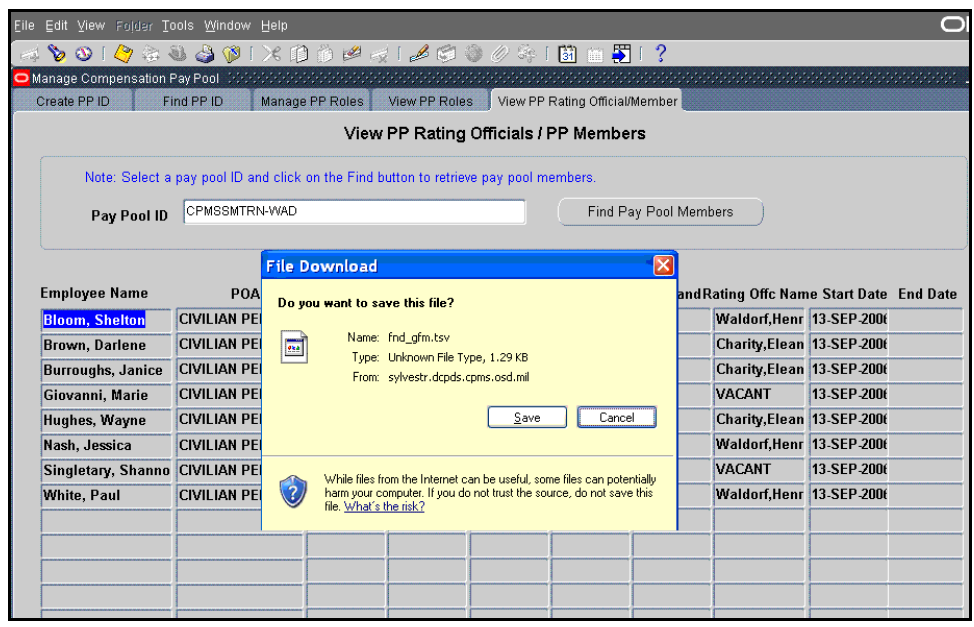

2. Select the **Save** button to go to the *Save As* dialog box.

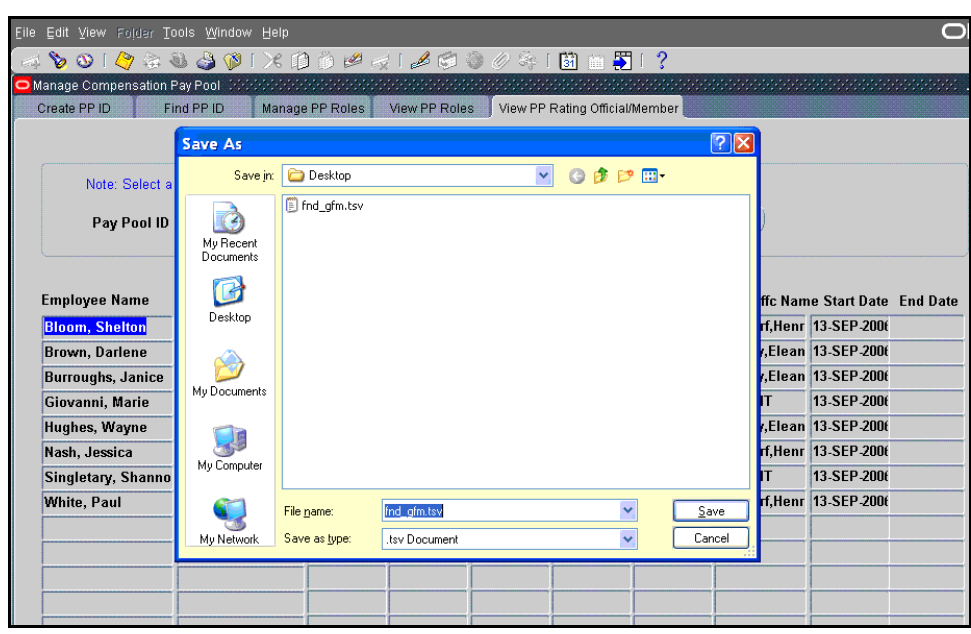

The *Save As* dialog box

- 3. Choose a file location and assign a file name in the *Save As* dialog box.
- 4. Select the **Save** button.

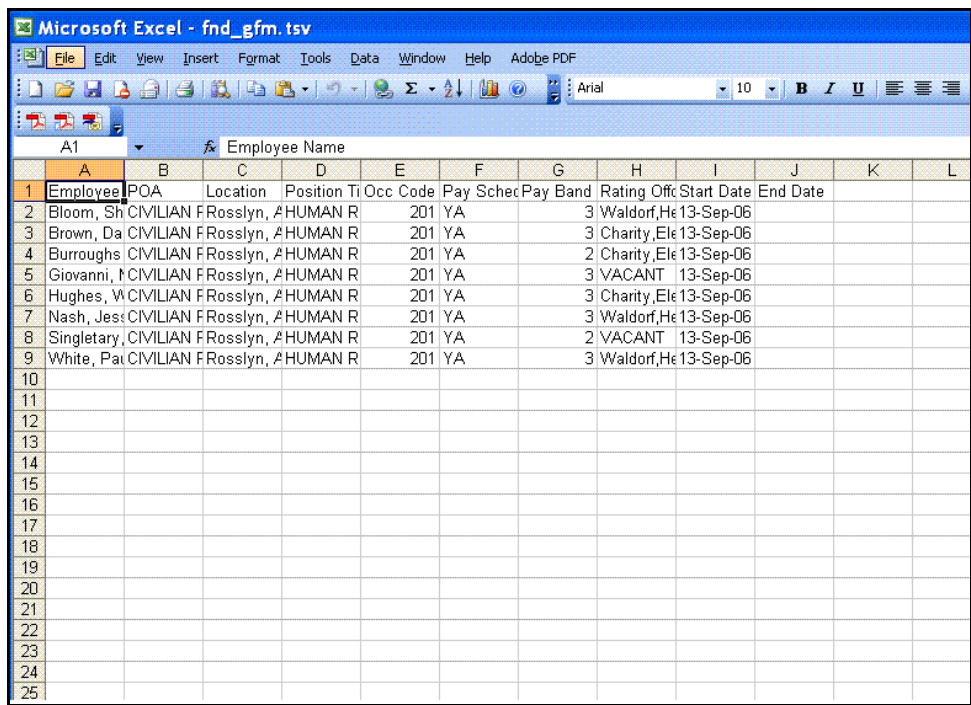

5. Open the file using Excel.

When you open the file using Excel, you may be asked to complete a series of formatting steps in the Text Import Wizard. Select the **Next** button for steps 1 and 2, and then select the **Finish** button to open the spreadsheet.

### **Congratulations!**

You have just exported the data you retrieved using the **View PP Rating Official/Member** tab to an Excel spreadsheet.

# **MPP ID Procedures for HR Practitioners**

## **Assigning Pay Pool Identifiers**

Most employees are initially assigned to pay pools and sub-pay pools using a mass process method described in the *Manage Pay Pool Identifier Procedures* section of this user guide. However, after pay pools have been established and are functioning as designed, the system gives HR staff the flexibility to assign employees to pay pools (and terminate employees' assignments to pay pools) whenever they process a personnel action that may require a new pay pool ID or a change to the pay pool ID.

To accomplish pay pool ID updates, you may use one of the following two options:

- Direct update to an employee record
- Process a request for personnel action (RPA)

Before you begin to assign employees to pay pools or end an employee's membership in a pay pool, you need to log on to Employee Self-Service.

## **Logging on to DCPDS (Employee Self-Service)**

To accomplish pay pool updates, you must log on to Employee Self-Service, and then navigate to your assigned role.

Follow these steps to log on:

- 1. Open your Web browser.
- 2. Enter the Web site address (different for each Component).

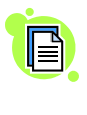

To get more information on how to access and log on to Employee Self-Service, visit your Component home page or http://www.cpms.osd/mil/regmod/selfservice.

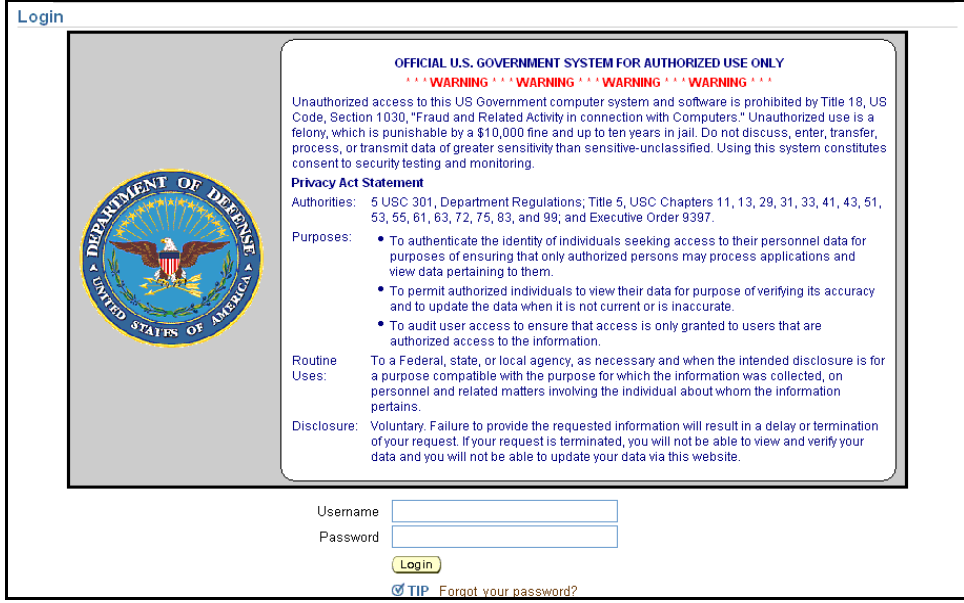

The *Self-Service Login* screen

- 3. Enter your user name and password (your HR system administrator can provide you with your user name and password).
- 4. Select the **Login** button to go to the *Navigator* screen.

| 3 Oracle Applications Home Page - Microsoft Internet Explorer provided by SI International<br>Edit<br>View Favorites Tools<br>File<br>Help |                                         |                                    |                                           | ه ح                                                                                                    |
|----------------------------------------------------------------------------------------------------|-----------------------------------------|------------------------------------|-------------------------------------------|----------------------------------------------------------------------------------------------------|
| $\left  \bullet \right $<br>$\vert x \vert$<br>€<br>Back -                                                                                 | O Search & Favorites @ 3 - 3 0 - 3 12 3 |                                    |                                           | $\begin{array}{ c c }\n\hline\n\vdots & \hline\n\end{array}$                                                                            |
| Address & https://sylvestr.dcpds.cpms.osd.mil:8007/OA_HTML/OA.jsp?OAFunc=OAHOMEPAGE                                                        |                                         |                                    |                                           | $\rightarrow$                                                                                                    |
| <b>Department of Defense</b>                                                                                                    |                                         |                                    |                                           | Loqout Preferences Oracle Help                                                                                                    |
| Navigator                                                                                                    |                                         |                                    | <b>Favorites</b>                          |                                                                                                    |
| CIV Pay Pool Administrator<br>CIV Pay Pool Manager<br><b>CIVDOD PERSONNELIST</b><br><b>COMMERCIAL</b><br>My Workplace                      | Please select a responsibility.         |                                    | Programs.<br><b>TSP Homepage</b><br>MyPay | Edit Favorites<br>CPMS does not maintain Federal Long Term Care<br>Insurance and Flexible Spending Account<br>OPM Homepage              |
|                                                                                                    |                                         |                                    | USA Jobs                                  | <b>OPM Health Benefits Homepage</b><br>OPM Life Insurance Homepage<br><b>OPM Retirement Homepage</b><br><b>Self Service Information</b> |
|                                                                                                    |                                         | Logout   Preferences   Oracle Help |                                           | Federal Long Term Care Insurance Program<br><b>Flexible Spending Account</b>                                                            |

*The Navigator* screen with the CIVDOD PERSONNELIST role

5. Select your assigned role.

### **Congratulations!**

You have logged on successfully. The subsequent tasks assume you are already on the *Navigator* screen for Employee Self-Service.

## **Making a Direct Update to an Employee Record**

Follow these steps to update an employee record directly.

|                                           | <sup>2</sup> Oracle Applications Home Page - Microsoft Internet Explorer provided by SI International<br>⊡                                                                                                    |
|-------------------------------------------|----------------------------------------------------------------------------------------------------|
| Edit View Favorites Tools<br>File<br>Help |                                                                                                    |
| $\bullet$<br>Back *                       | O Search <b>C</b> Favorites <b>@</b> 2 <b>a @</b><br>10 28<br>Links                                                                                                    |
| Address                                   | $\rightarrow$ Go<br>Bittps://sylvestr.dcpds.cpms.osd.mil:8007/OA_HTML/OA.jsp?OAFunc=OAHOMEPAGE&akRegionApplicationId=0&navRespId=50023&navRespAppId=8301&navSer                                                                                                    |
|                                           | <b>Ed</b> Final Change in Data Element<br>People<br><b>Enter and Maintain</b><br><b>Ed Manage Contracts</b><br>Reimbursement Requests<br><b>People: Maintain Using Templates</b><br>Maintain Visa Details<br><b>Ed Entering Contingent Workers</b><br>Maintaining Contingent Workers<br><b>People: Total Comp Contribution</b><br><b>Ed</b> Record Continuing Benefits Payment<br>Monthly Participant Premium<br>Monthly Premiums<br>Manual Payments<br>Manual Payments<br><b>People: Total Comp Enrollment: Enrollment Process</b><br><b>Rd</b> Person Life Events<br><b>People: Total Comp Enrollment: Benefits Enrollment</b><br>Mon-flex Program<br>Wew Enrollment Results<br><b>Ed</b> Enrollment Override<br><b>People: Total Comp Participation</b><br><b>B</b> Person Benefits Balances |

The *People* section under the CIVDOD PERSONNELIST role

- 1. Navigate to the *People* section, under your role on the *Navigator* page.
- 2. Select Enter and Maintain to display the *Find Person* dialog box.

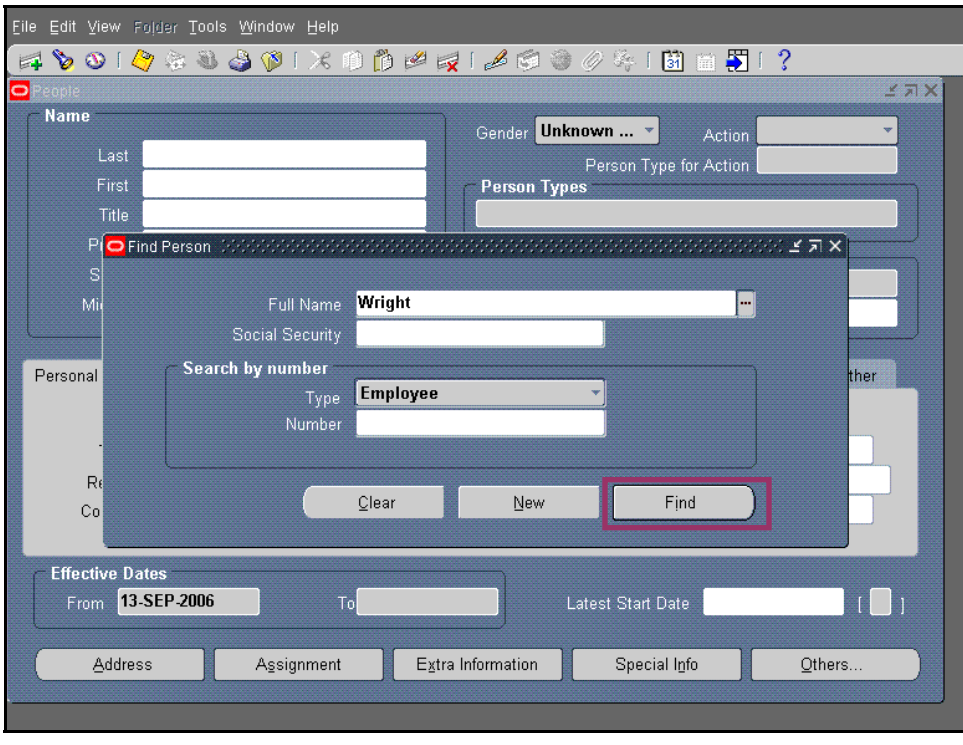

The *Find Person* dialog box

- 3. Enter the employee's last name in the **Full Name** field.
- 4. Select the **Find** button to display a list of employees with the same last name.

.

| E.<br>People      |                                                                                         |                     | 图上<br>?                                               | <b>Mスメ</b>      |
|-------------------|-----------------------------------------------------------------------------------------|---------------------|-------------------------------------------------------|-----------------|
| <b>Name</b>       | Last<br>First<br>Find People Water State                                                | <b>Person Types</b> | Gender Unknown  *<br>Action<br>Person Type for Action |                 |
| P<br>$\mathbf{s}$ | Find Wright%                                                                            |                     |                                                       |                 |
| Mil               | Name                                                                                    | Number              | Person Type                                           | $Or^*$          |
|                   | WRIGHTD, Firstname M                                                                    | 277864              | External User                                         | сrі             |
|                   | Wright, Benny D                                                                         | 209722              | Employee                                              | US              |
| Personal          | Wright, Brenden                                                                         | 430827              | Employee.Ex-applicant                                 | сrі             |
|                   | Wright, Dona L                                                                          | 94406               | Employee                                              | NÆ              |
|                   | Wright, Kendall M                                                                       | 166270              | Employee                                              | PE              |
|                   | Wright, Marcus                                                                          | 430750              | Employee.Ex-applicant                                 | сrі             |
| Rı                | Wright, Meda T                                                                          | 282310              | Employee                                              | DE              |
| Col               | Wright, Pedro K                                                                         | 127470              | Employee                                              | US              |
|                   | Wright, Theron U                                                                        | 39432               | Employee.Ex-applicant                                 | MA              |
|                   | Wright, Tracy U                                                                         | 265969              | Employee                                              | 55              |
| <b>Effecti</b>    | Wrighten, Abe C                                                                         | 35876               | Employee.Ex-applicant                                 | SF <sub>1</sub> |
| From              | $\lceil 4 \rceil$<br><b><i><b><i>P. P. P. P. P. P. P. P. P. P. P. P. P.</i></b></i></b> |                     |                                                       | $\mathbb{F}$    |
|                   |                                                                                         | Eind<br>OK          | Cancel                                                |                 |

The *Find People* dialog box

- 5. Navigate to the employee name you want.
- 6. Select the employee name from the list.
- 7. Select the **OK** button to go to the *People* screen.

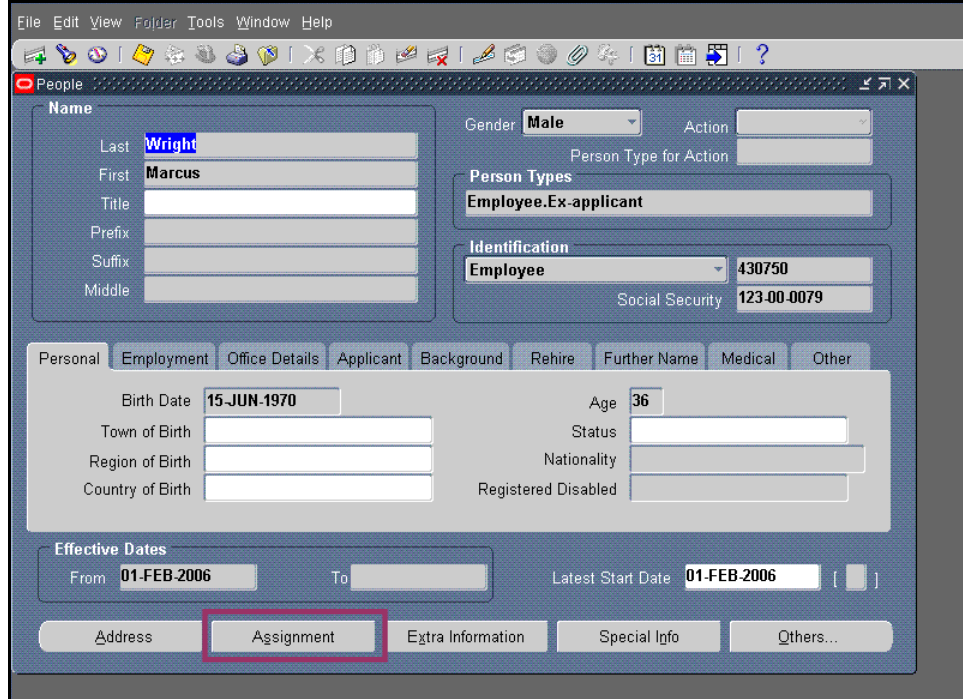

The *People* screen with the employee name entered

8. Select the **Assignment** button to go to the *Assignment* screen.

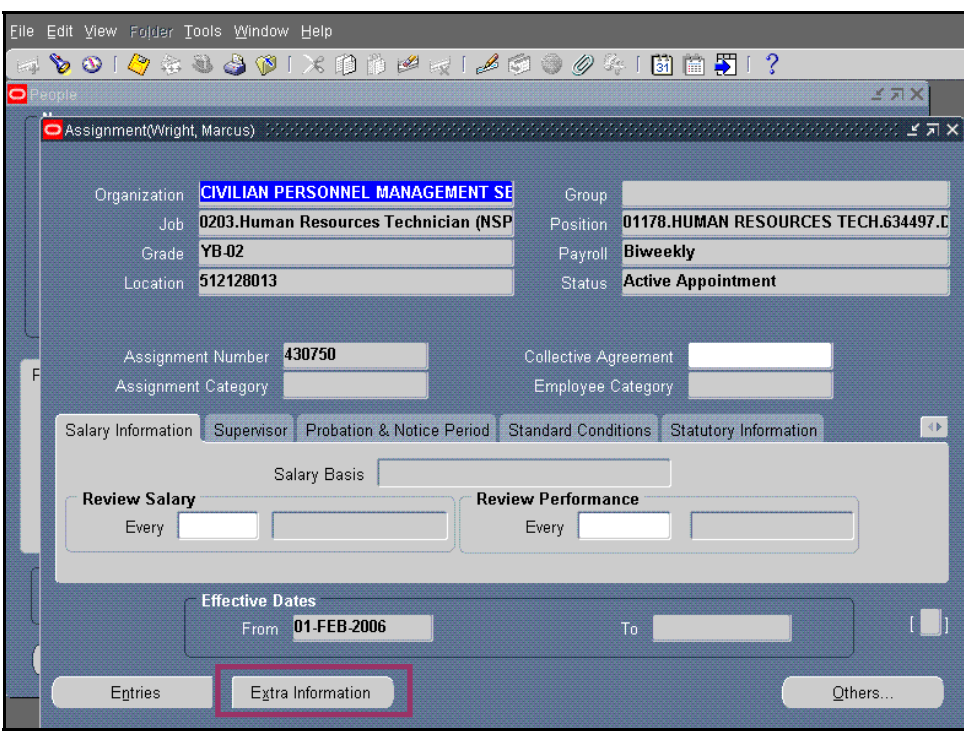

The *Assignment* screen

9. Select the **Extra Information** button to display the *Extra Assignment Information* screen with additional employee assignment options.

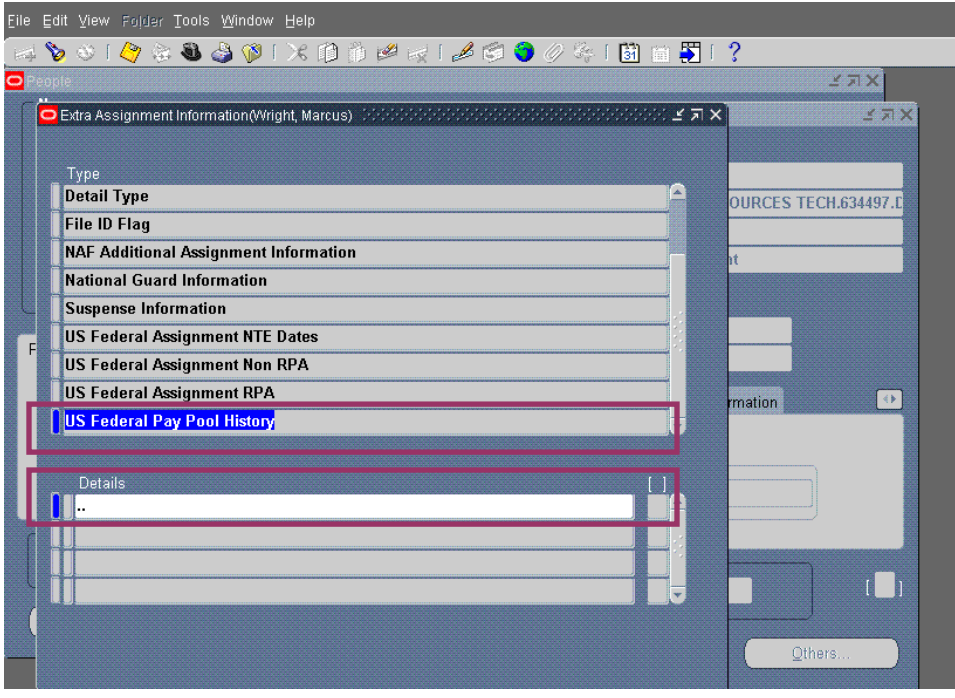

The *Extra Assignment Information* screen

- 10. Navigate to **US Federal Pay Pool History**.
- 11. Select the **Details** field to display the *Further Assignment Information* dialog box.

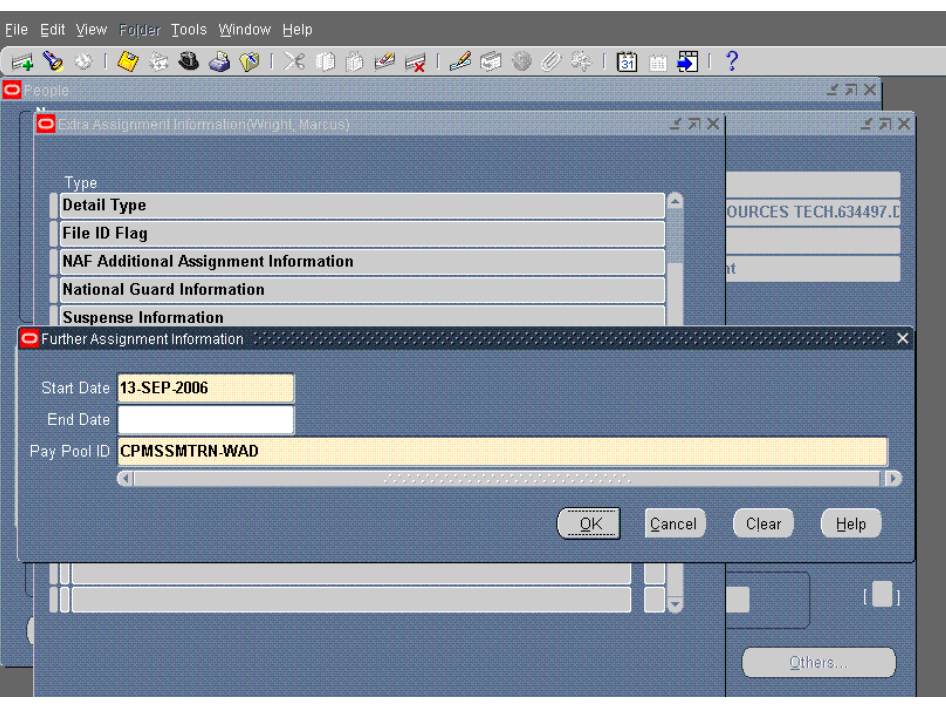

The *Further Assignment Information* dialog box

12. Complete the form as follows:

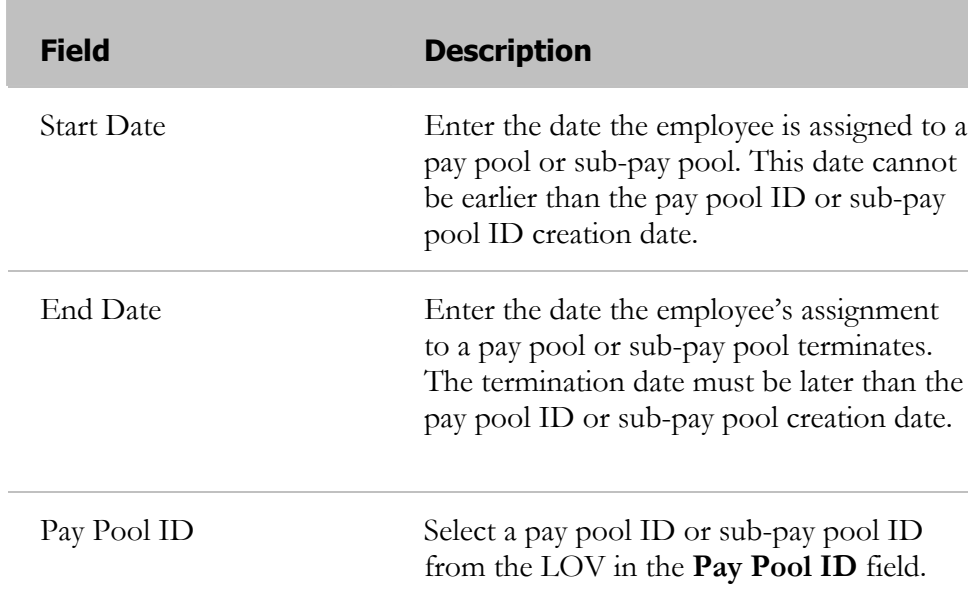

13. Select the **OK** button to display the information you entered in the **Details** field of the *Extra Assignment Information* screen.

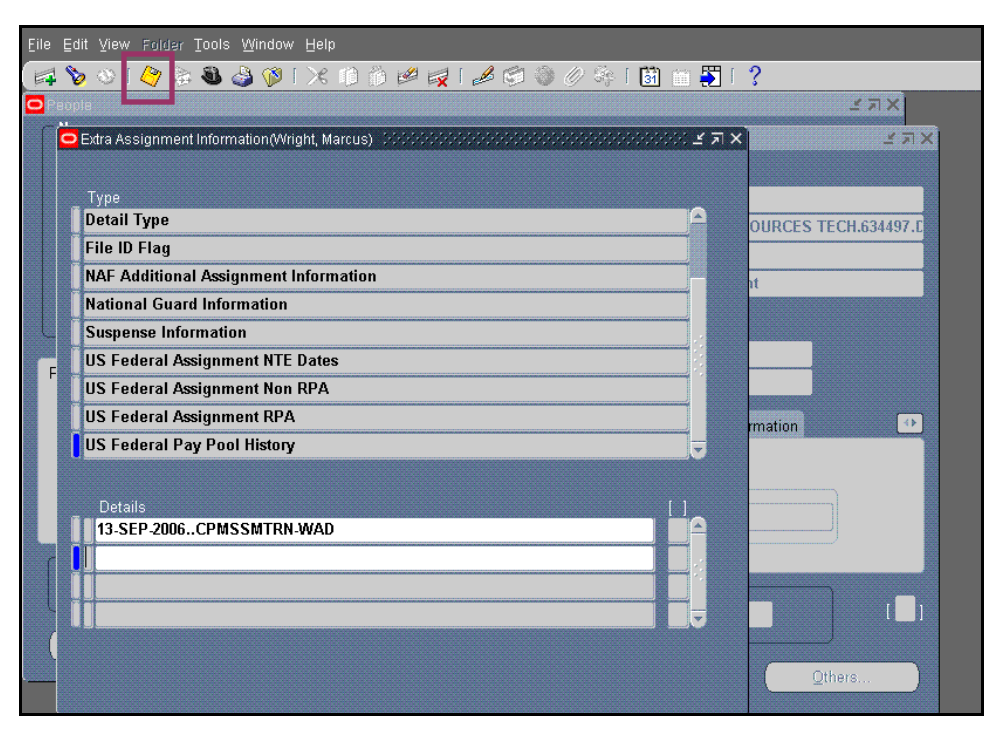

The *Extra Assignment Information* screen with pay pool assignment shown

- 14. Select the **Save** icon.
- 15. Close the window.

### **Congratulations!**

You have just assigned an employee to membership in a pay pool or subpay pool using Direct Update.

### **Updating MPP ID using the Request for Personnel Action Process**

You can update employee pay pool IDs for the following Natures of Action (NOAs):

- $\bullet$  1XX
- P1XX
- T1XX
- $•$  5XX
- P5XX
- T5XX
- 702, 713, 721, 790
- P702, P713, P721, P790
- T702, T713, T721
- Y894 and Y721
- 001
- Corrections, 002 and DoD Corrections.

Follow these steps to update the pay pool ID:

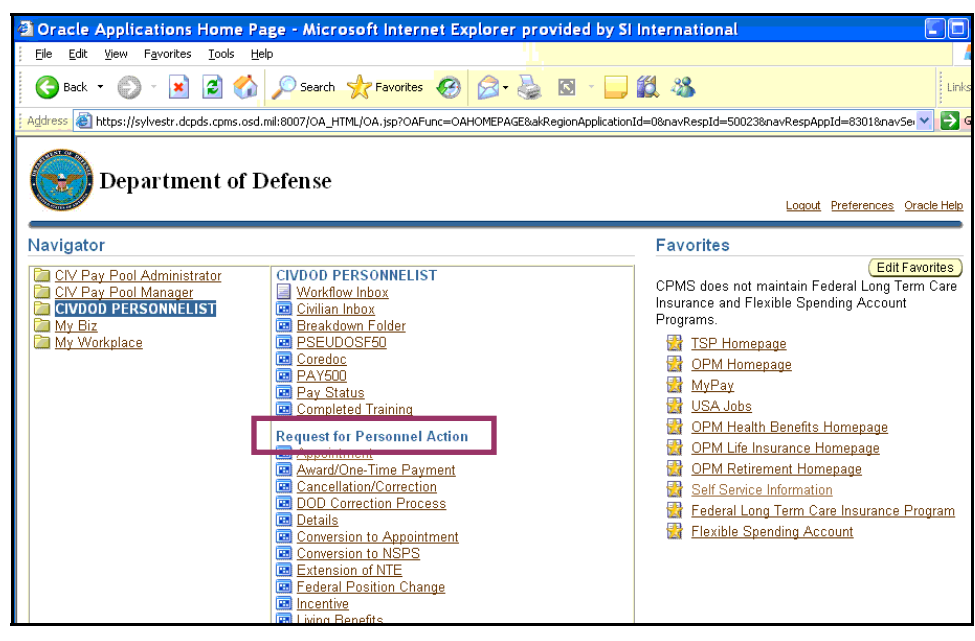

The *Navigator* screen with RPA responsibilities displayed

1. Navigate to the *Request for Personnel Action* section under the responsibilities for your role.
2. Select the personnel action you want to process from the list under the *Request for Personnel Action* section to open the *Request for Personnel Action* screen.

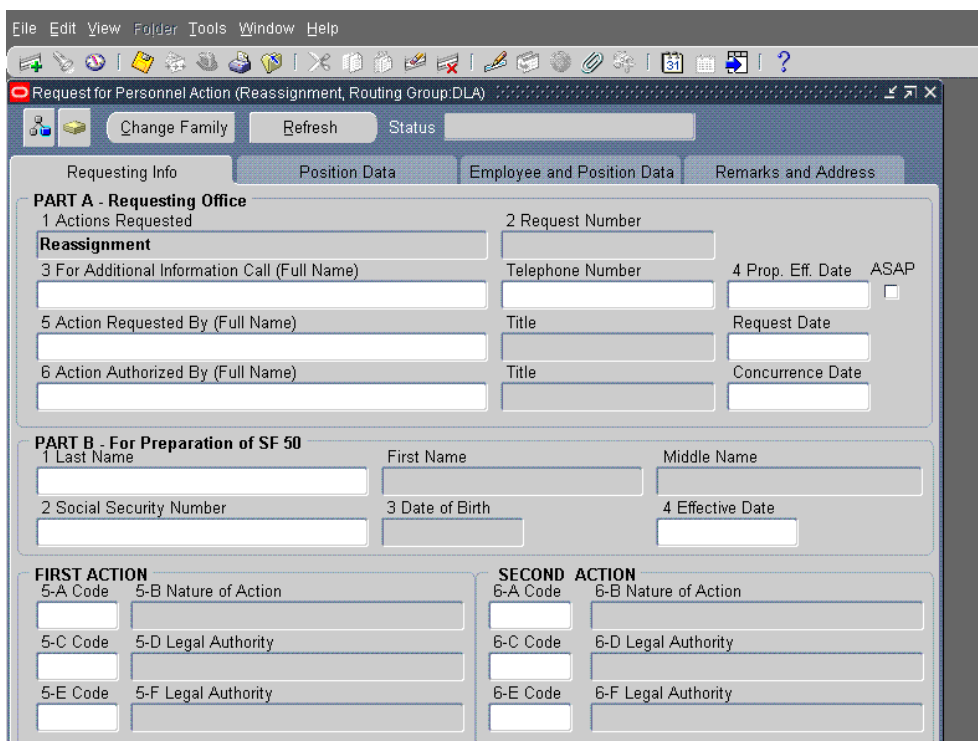

The *Request for Personnel Action* screen

3. Select the LOV in the **Last Name** field in the *Part B – For Preparation of SF 50* section to go to the *People* window.

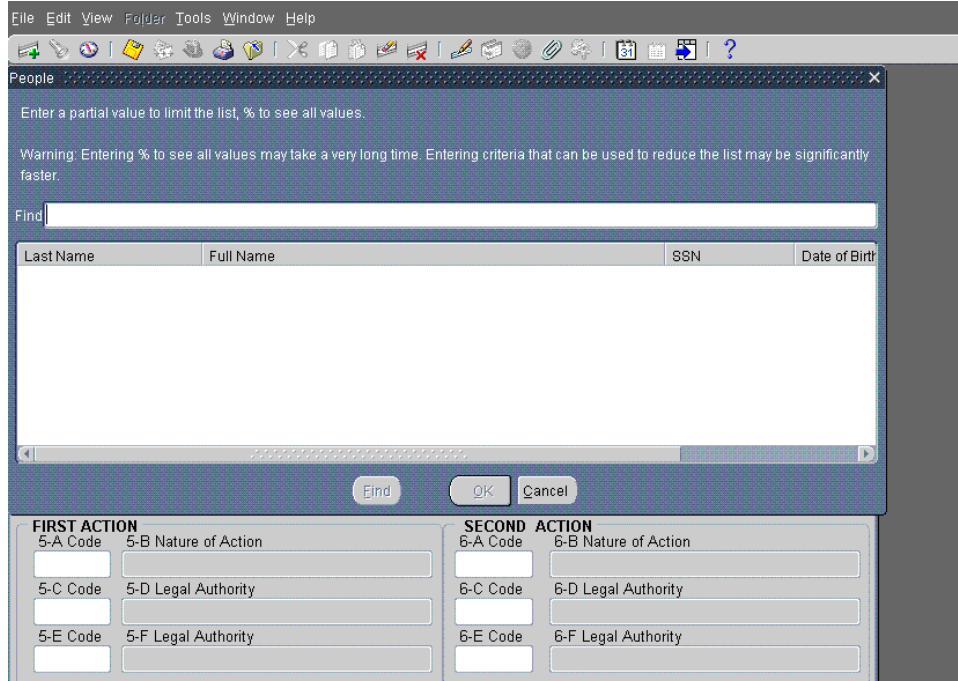

The *People* dialog box

- 4. Enter the employee last name in the **Find** field.
- 5. Select the **Find** button to retrieve a list of names that match your entry.
- 6. Select the employee you want.
- 7. Select the **OK** button to enter the employee name and information on the *Request for Personnel Action* screen.

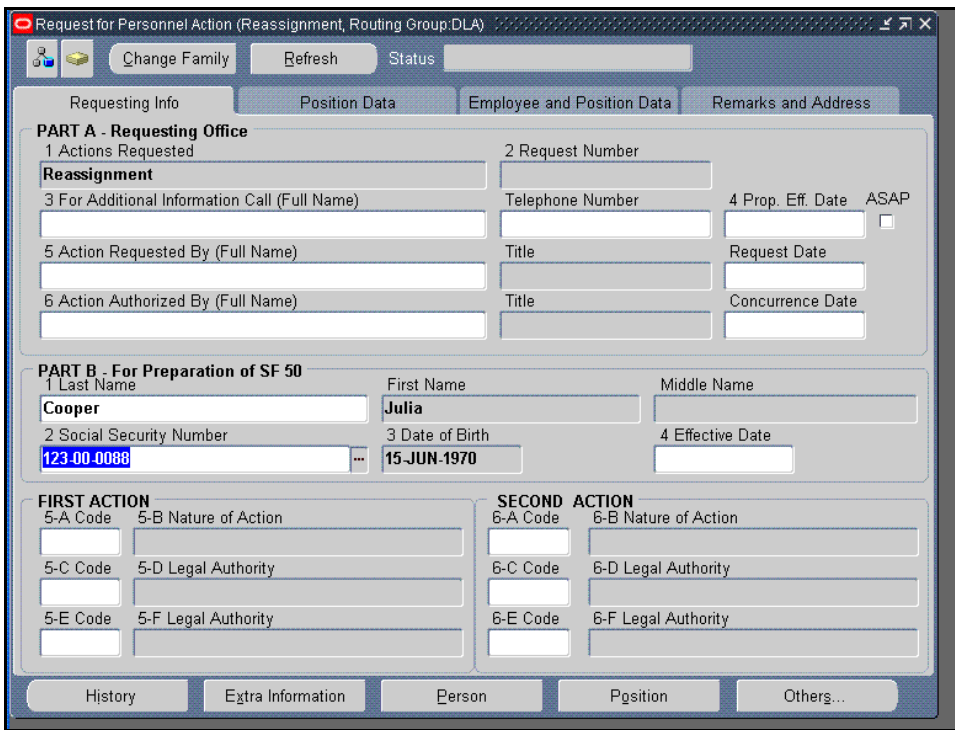

- 8. Complete the *First Action* section with information as required.
- 9. Select the **Extra Information** button to go to the *Personnel Action* window.

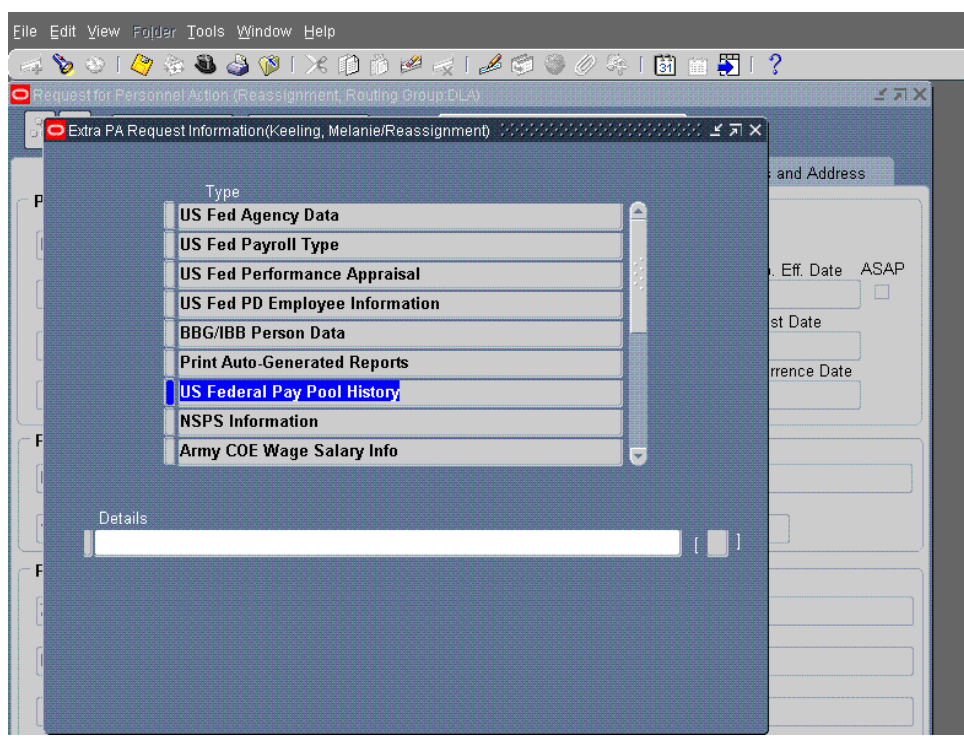

The *Extra PA Request Information* window

### 10. Navigate to and select **US Federal Pay Pool History**.

11. Select the **Details** field to open the *Extra PA Request Information* dialog box.

| Eile                                                | Edit View Folder Tools Window Help                                                                                                    |                                  |
|-----------------------------------------------------|----------------------------------------------------------------------------------------------------|----------------------------------|
| D<br>巨                                              |                                                                                                    |                                  |
| Ō<br>$\mathcal{S}_{\omega}$                         | dra PA Requesi imormation(Keeling, Melahie/Reassignment)<br>Type                                                                        | <b>MAX</b>                       |
| PA<br>1<br>R                                        | <b>US Fed Agency Data</b><br><b>US Fed Payroll Type</b><br><b>US Fed Performance Appraisal</b><br><b>US Fed PD Employee Information</b> | Ind Address                      |
| $\overline{3}$<br>5                                 | <b>BBG/IBB Person Data</b><br><b>Print Auto-Generated Reports</b>                                                                       | <b>ASAP</b><br>Eff. Date<br>Date |
| <b>Start Date</b><br><b>End Date</b><br>Pay Pool ID |                                                                                                    |                                  |
| $\left  \right $                                    | Cancel<br>0K                                                                                                    | H.<br>Clear<br>Help              |
| 72<br>5-<br>N2<br>$5 - 1$                           | <del>ən Leyar Autho</del> nty<br><del>on Leyarzumom</del><br><u>ar cone</u>                                                             |                                  |

The *Extra PA Request Information* dialog box

12. Complete the dialog box as follows:

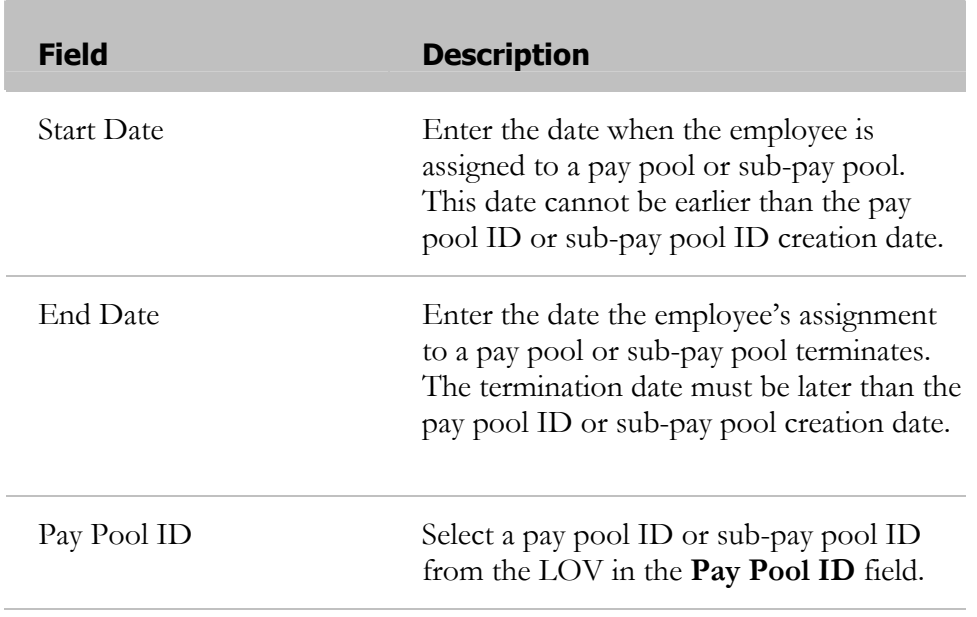

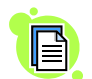

You must select a pay pool ID from the pay pool ID LOV. HR practitioners cannot create pay pool IDs.

13. Select the **OK** button to display the information in the Details line of the *Extra PA Request Information* window.

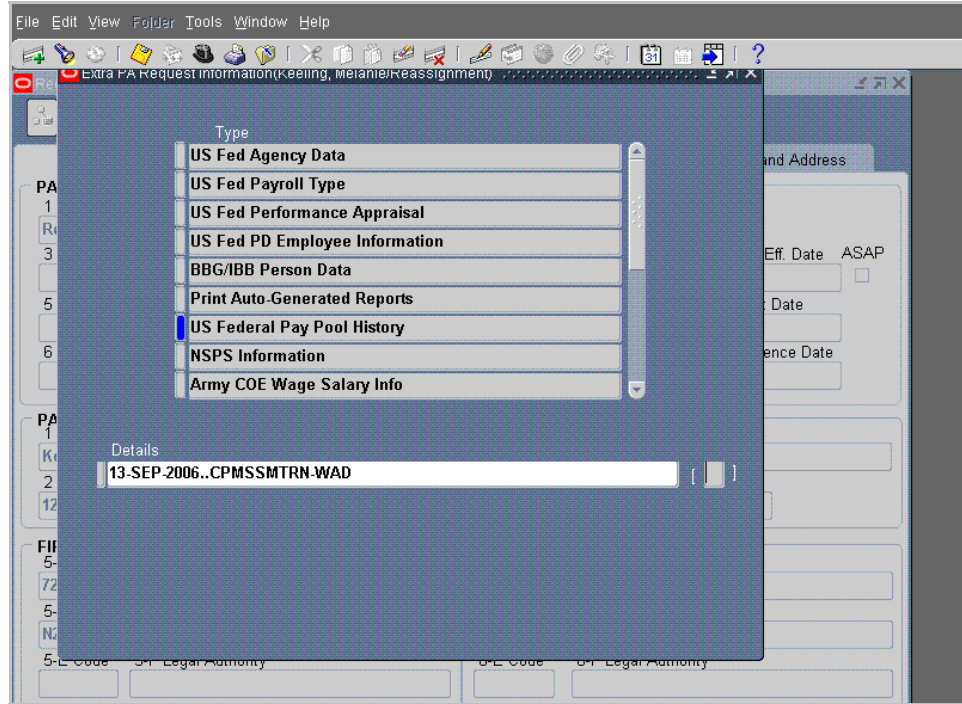

The *Extra RPA Request Information* window with Details completed

14. Select the **Save**  $\bigotimes$  icon to display a dialog box confirming your request.

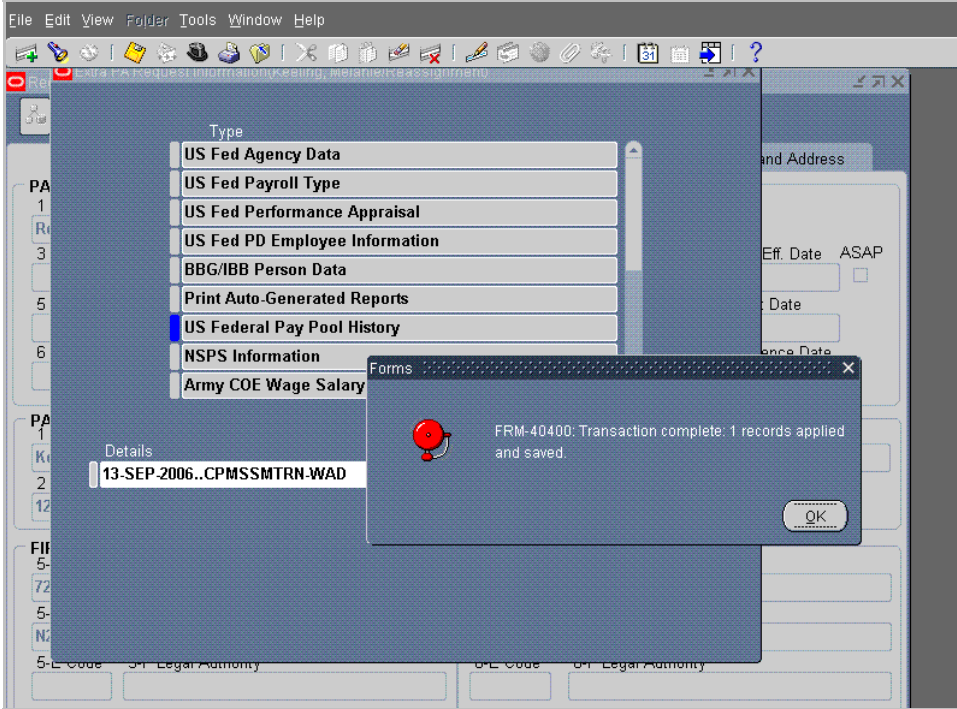

The *Confirmation* dialog box

15. Select the **OK** button to close the dialog box.

**Congratulations!** 

You have just assigned an employee to membership in a pay pool or subpay pool using an RPA.

After the RPA is routed to HR, the pay pool ID information entered in the RPA process flows to the personnel record, United States Federal Pay Pool Information Descriptive Data Field (DDF).

# **Glossary**

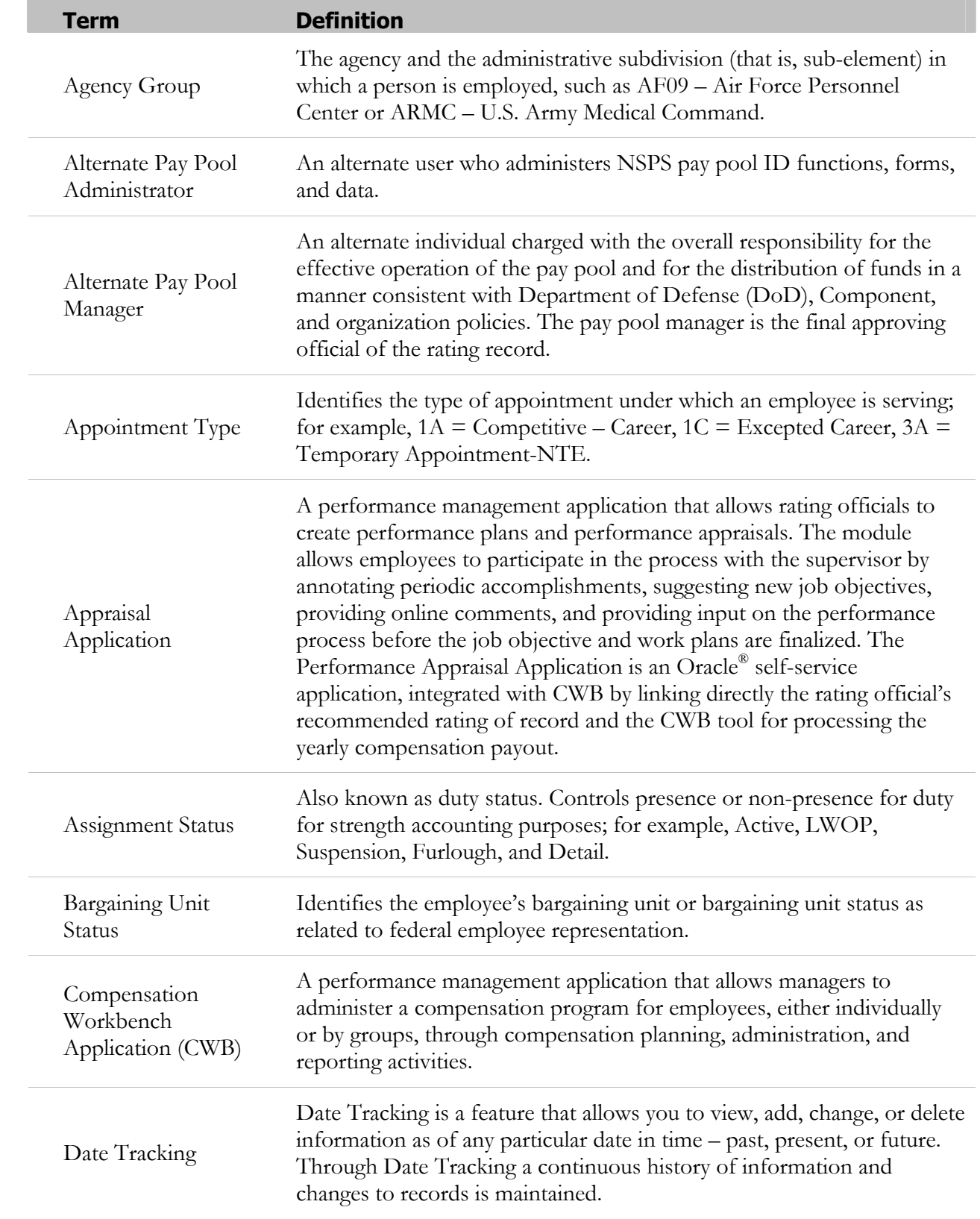

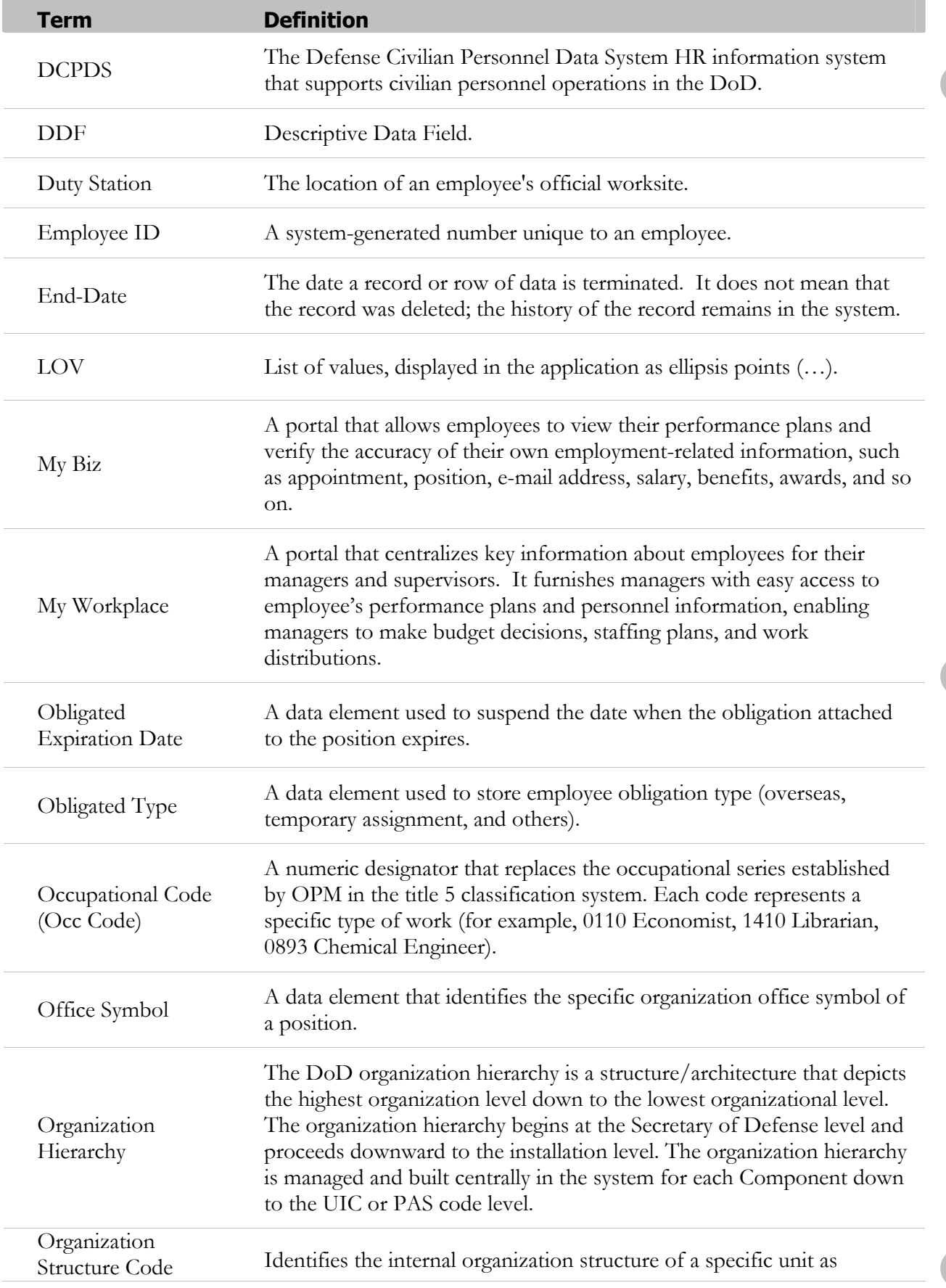

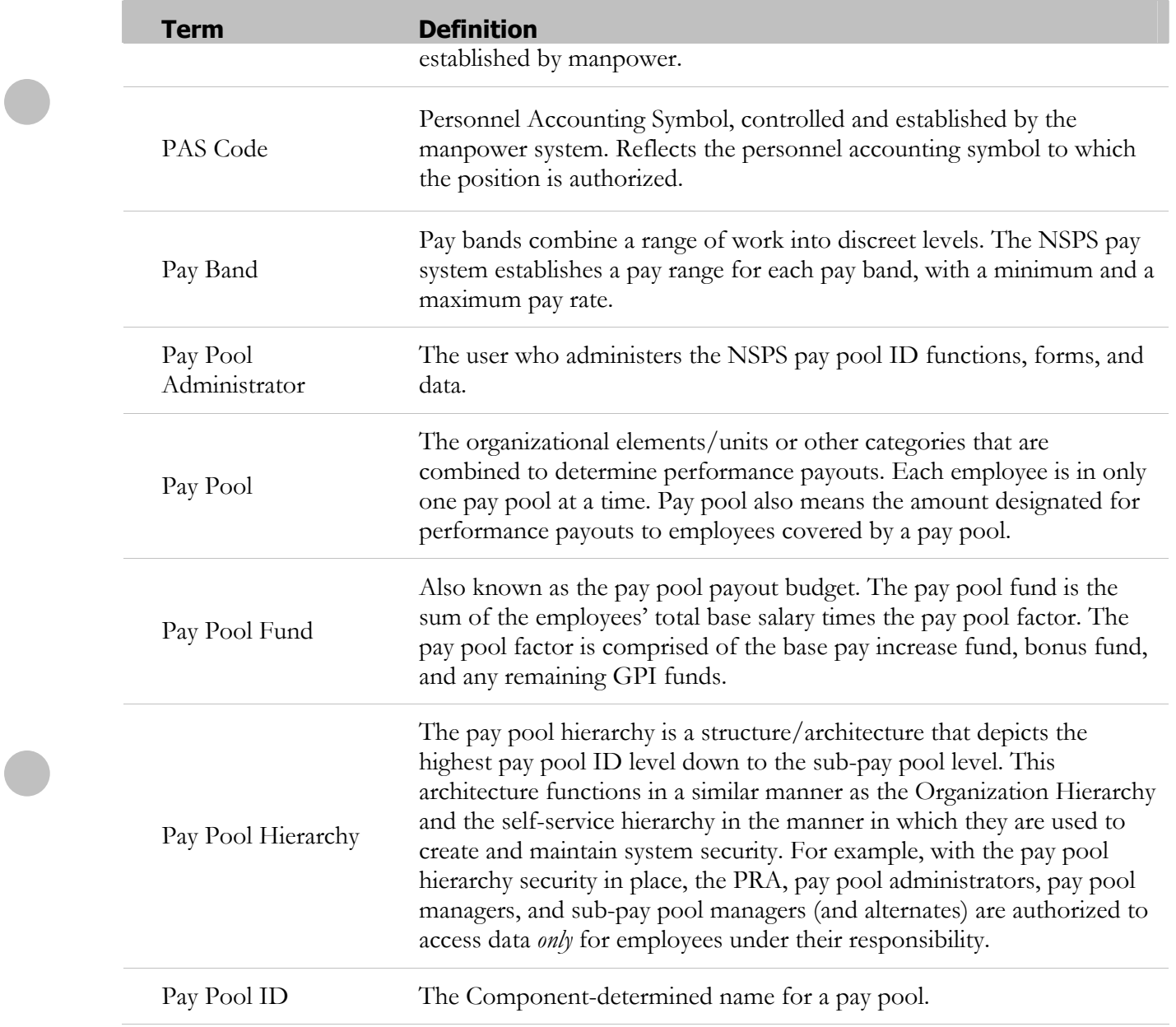

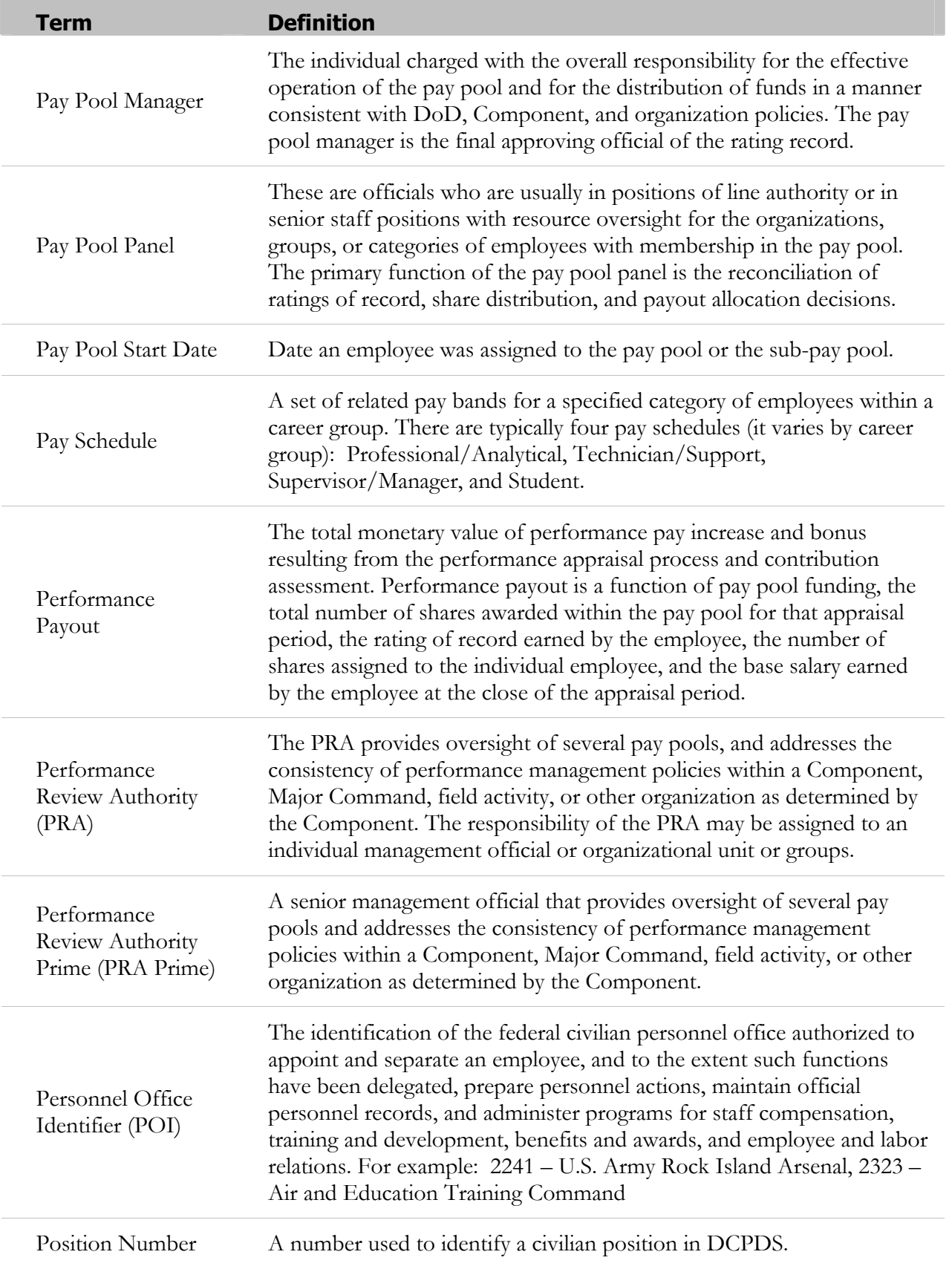

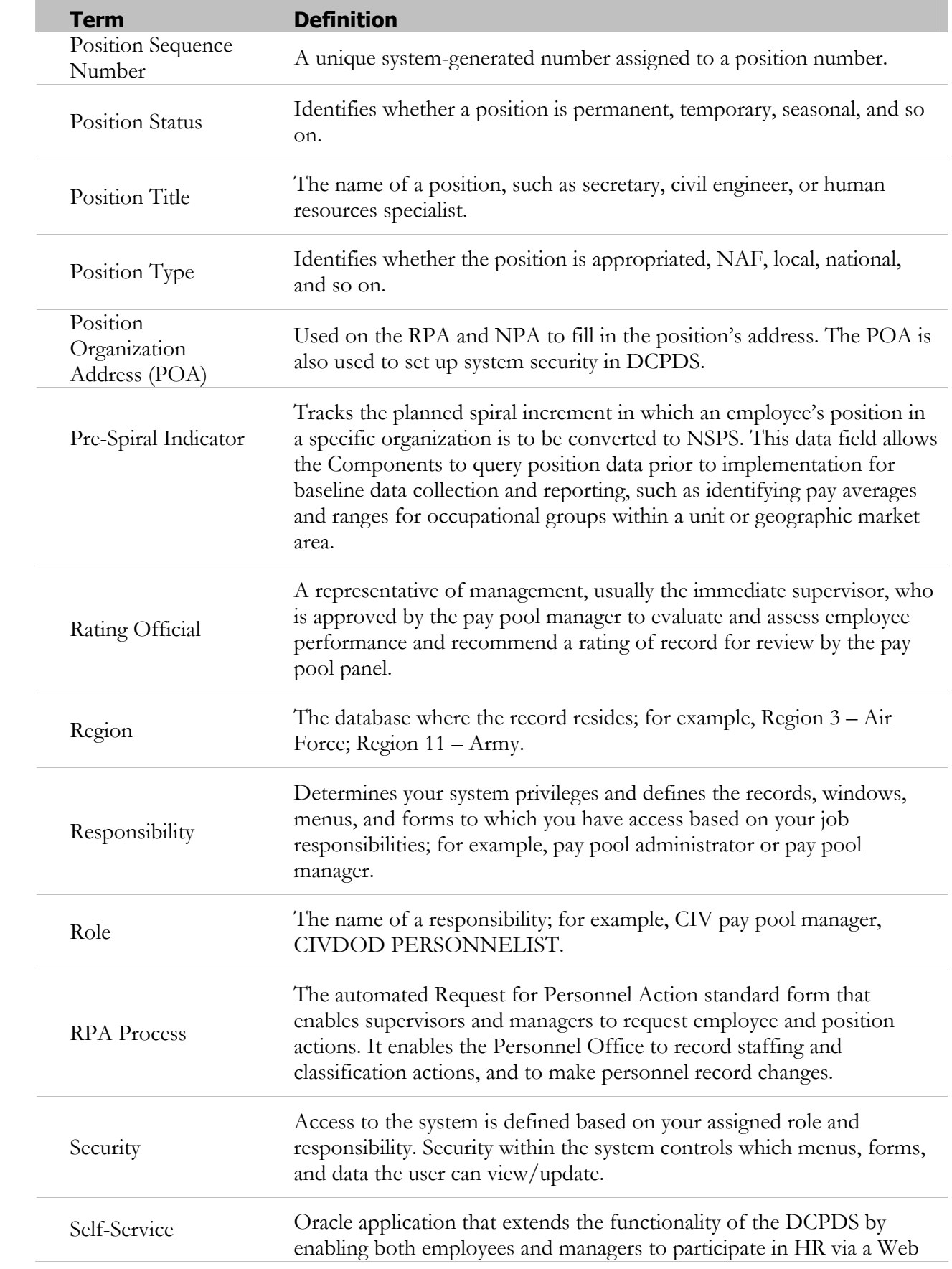

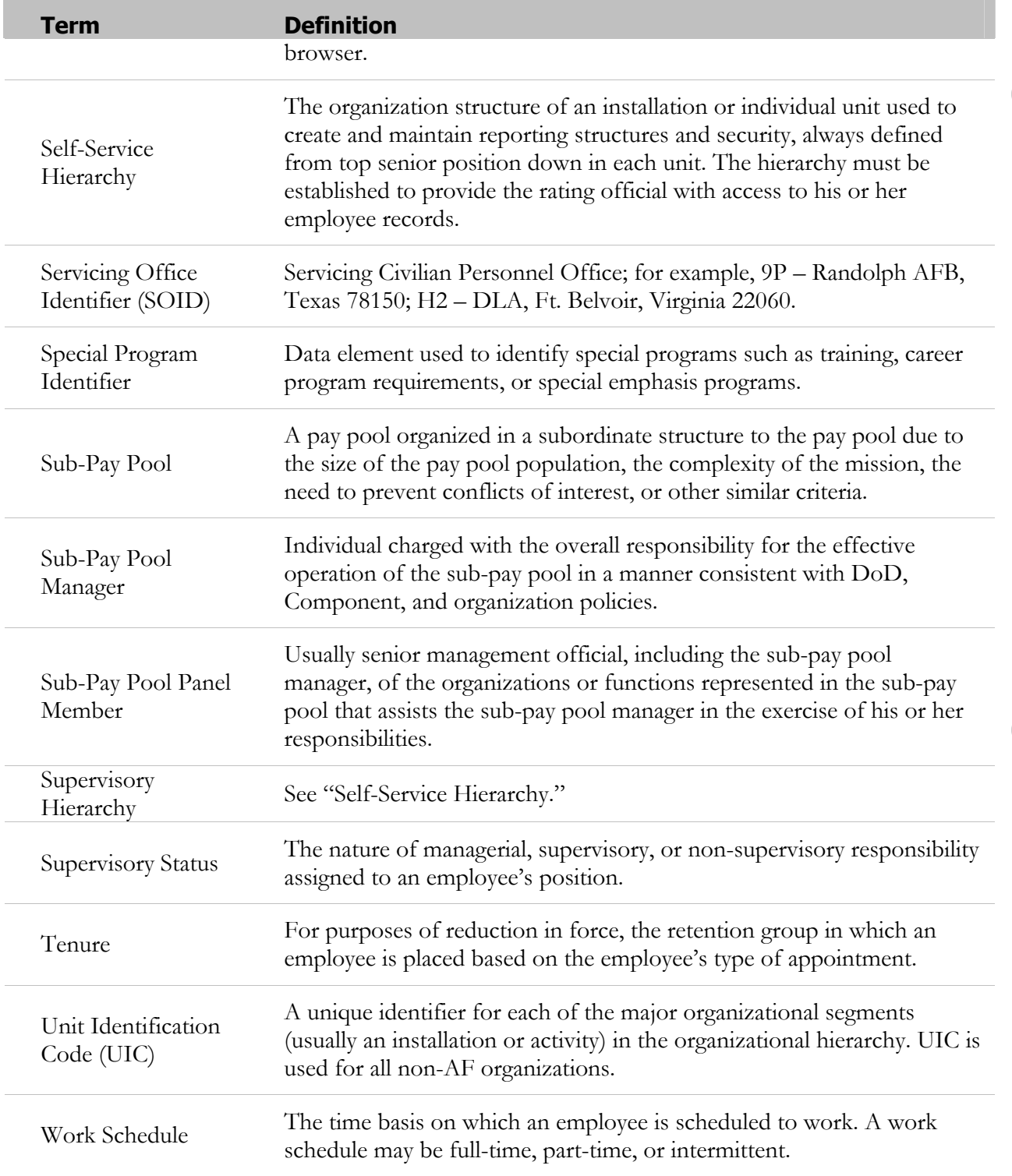

## **Appendix A**

### **JInitiator Installation Instructions**

To access the MPP ID application, JInitiator software must be installed on your desktop.

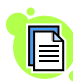

Only system administrators can install this software. Please follow the JInitiator installation instructions below:

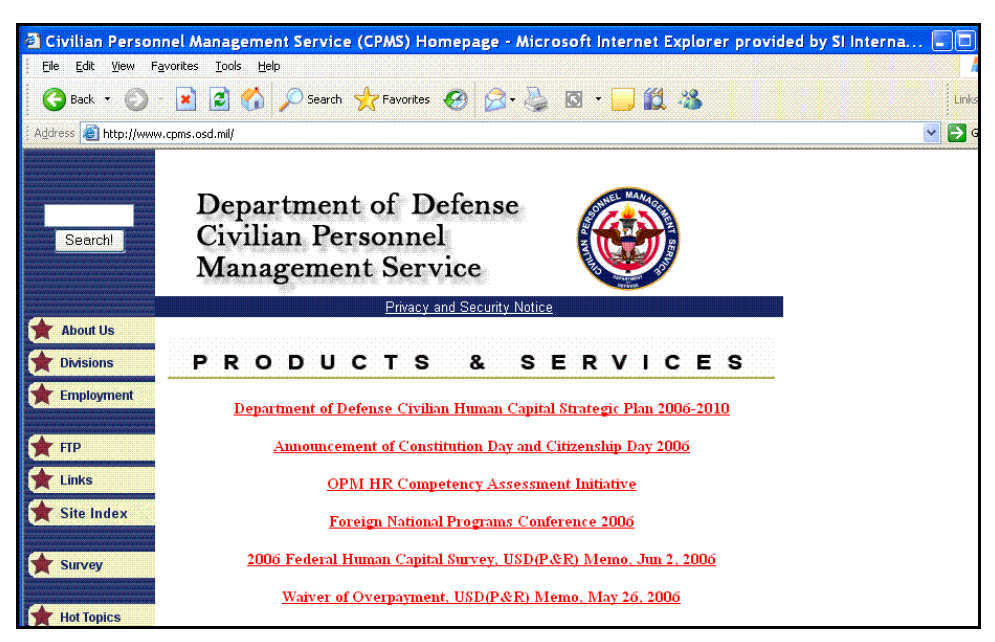

The CPMS Web site - www.cpms.osd.mil

1. Enter the CPMS Web site address: http://www.cpms.osd.mil.

| (NSPS) for Human Resources (HR) Practitioners<br>WSPS<br>DoD 2006 Worldwide Human Resources (HR) Conference<br><b>Self Service</b>              |                                                         |  |  |
|----------------------------------------------------------------------------------------------------|---------------------------------------------------------|--|--|
|                                                                                                    |                                                         |  |  |
|                                                                                                    |                                                         |  |  |
|                                                                                                    |                                                         |  |  |
|                                                                                                    |                                                         |  |  |
|                                                                                                    | <b>National Security Personnel System (NSPS) Update</b> |  |  |
|                                                                                                    |                                                         |  |  |
| <b>Base Realignment and Closure (BRAC) Information</b>                                                                                          |                                                         |  |  |
|                                                                                                    |                                                         |  |  |
| <b>Disaster Preparedness and Response Information</b>                                                                                           |                                                         |  |  |
|                                                                                                    |                                                         |  |  |
| Advisory Services (Benefits & Entitlements,<br>DoD Telework Policy<br>Classification, Labor & Employee Relations,                               |                                                         |  |  |
| <b>Early Retirement and Buyouts</b><br>Pay & Leave, Staffing & Development)                                                                     |                                                         |  |  |
| Civilian Education and Professional<br>Civil Service/NAF Benefit Portability                                                                    |                                                         |  |  |
| Development                                                                                                    |                                                         |  |  |
| Civilian EEO Complaint Investigations<br>Executive Leadership Development Program                                                               |                                                         |  |  |
| Civilian Personnel Manual (CPM)<br>(ELDP)                                                                                                    |                                                         |  |  |
| Civilian Preparedness<br><b>CPMS Express - Informational Newsletter</b>                                                                         |                                                         |  |  |
| CPMS Guide for Management Officials During<br>Injury & Unemployment Compensation Services                                                       |                                                         |  |  |
| <b>Contingencies and Emergencies</b><br>National Security Personnel System (NSPS)                                                               |                                                         |  |  |
| DoD Civilian Career Information<br><b>PPP Operations Manual</b>                                                                                 |                                                         |  |  |
| Disabled Veterans Employment Information<br>Senior Executive Service and Senior                                                                 |                                                         |  |  |
| > Defence Leaderchin and Management Program<br>Professionals                                                                                    |                                                         |  |  |
| DoD Enterprise-Wide Automated Human<br>Training Available From CPMS                                                                             |                                                         |  |  |
| Resources (HR) System, Defense Civilian<br>U.S. Constitution On-line Course                                                                     |                                                         |  |  |
| Personnel Data System (DCPDS)                                                                                                    |                                                         |  |  |
| <b>Wage Schedules</b><br><u>PARTICULAR DE L'EST DE L'EST DE L'ANGELIA DE L'ANGELIA DE L'ANGELIA DE L'ANGELIA DE L'ANGELIA DE L'ANGELIA DE L</u> |                                                         |  |  |
| DoD Demographics<br>2006-2010                                                                                                    |                                                         |  |  |
| Federal Human Capital Survey Results for 2004                                                                                                   |                                                         |  |  |
|                                                                                                    |                                                         |  |  |
| Feedback<br><b>Text Version</b><br>Tuesday, September 12, 2006                                                                                  |                                                         |  |  |
|                                                                                                    |                                                         |  |  |

The CPMS Web site with DoD Enterprise-Wide Automated Human Resources HR System highlighted

- 2. Scroll to DoD Enterprise-Wide Automated Human Resources (HR) System. Defense Civilian Personnel Data System (DCPDS).
- 3. Select DoD Enterprise-Wide Automated Human Resources (HR) System. Defense Civilian Personnel Data System (DCPDS).

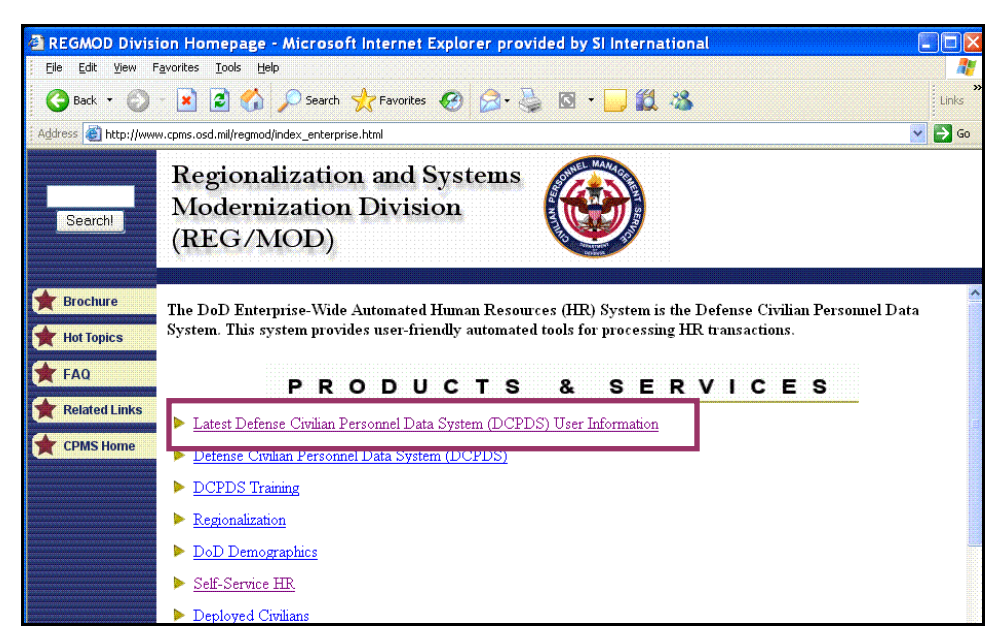

The CPMS Web site with Latest Defense Civilian Personnel Data System (DCPDS) User Information highlighted

4. Select Latest Defense Civilian Personnel Data System (DCPDS) User Information.

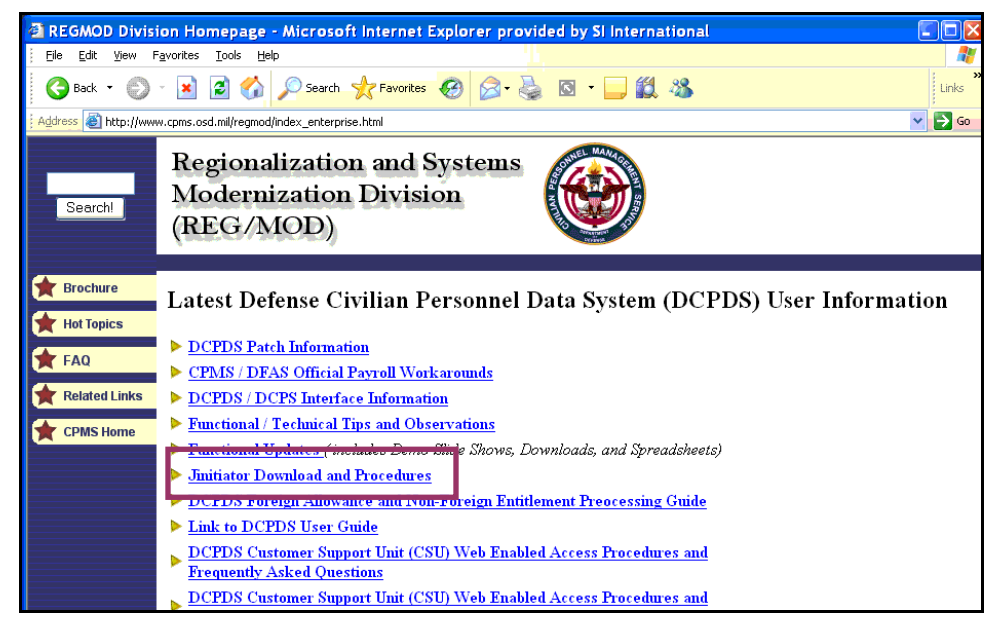

The CPMS Web site with JInitiator Download and Procedures highlighted

5. Select *Initiator Download and Procedures*.

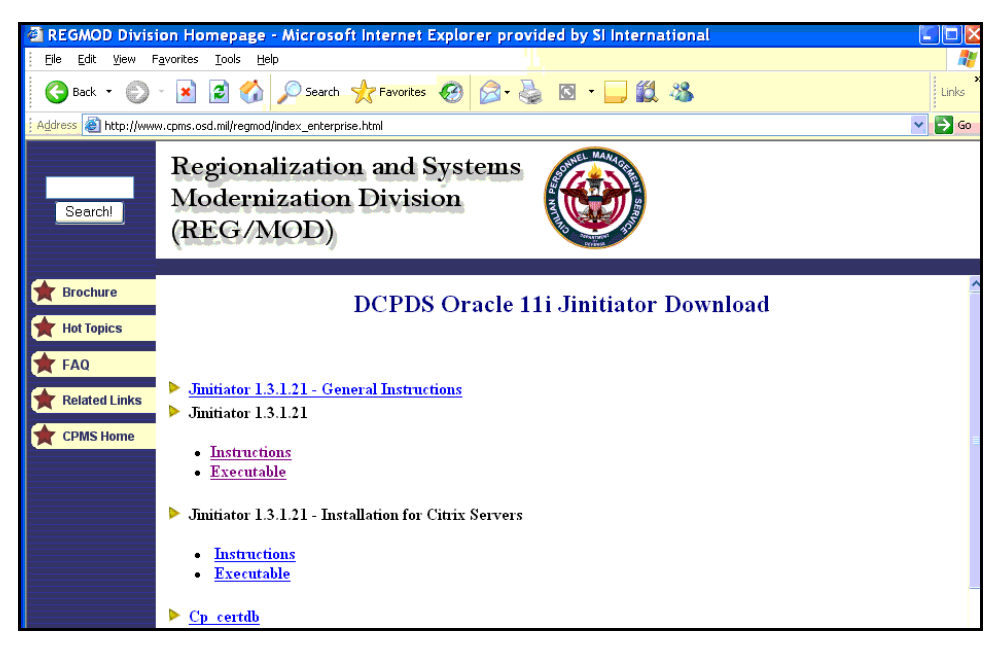

JInitiator download instructions links

6. Select the installation instructions that are in accordance with your Component's server requirements.

**86 Version 1.0 – October 2006** 

## **Appendix B**

## **Organizational and Functional Pay Pool Hierarchy Examples**

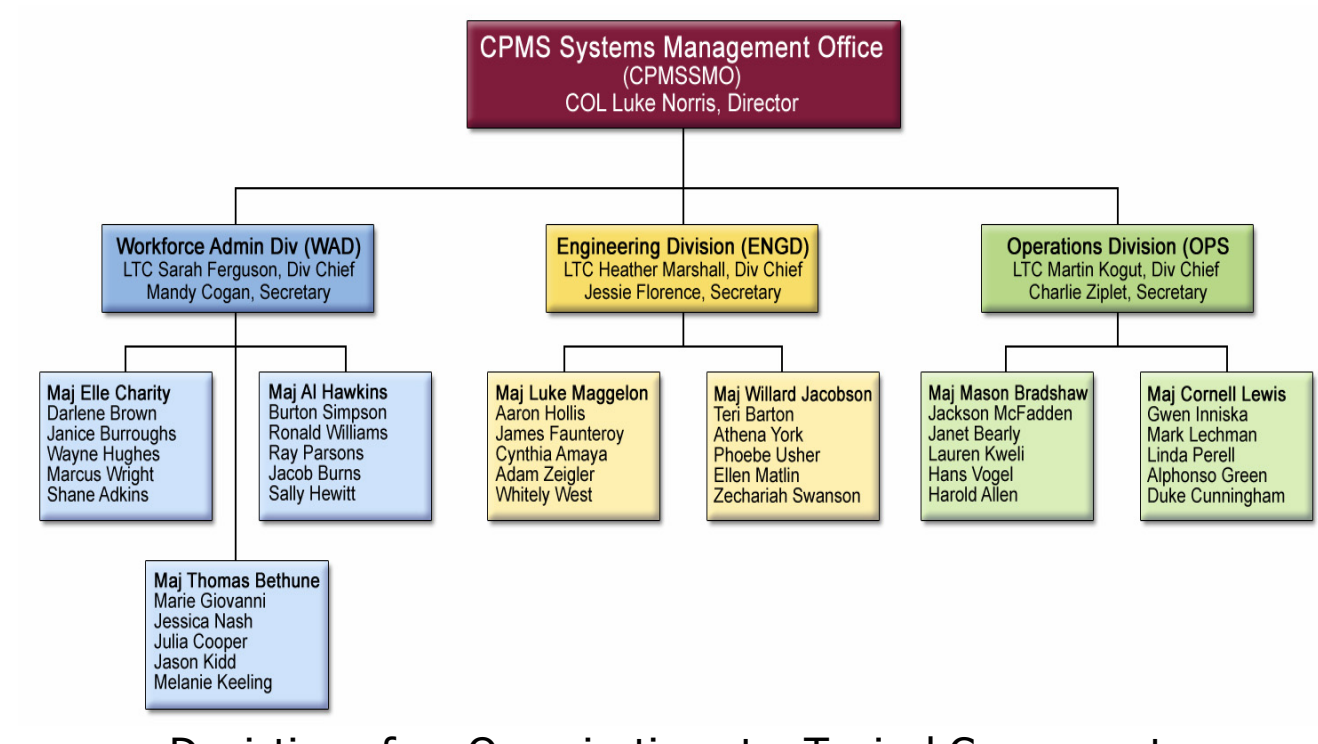

Depiction of an Organization at a Typical Component All SUPV Positions are Military

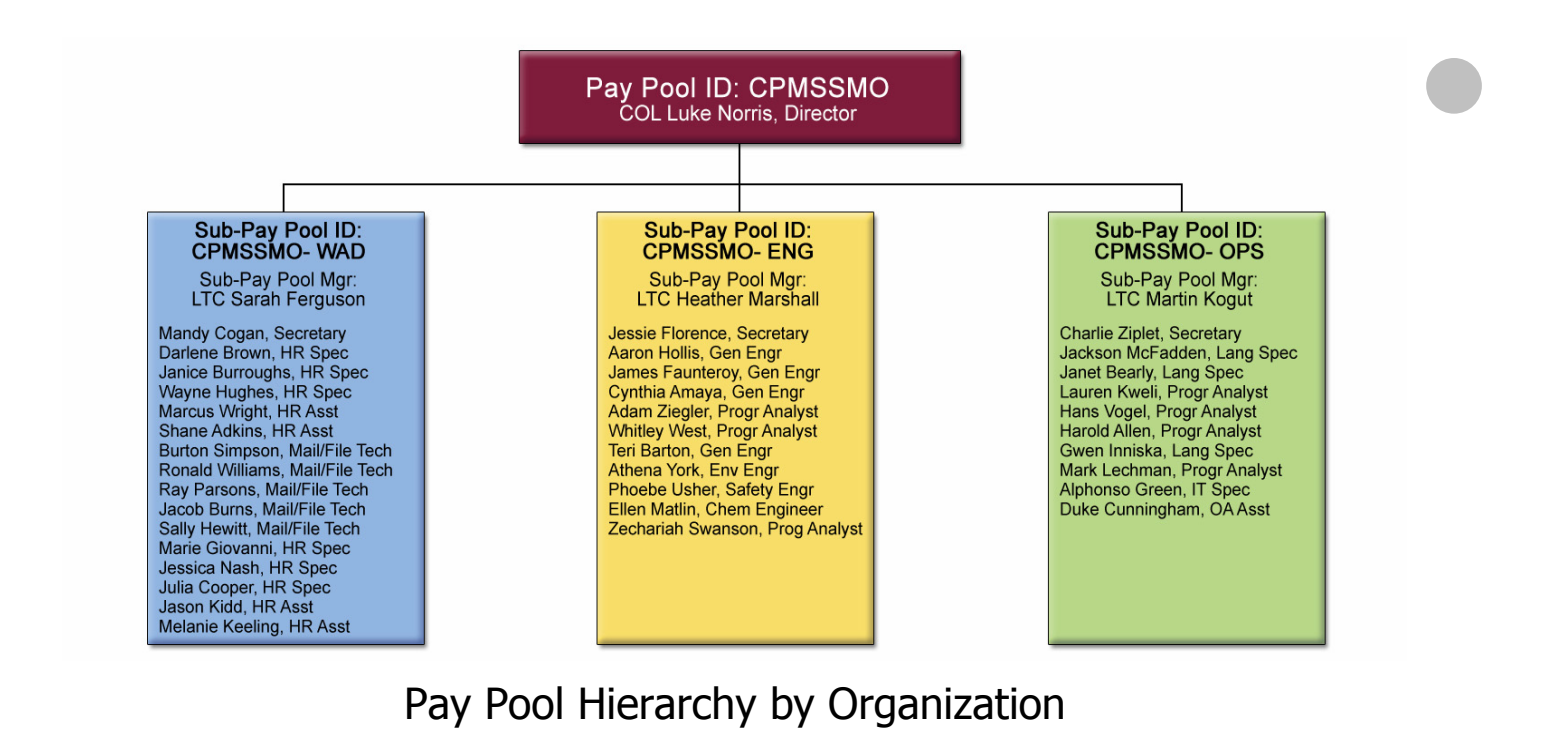

#### Pay Pool ID: CPMSSMO Pay Pool Mgr: COL Luke Norris, Director

#### Sub-Pay Pool ID:<br>CPMSSMO- ENG Sub-Pay Pool Mgr: **Heather Marshall**

Aaron Hollis, Gen Engr James Faunteroy, Gen Engr<br>Cynthia Amaya, Gen Engr Teri Barton, Gen Engr Athena York, Env Engr<br>Phoebe Usher, Safety Engr Ellen Matlin, Chem Engineer

### Sub-Pay Pool ID:<br>CPMSSMO- PROF Sub-Pay Pool Mgr:<br>Martin Kogut

Adam Ziegler, Progr Analyst<br>Whitley West, Progr Analyst<br>Jackson McFadden, Lang Spec Janet Bearly, Lang Spec<br>Lauren Kweli, Progr Analyst<br>Harold Allen, Progr Analyst Gwen Inniska, Lang Spec<br>Mark Lechman, Progr Analyst<br>Alphonso Green, IT Spec Darlene Brown, HR Spec Janice Burroughs, HR Spec<br>Wayne Hughes, HR Spec Marie Giovanni, HR Spec Zechariah Swanson, Progr Analyst<br>Hans Vogel, Progr Analyst Jessica Nash, HR Spec Julia Cooper, HR Spec

### Sub-Pay Pool ID:<br>CPMSSMO- SECRETARY Sub-Pay Pool Mgr:

George O'Shea Charlie Ziplet, Secretary Mandy Cogan, Secretary<br>Jessie Florence, Secretary<br>Jessie Florence, Secretary Duke Cunningham, OA Asst

# Sub-Pay Pool ID:<br>CPMSSMO- ADMIN

Sub-Pay Pool Mgr:<br>Sarah Ferguson

Charlie Ziplet, Secretary Jackson McFadden, Lang Spec Janet Bearly, Lang Spec<br>Lauren Kweli, Progr Analyst Laurin Wein, Frogr Analyst<br>Hans Vogel, Progr Analyst<br>Harold Allen, Progr Analyst<br>Gwen Inniska, Lang Spec<br>Mark Lechman, Progr Analyst<br>Alphonso Green, IT Spec<br>Duke Cunningham, OA Asst

## Pay Pool Hierarchy by Function

*October 2006*